Écrit par Antonio José Moreno Mardi, 06 Novembre 2007 15:58

There are no translations available.

En esta segunda entrega aprenderás a preparar un curso con este Gestor de contenidos...

# **Preparación curso Moodle**

Después de experimentar con el entorno Moodle, y localizar el curso que quería presentar (el curso de flash 8 que realicé en el primer año de master) comencé a elaborar el curso para el entorno Moodle.

Lo primero que realicé fue desglosar el documento que tenía en varias páginas, desglosando el curso a la medida que creía conveniente. Lo dividí en 15 apartados. Una vez establecidos los apartados creé los subapartados, pequeños puntos donde se explicaba concretamente lo que creía necesario saber sobre ese punto. A continuación transformé los archivos en formato pdf, mediante el programa PDF creador.

Aquí tenemos uno de los documentos.

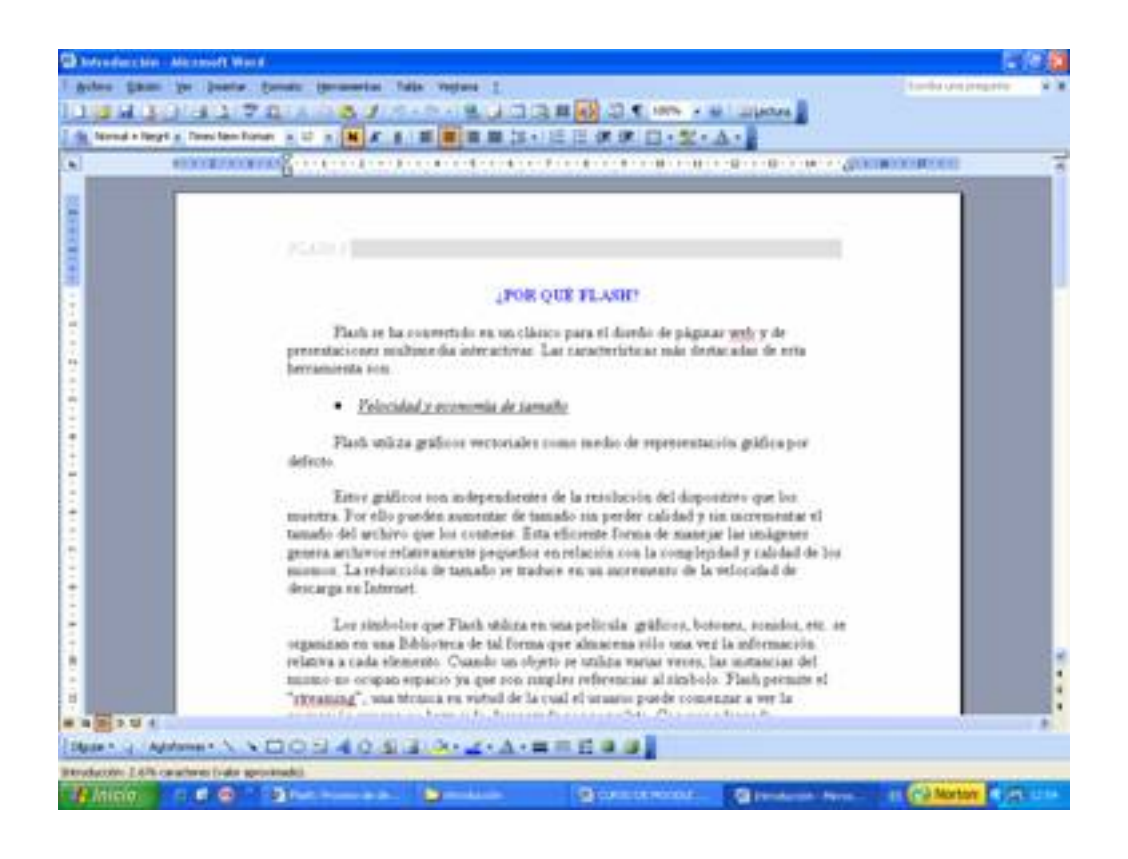

Écrit par Antonio José Moreno Mardi, 06 Novembre 2007 15:58

Le damos a archivo > imprimir y nos sale las opciones de impresión. En nombre de impresora debemos de seleccionar la impresora virtual **PDFCreator** y le damos a aceptar.

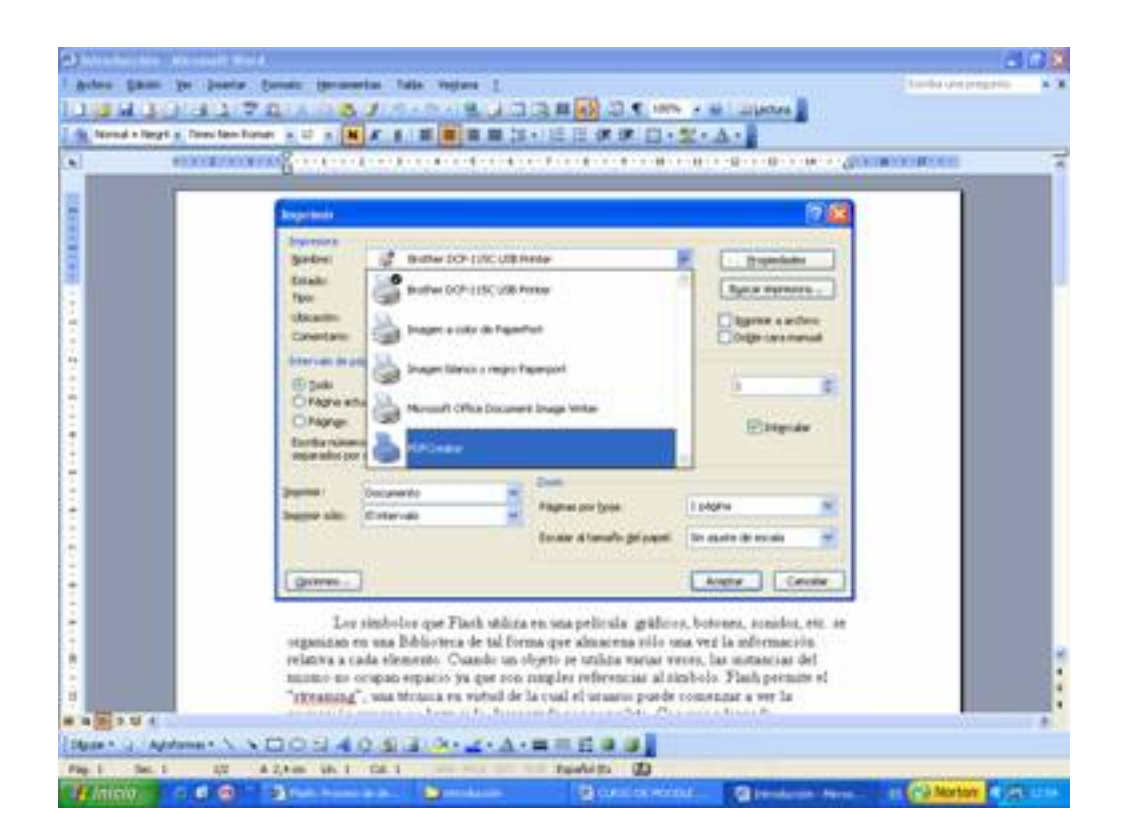

Nos sale una serie de opciones, que dejamos por defecto y le damos a guardar.

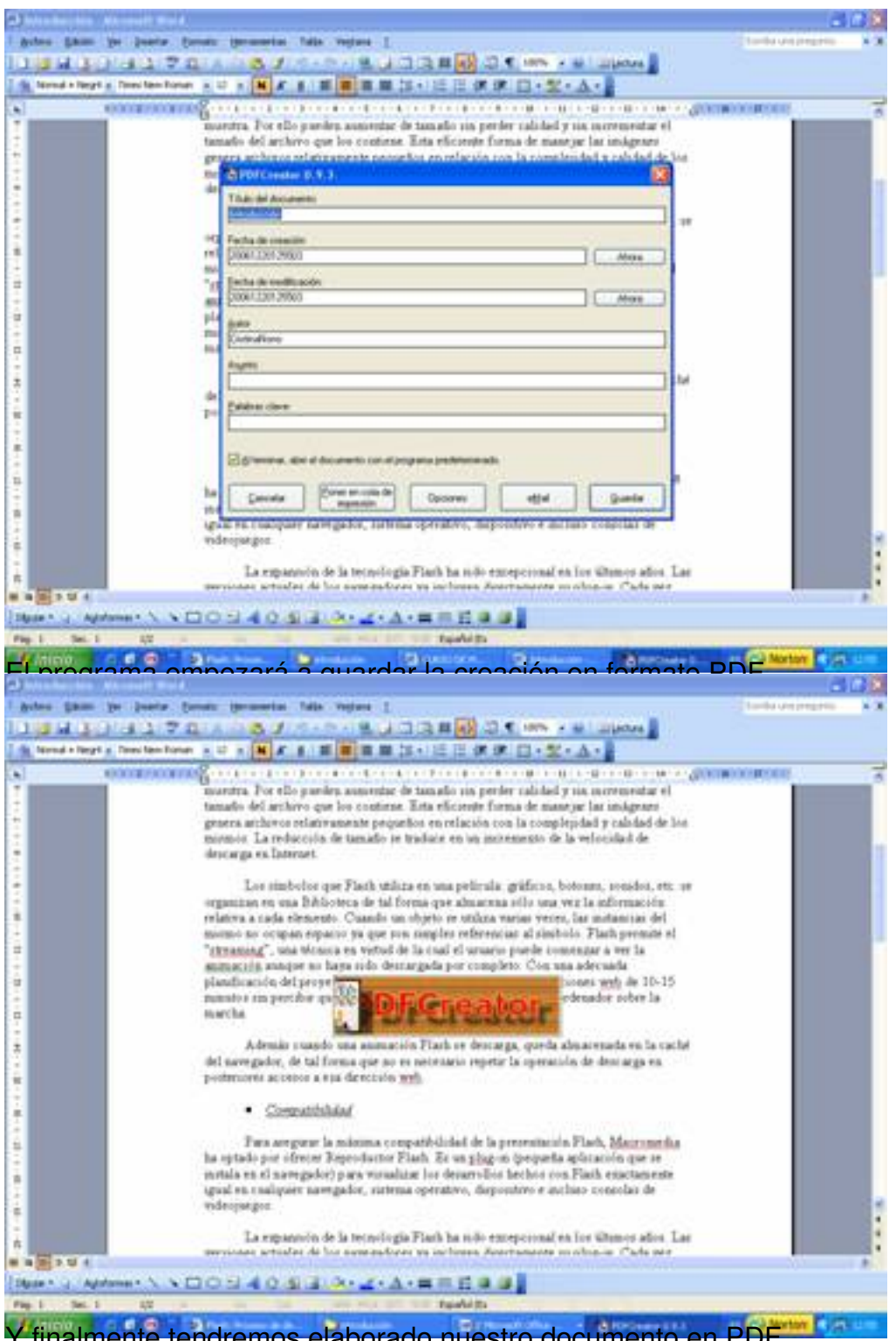

Y finalmente tendremos elaborado nuestro documento en PDF.

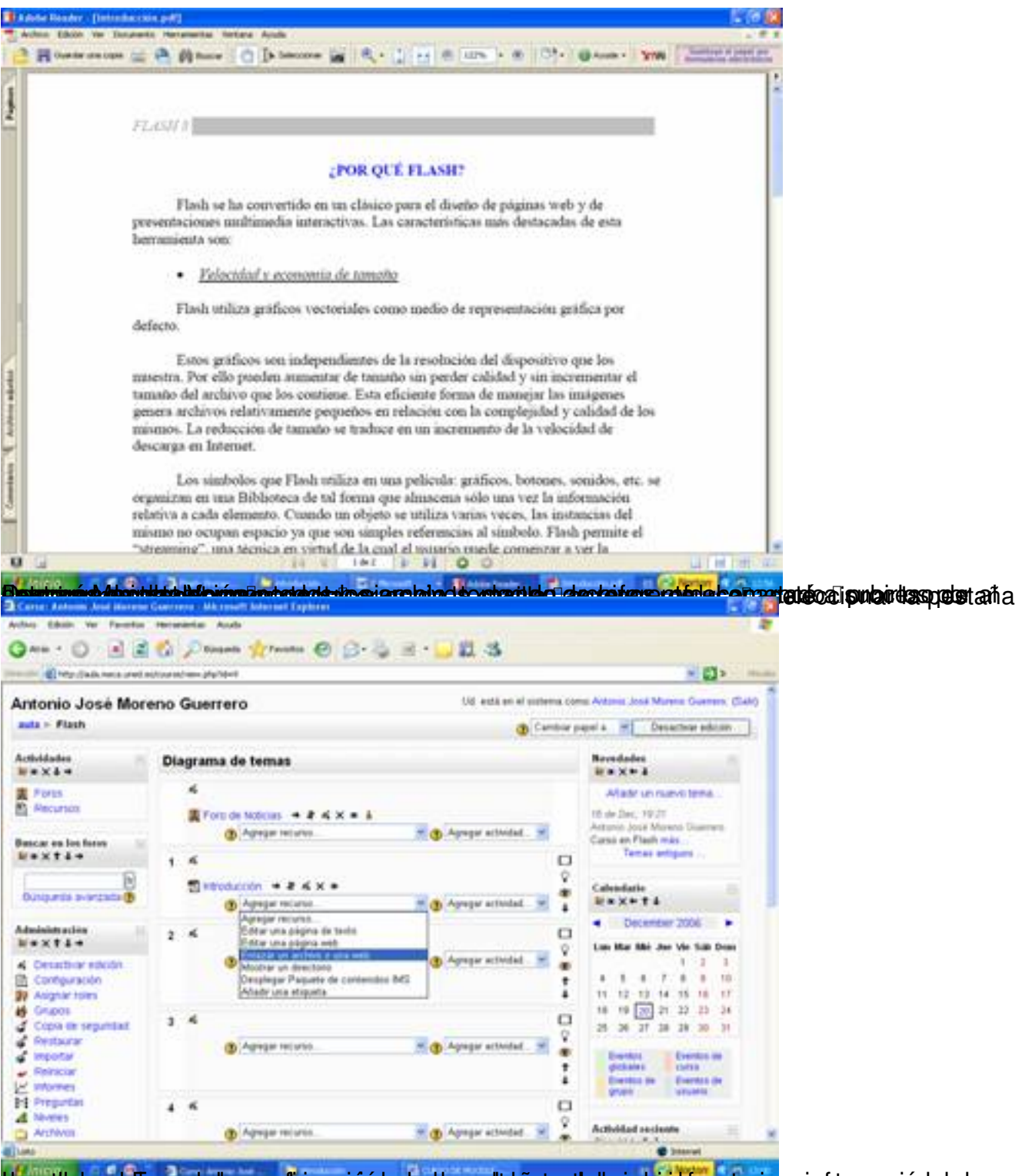

tipergiteinere la Ena reche tyrespolingua a so enpotentanessiat raparatetua remantante ruoraniento emanua so desubme si

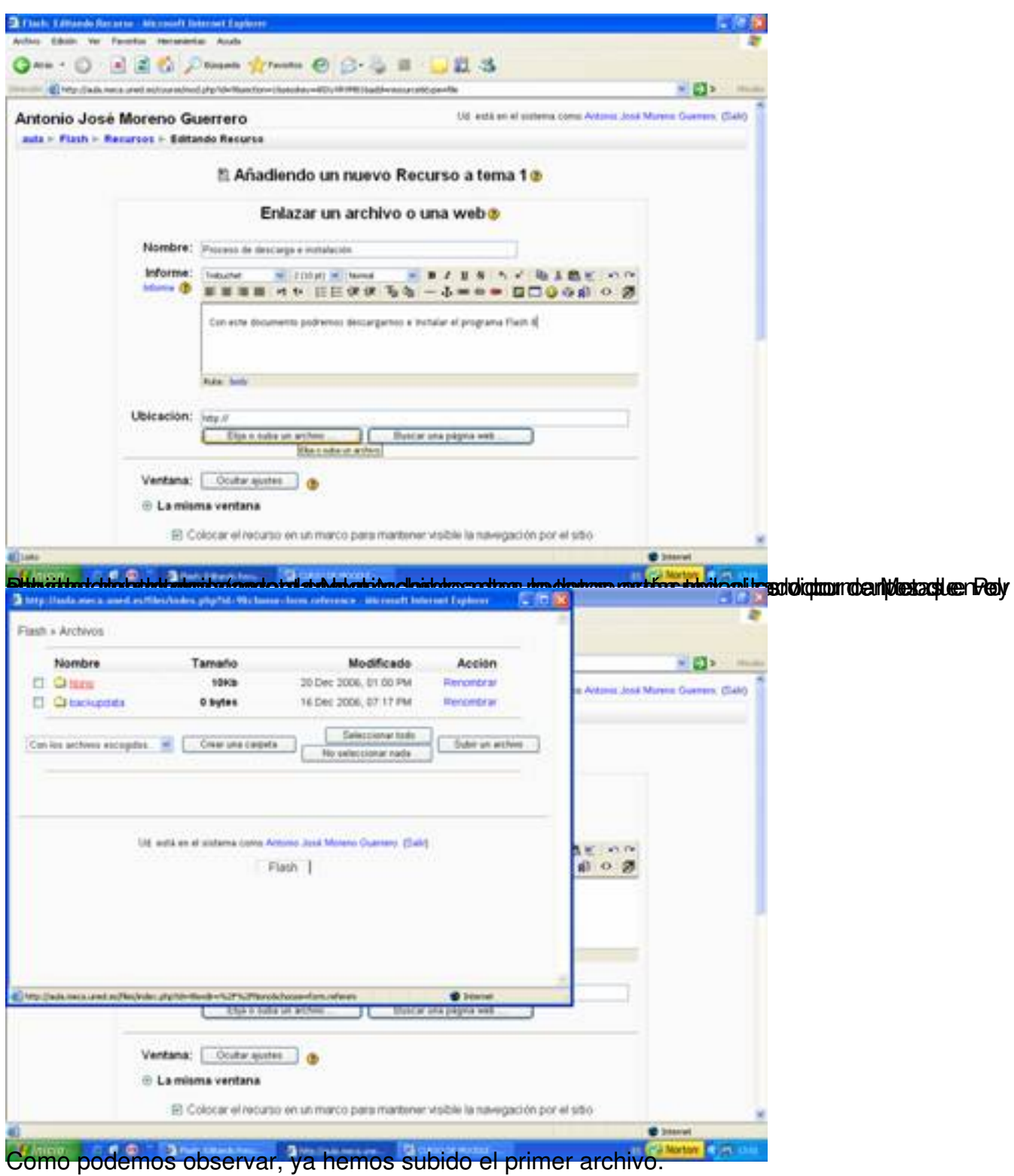

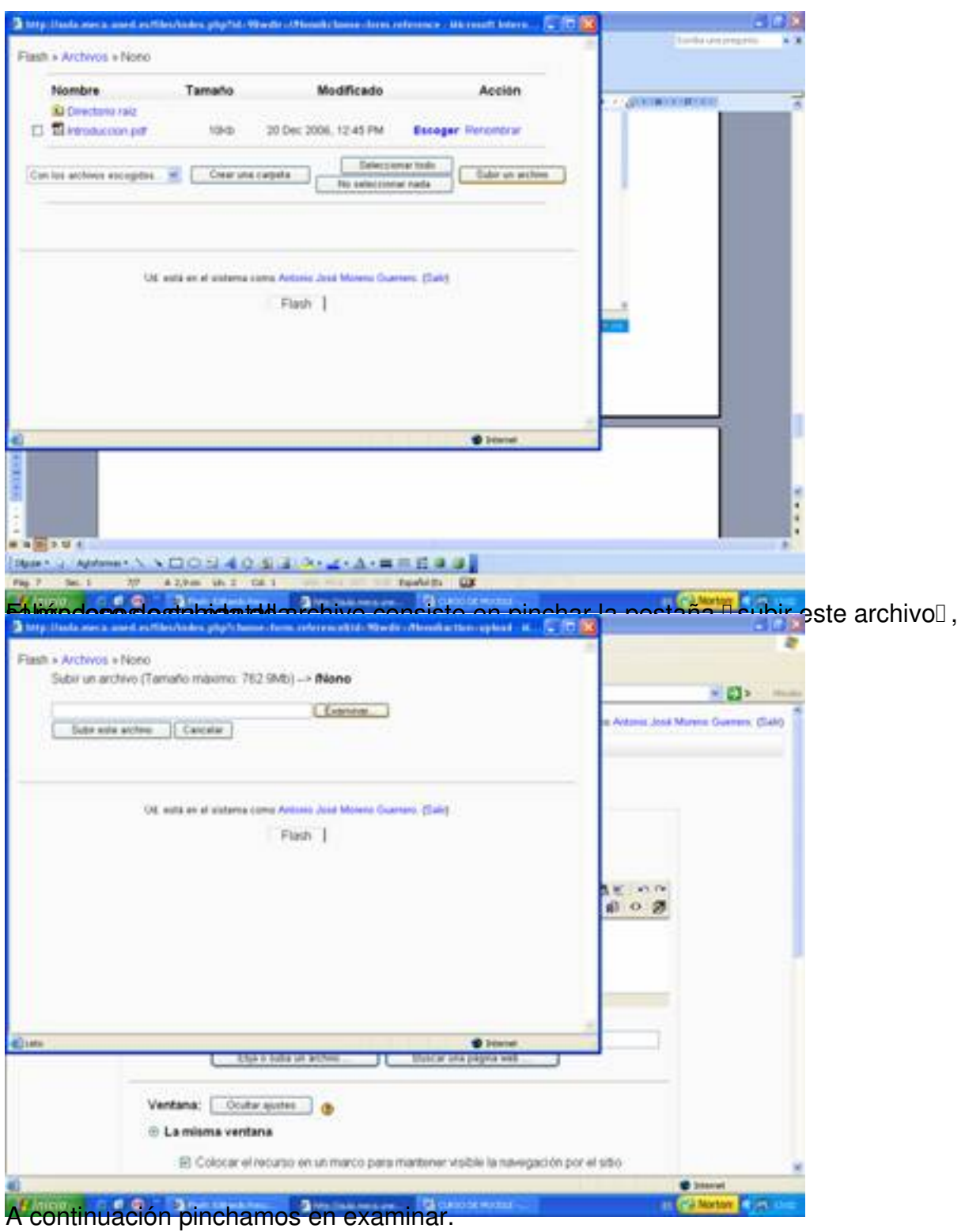

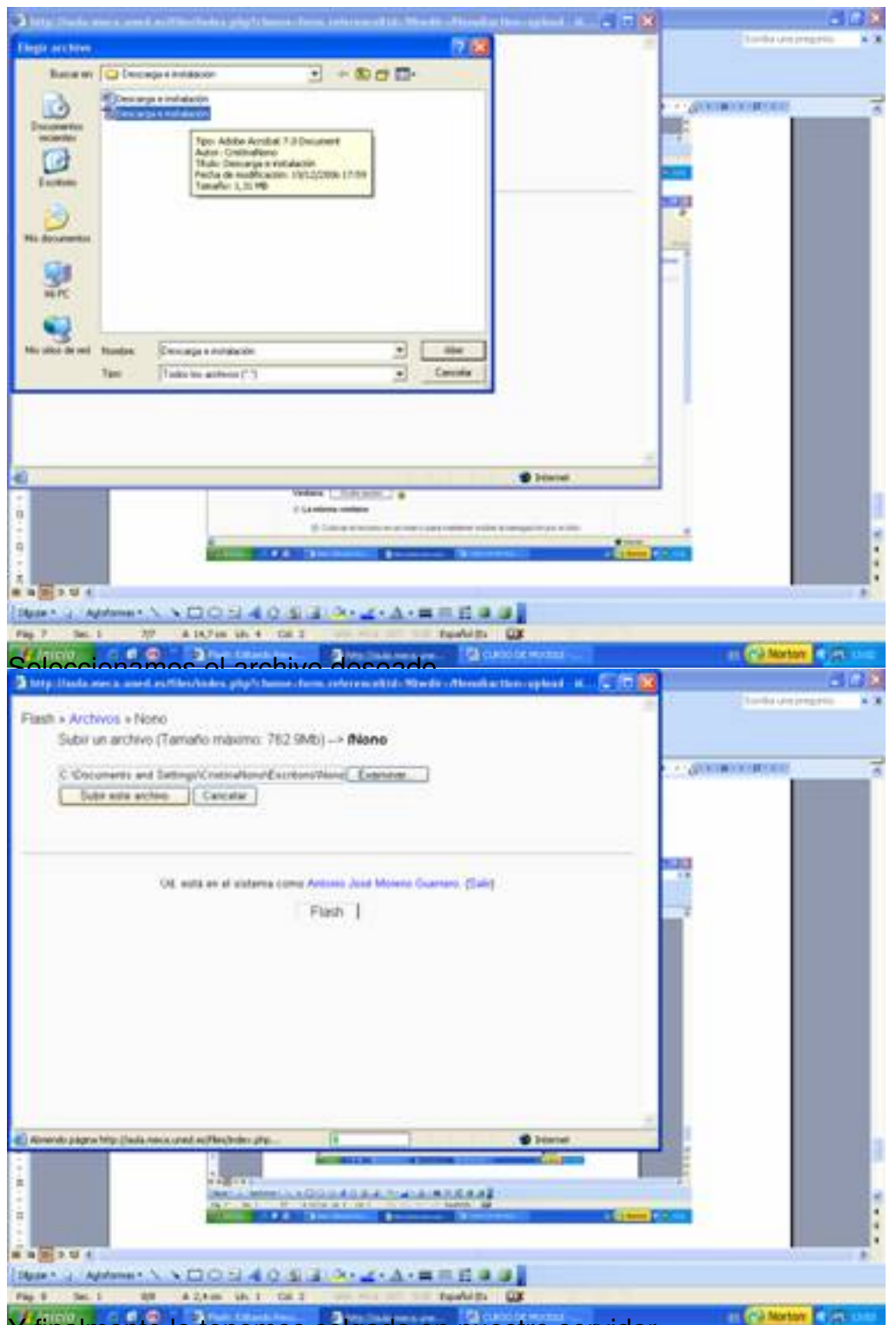

Y finalmente lo tenemos colgado en nuestro servidor.

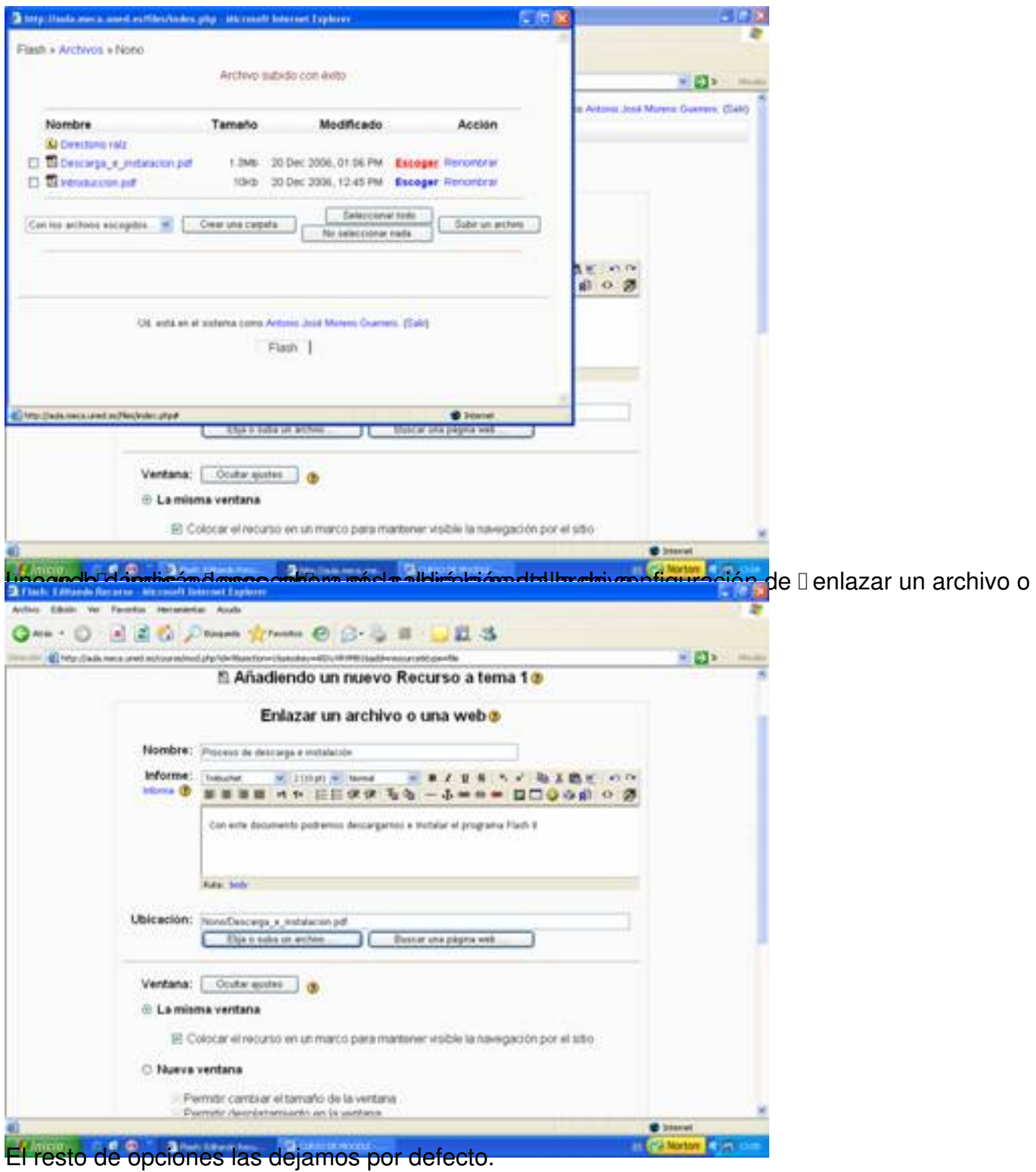

Écrit par Antonio José Moreno Mardi, 06 Novembre 2007 15:58

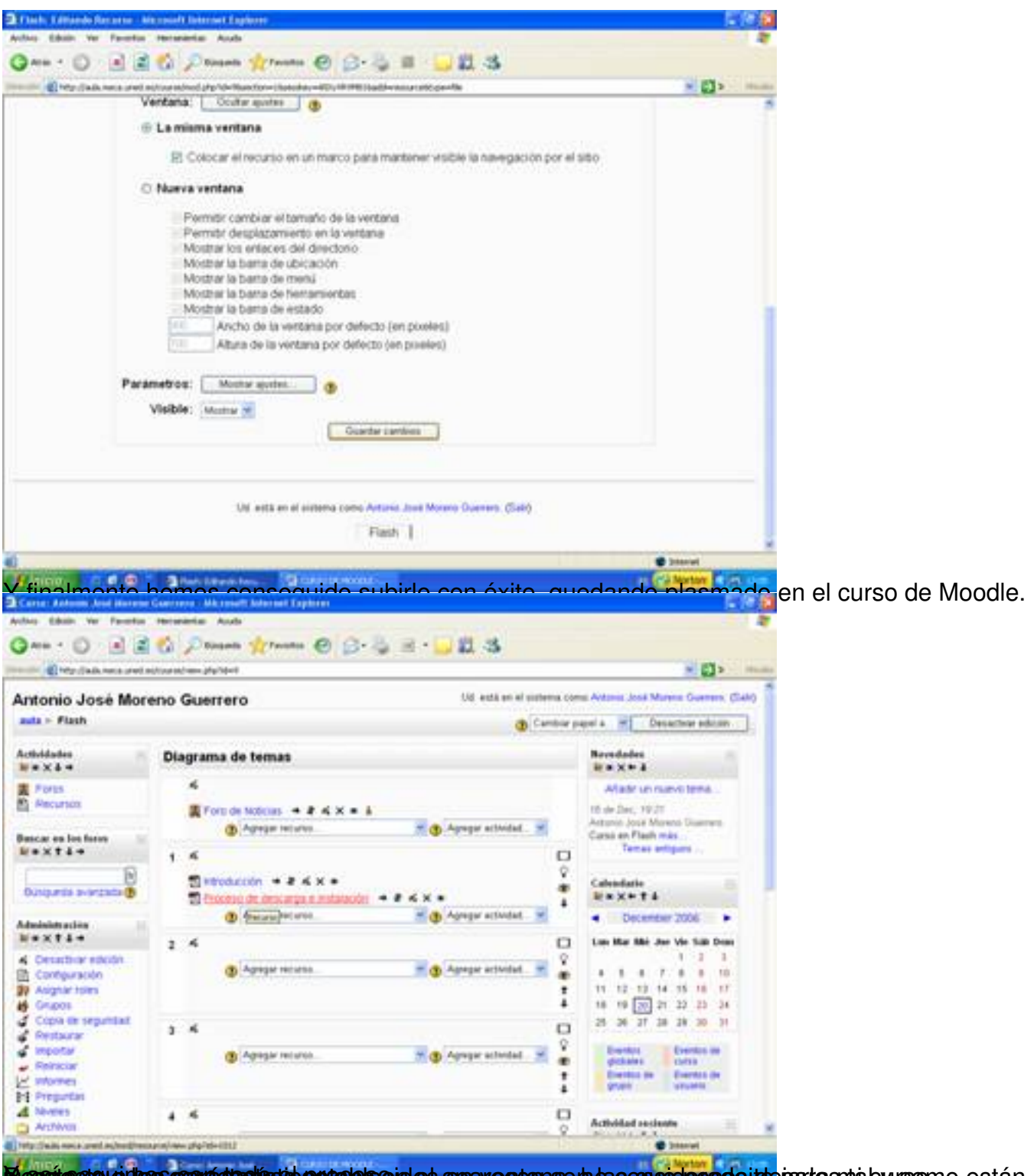

**Massic con el los contantentos el establecerdos apavectans en las considerado itde parta son a burgono están,** 

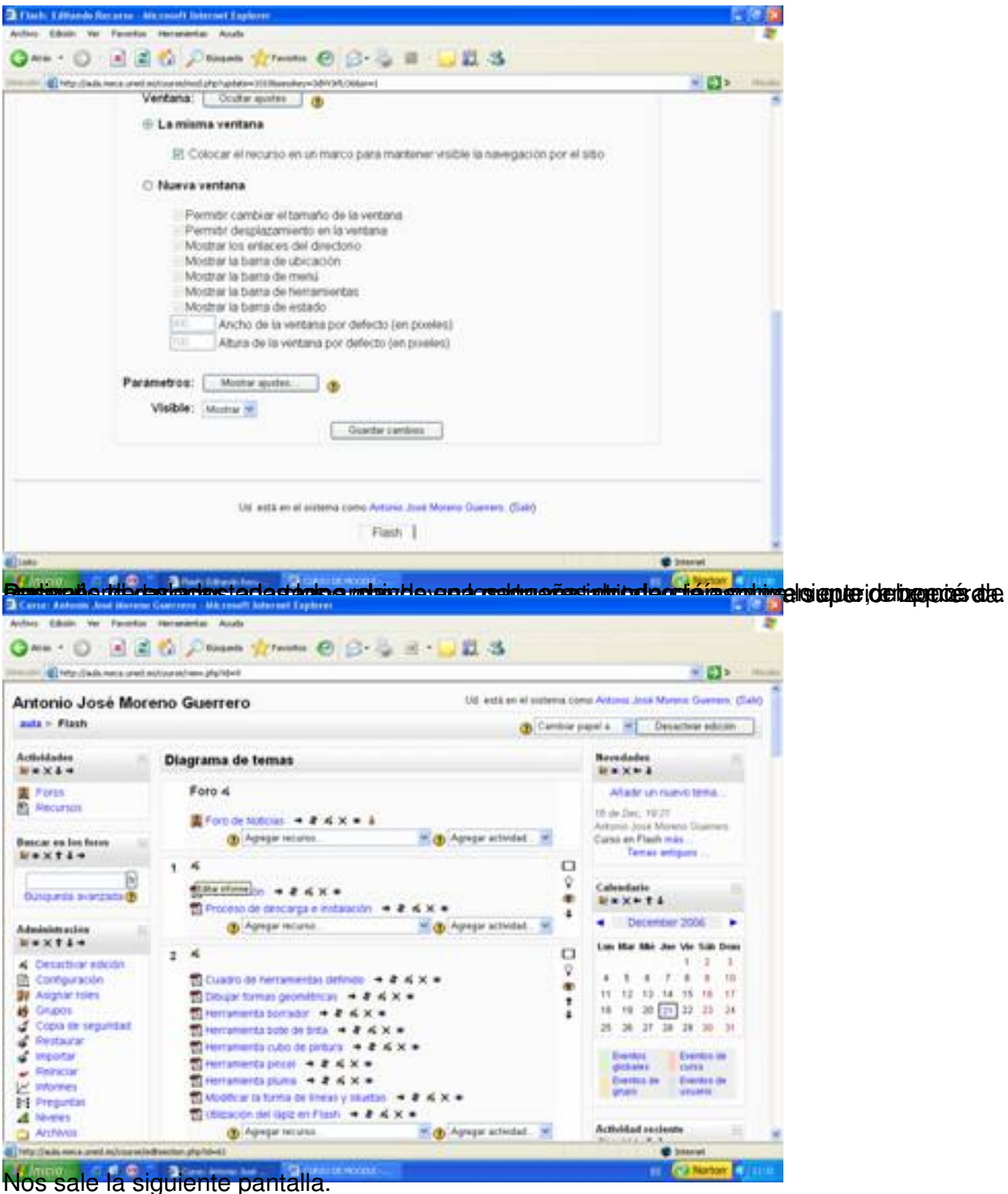

Écrit par Antonio José Moreno Mardi, 06 Novembre 2007 15:58

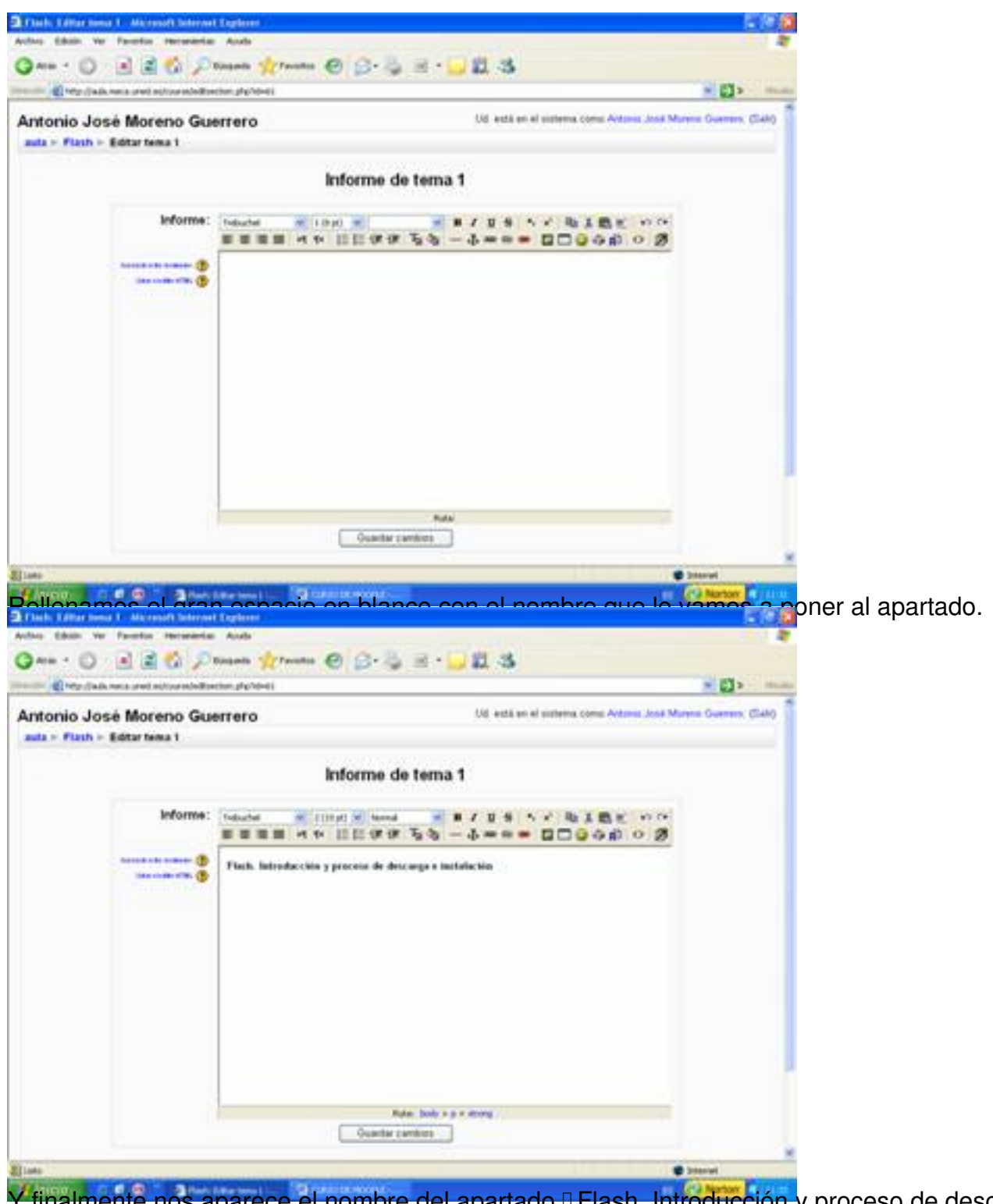

Y finalmente nos aparece el nombre del apartado I Flash. Introducción y proceso de descarga $\Box$ .

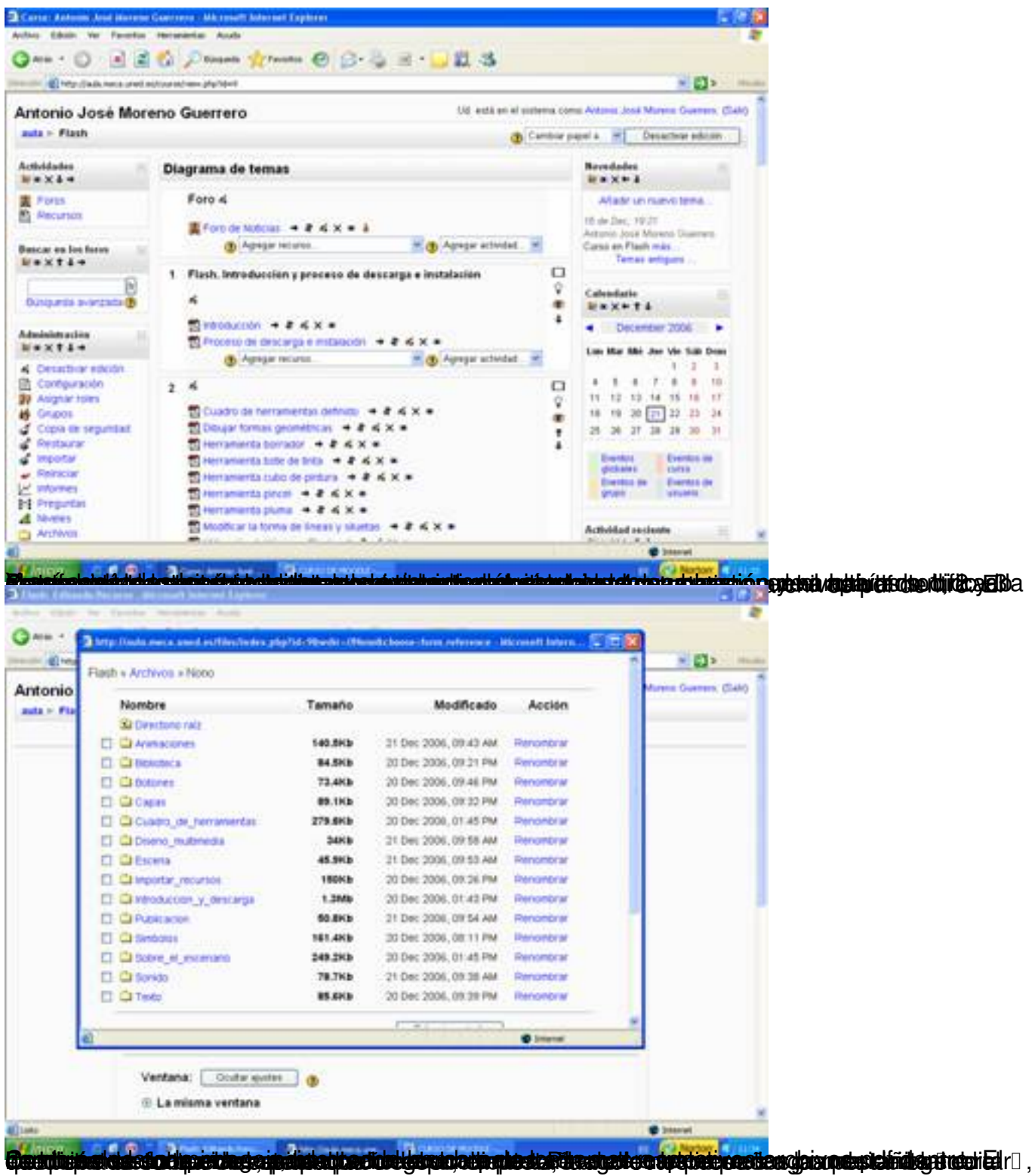

Écrit par Antonio José Moreno Mardi, 06 Novembre 2007 15:58

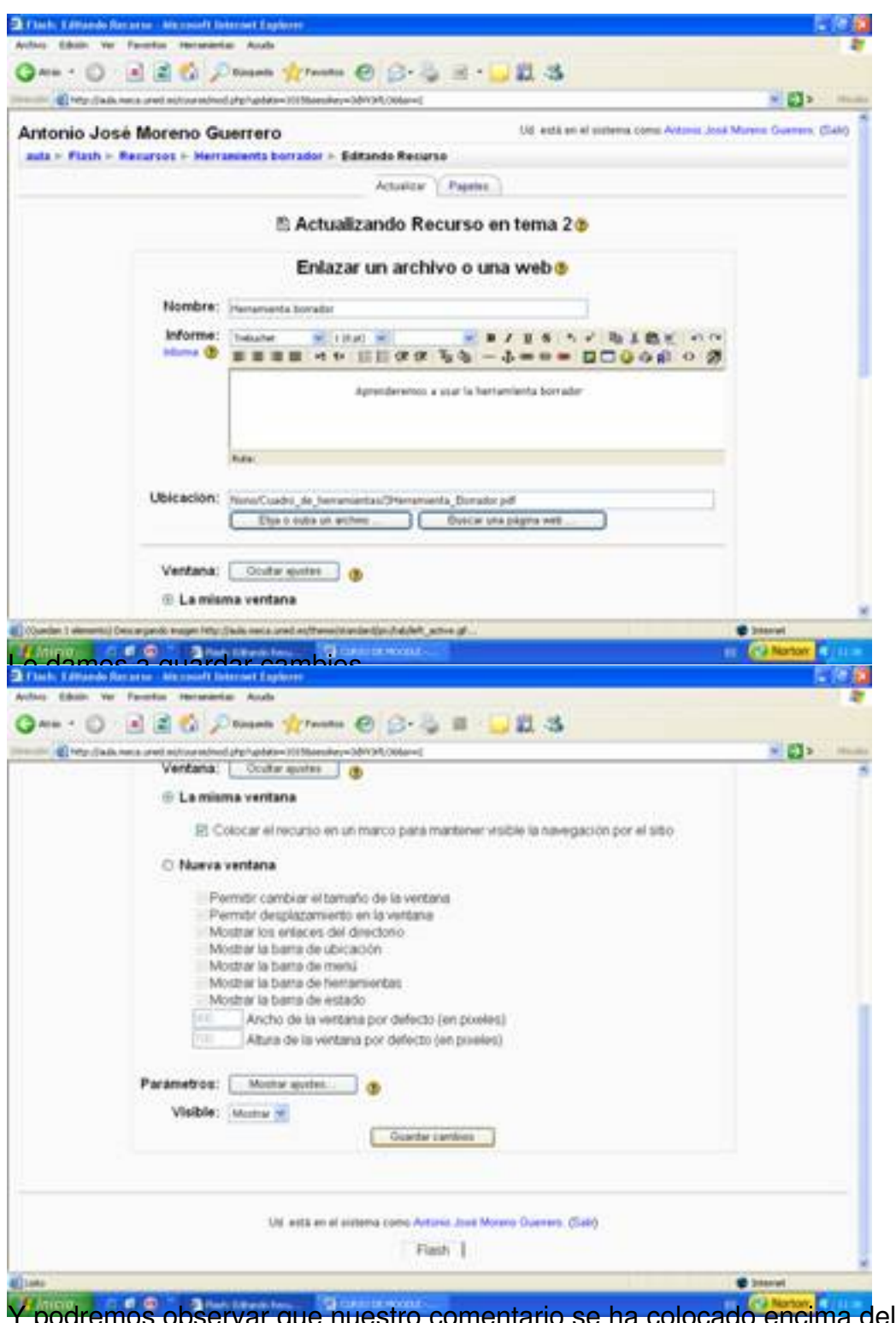

Y podremos observar que nuestro comentario se ha colocado encima del archivo subido.

#### Écrit par Antonio José Moreno Mardi, 06 Novembre 2007 15:58

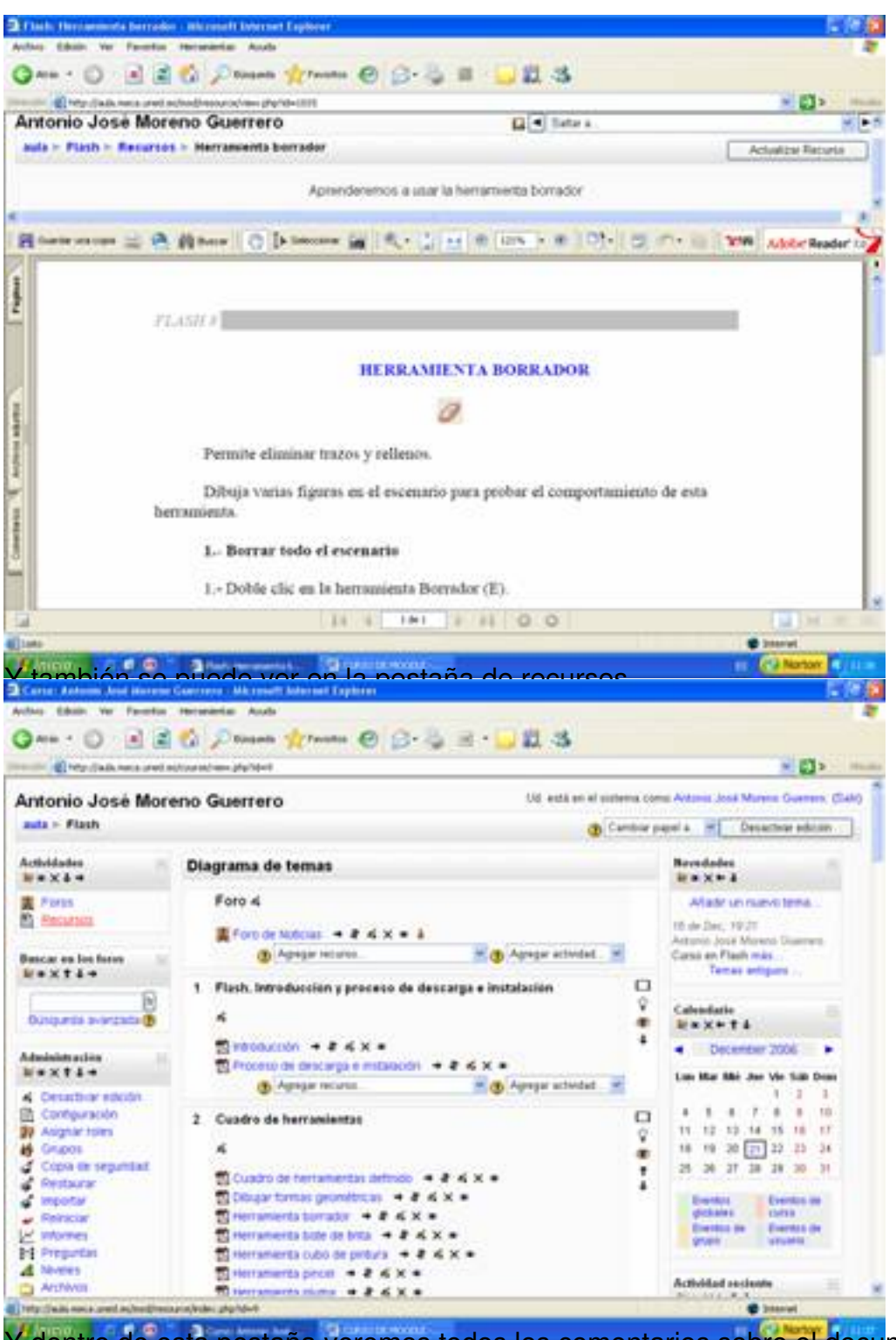

Y dentro de esta pestaña veremos todos los comentarios sobre el documento a tratar.

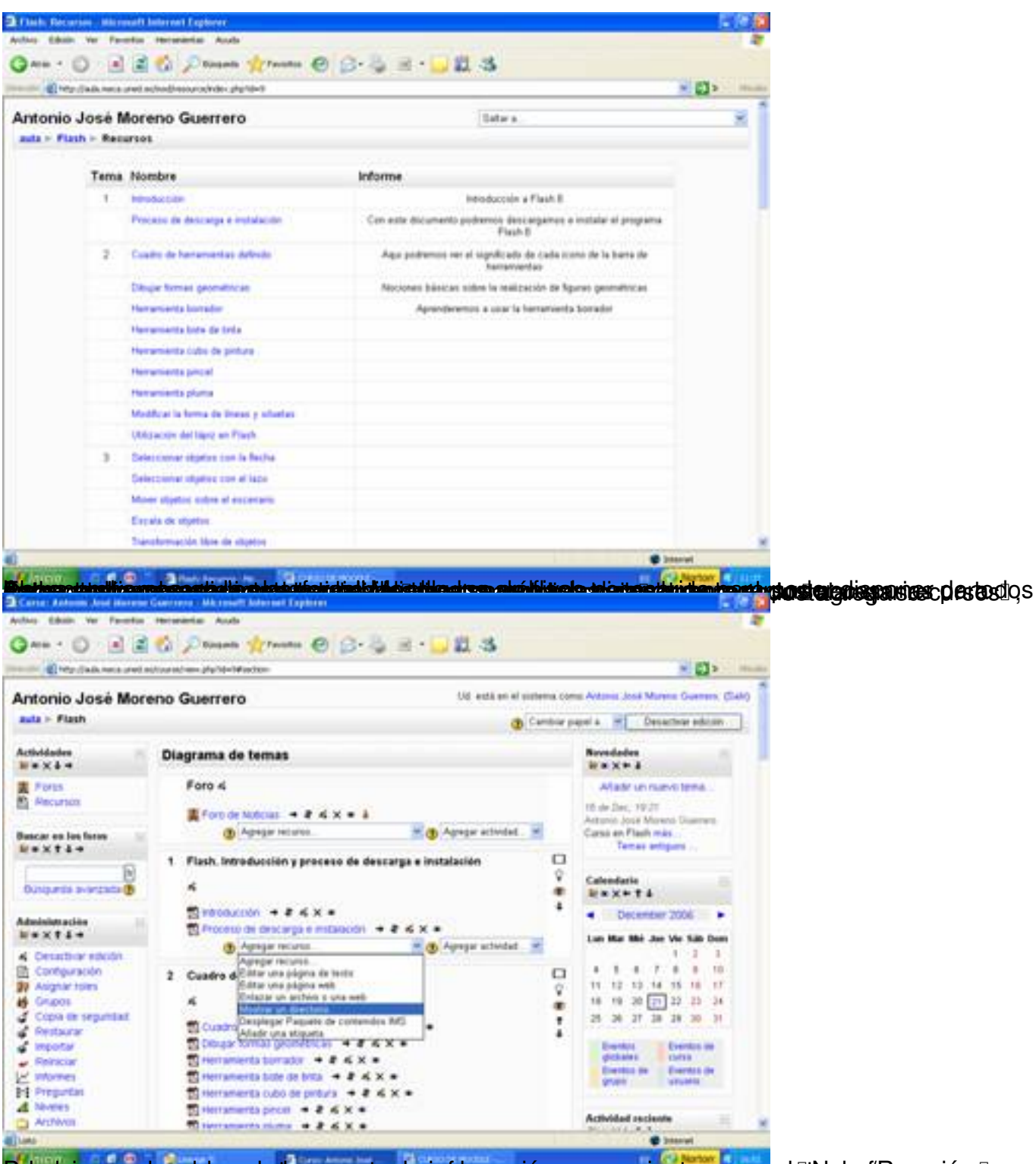

Pel ed cionnas en homación de la carpeta, da información necesaria stara asonas la fallo ha formación siguida

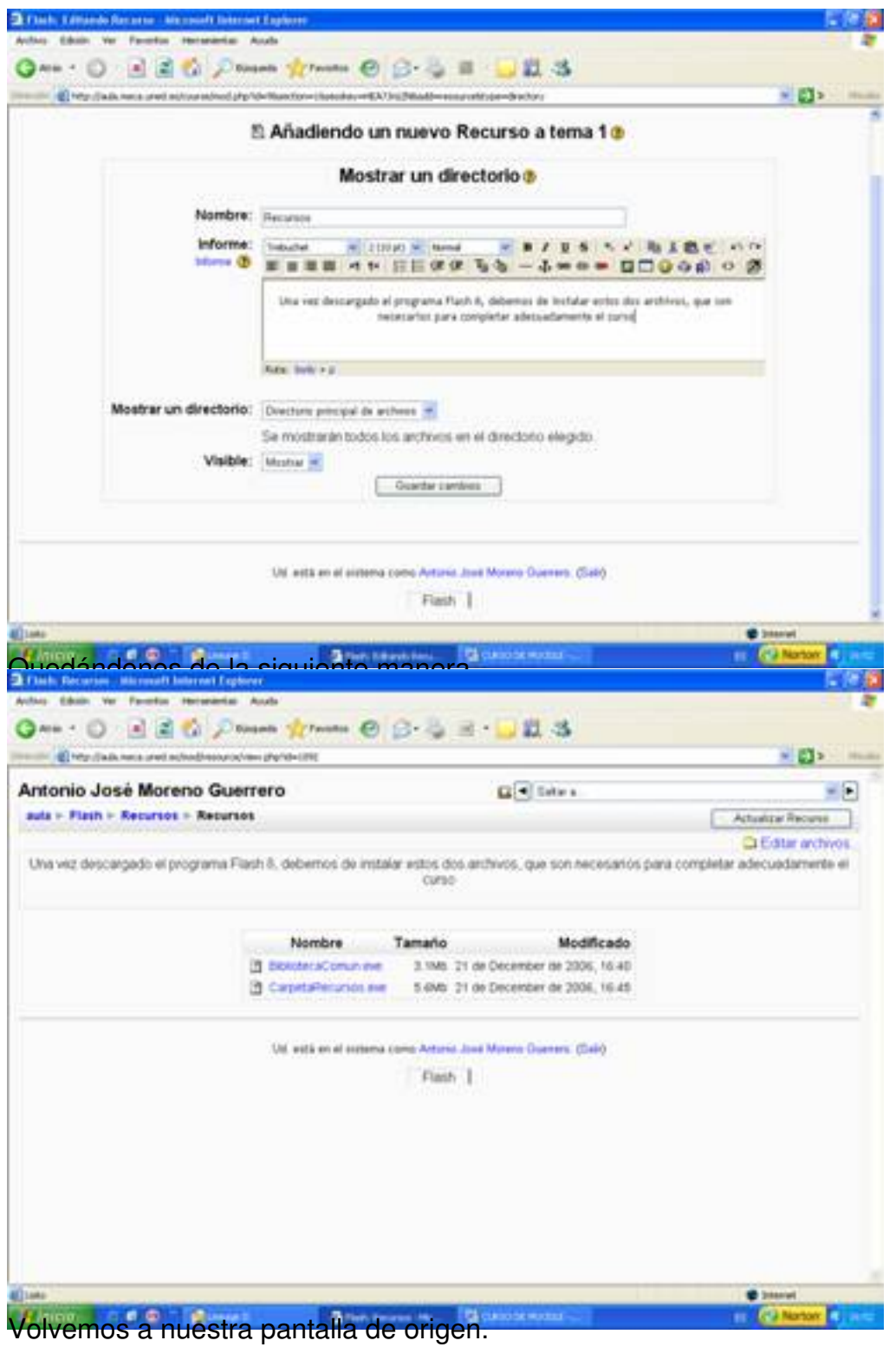

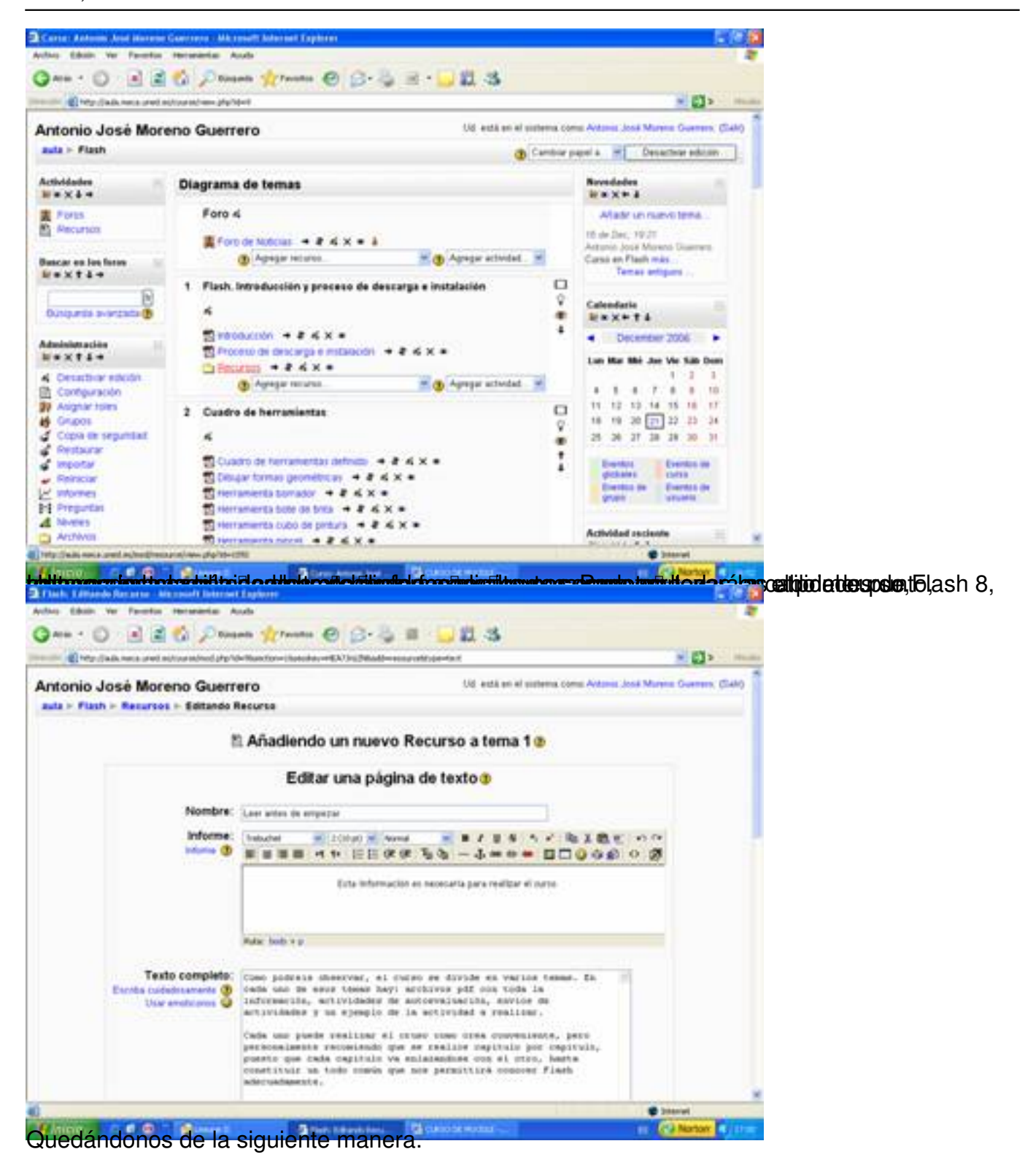

#### Écrit par Antonio José Moreno Mardi, 06 Novembre 2007 15:58

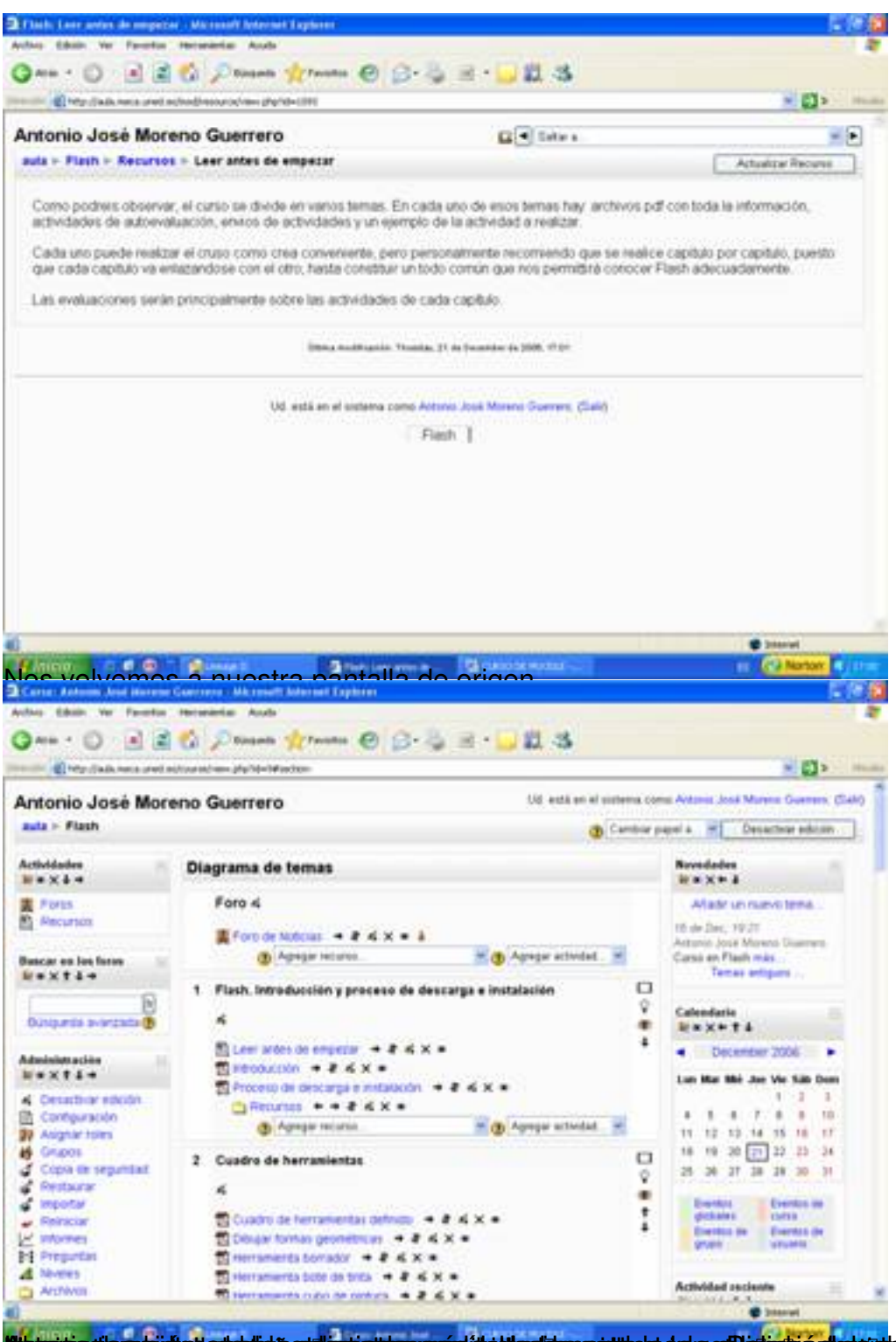

**rasiótal gresk hardiari a travelat ildtariar postilet dra a flictation lateir del includat de lateira de** se dión

Écrit par Antonio José Moreno Mardi, 06 Novembre 2007 15:58

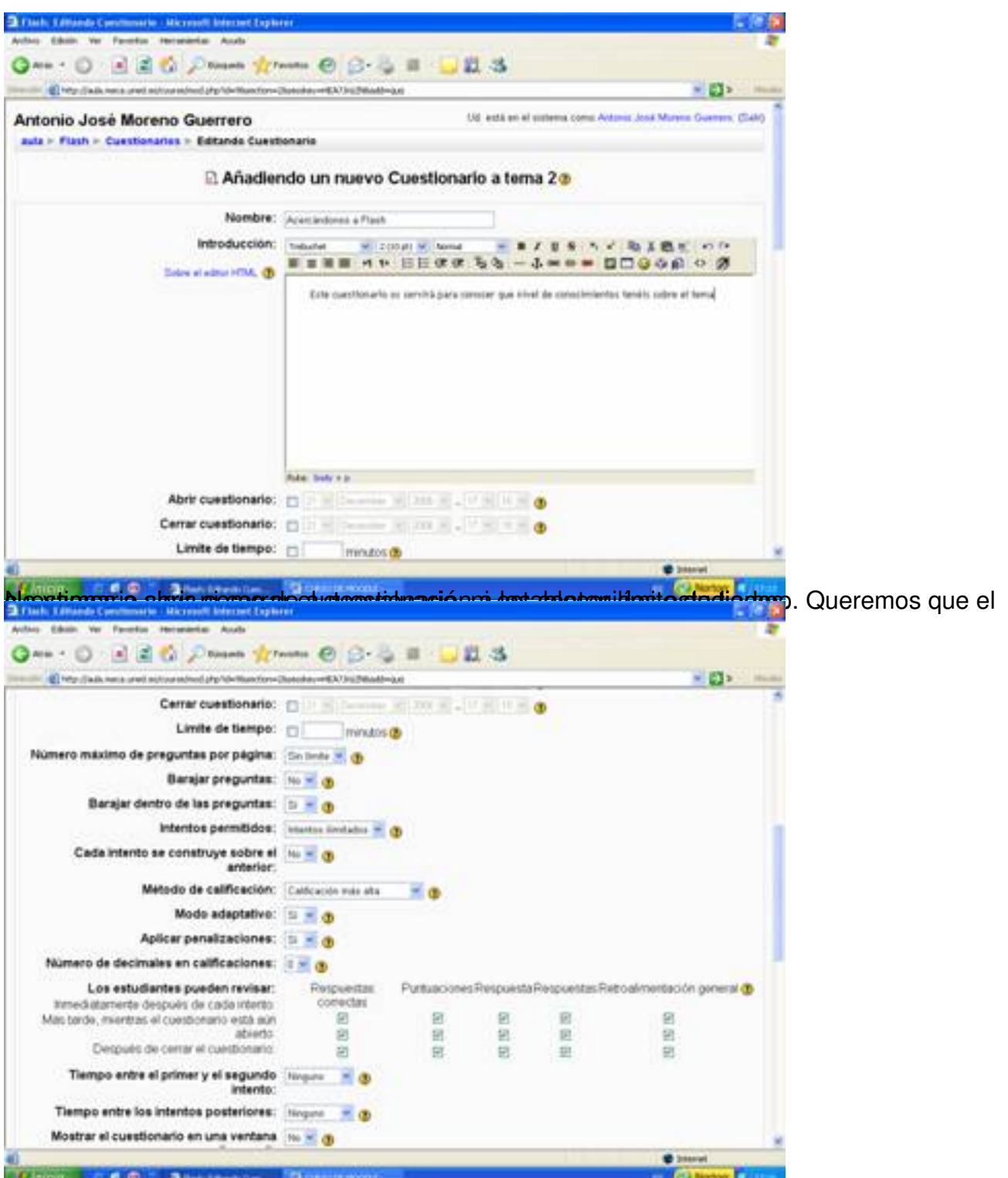

Diéciordal edapamadi fida simplasie paténts programada apriedata é de la orte marial en enformado i fet auto stionúarior serié

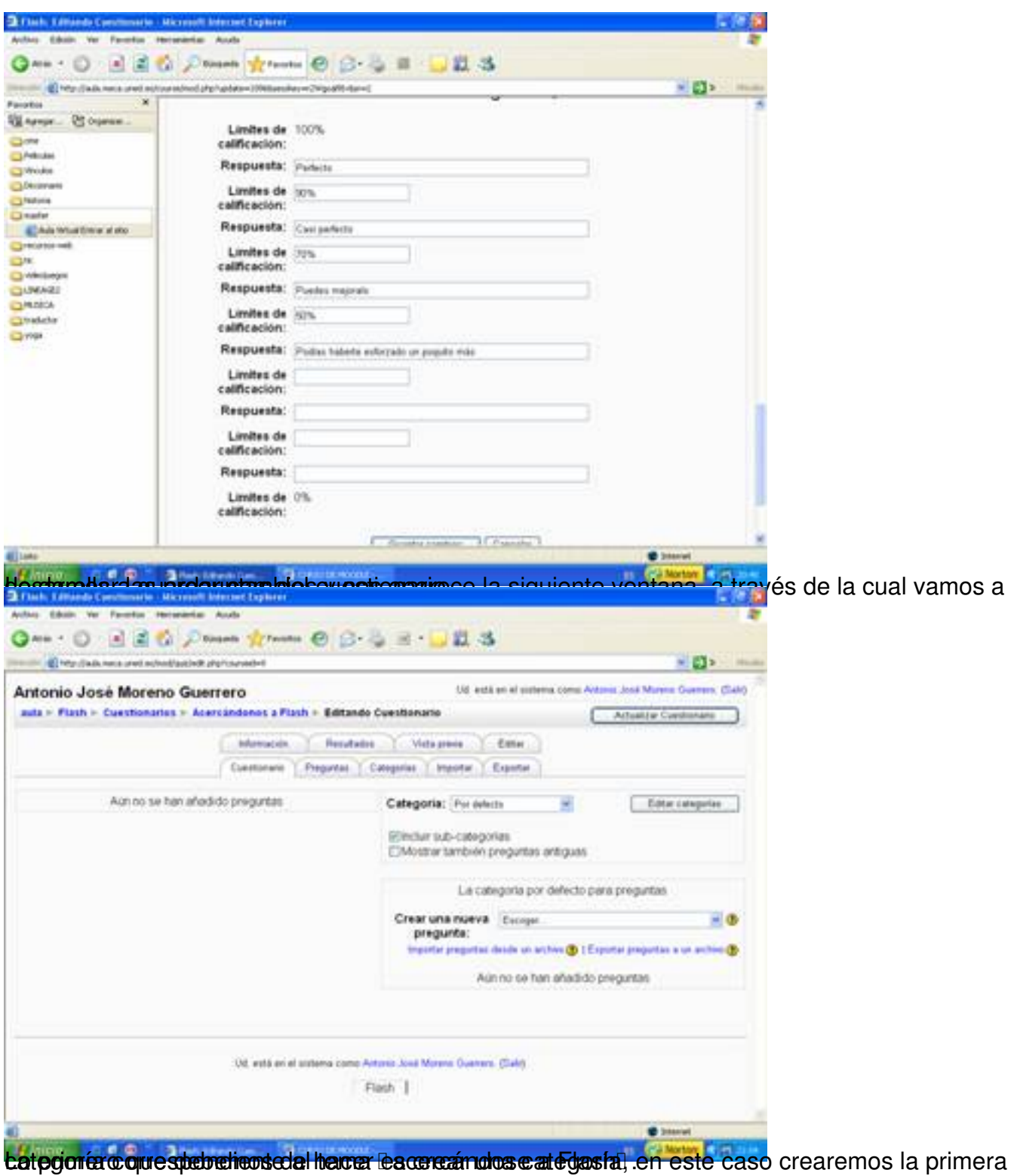

Écrit par Antonio José Moreno Mardi, 06 Novembre 2007 15:58

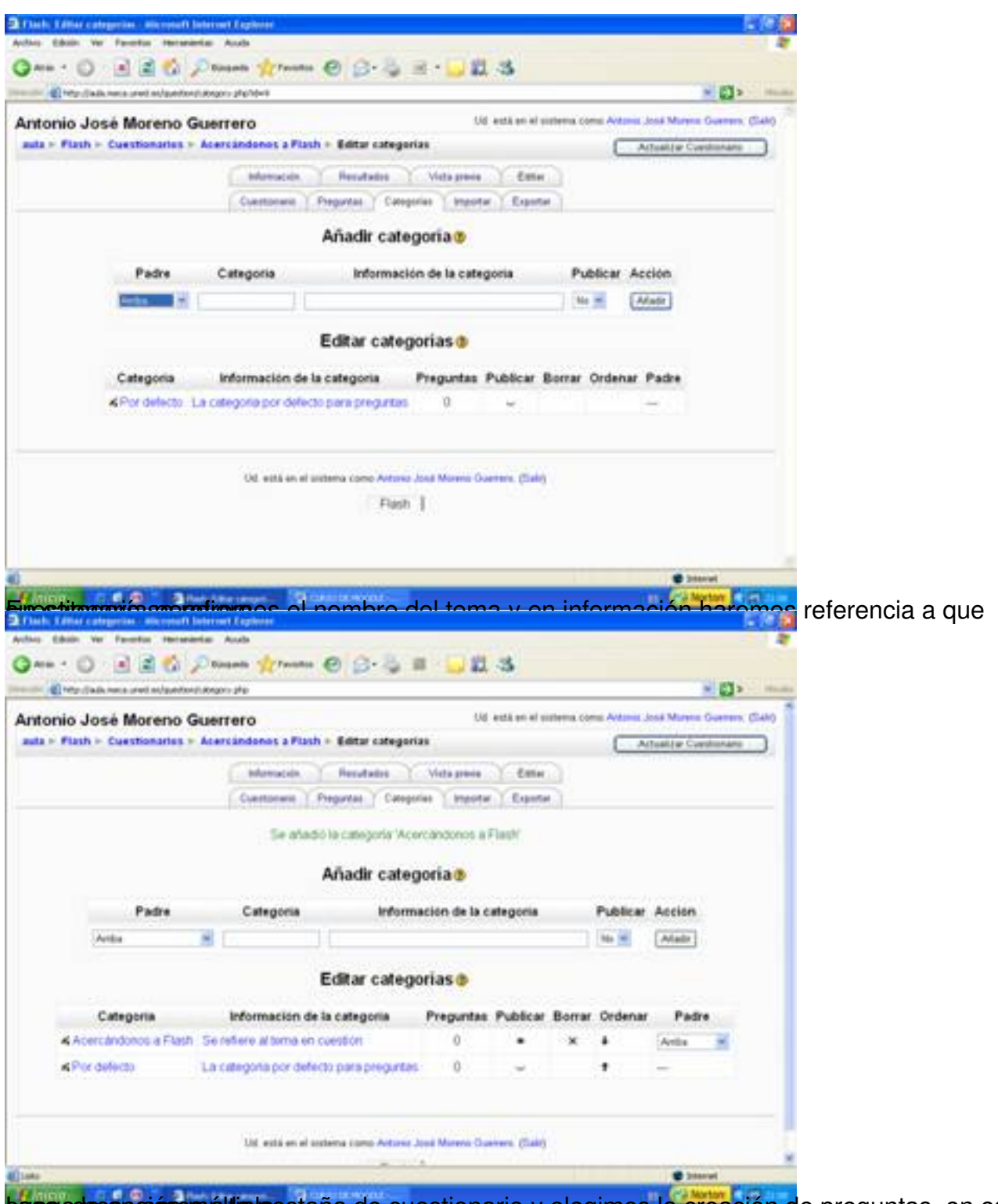

tasgo de os praio mos áltiple estaña de cuestionario y elegimos la creación de preguntas, en este

Écrit par Antonio José Moreno Mardi, 06 Novembre 2007 15:58

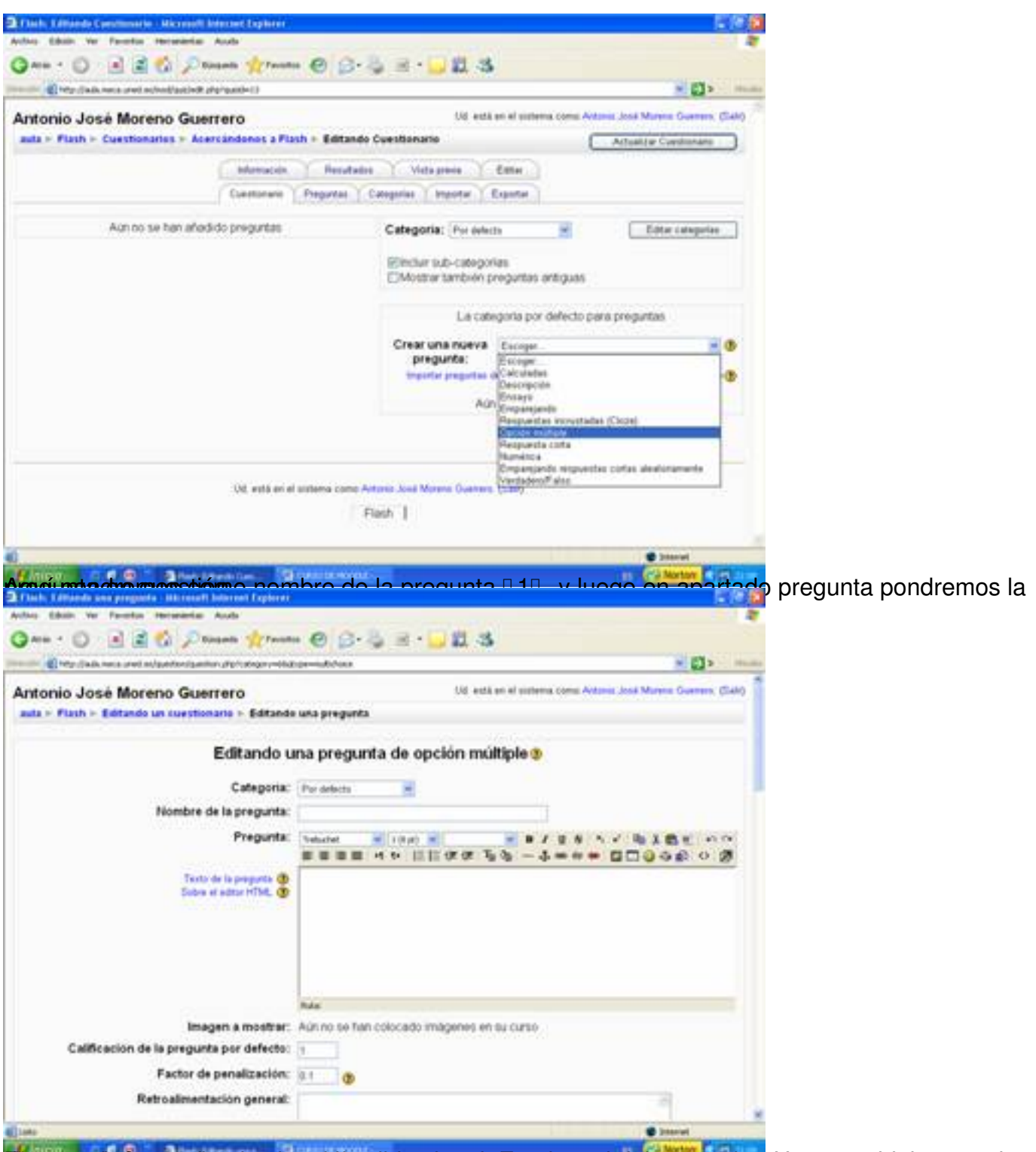

El specto de los apartados los stolares iguales de apartado en el apartado el vano varias borar solo

Écrit par Antonio José Moreno Mardi, 06 Novembre 2007 15:58

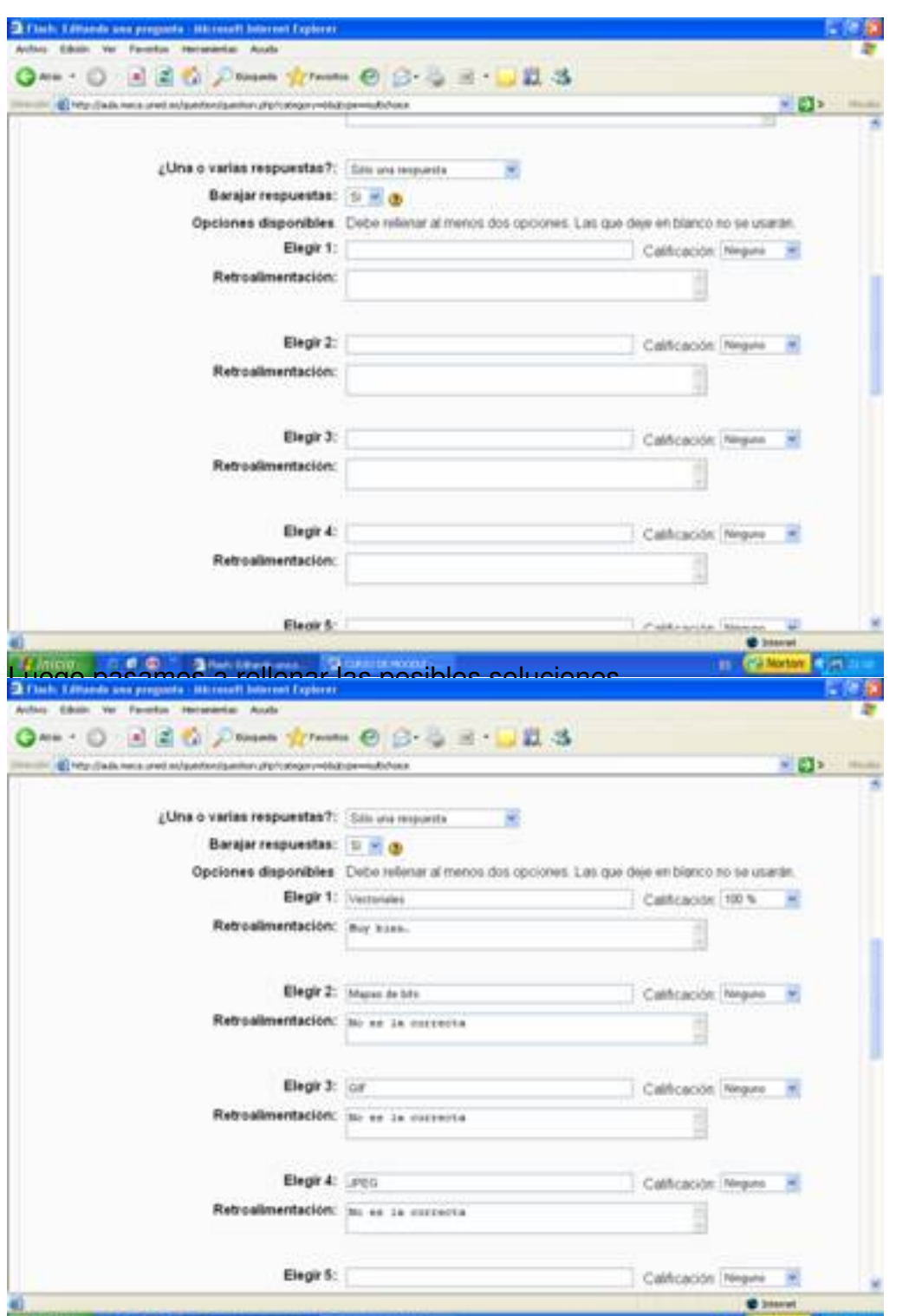

**Fastglests (spansknidthaaulië gueltjagnien toek) ganeers (keaktae tietdegeades datar apart en groeie de** gapopelitionen haesgapie ooo

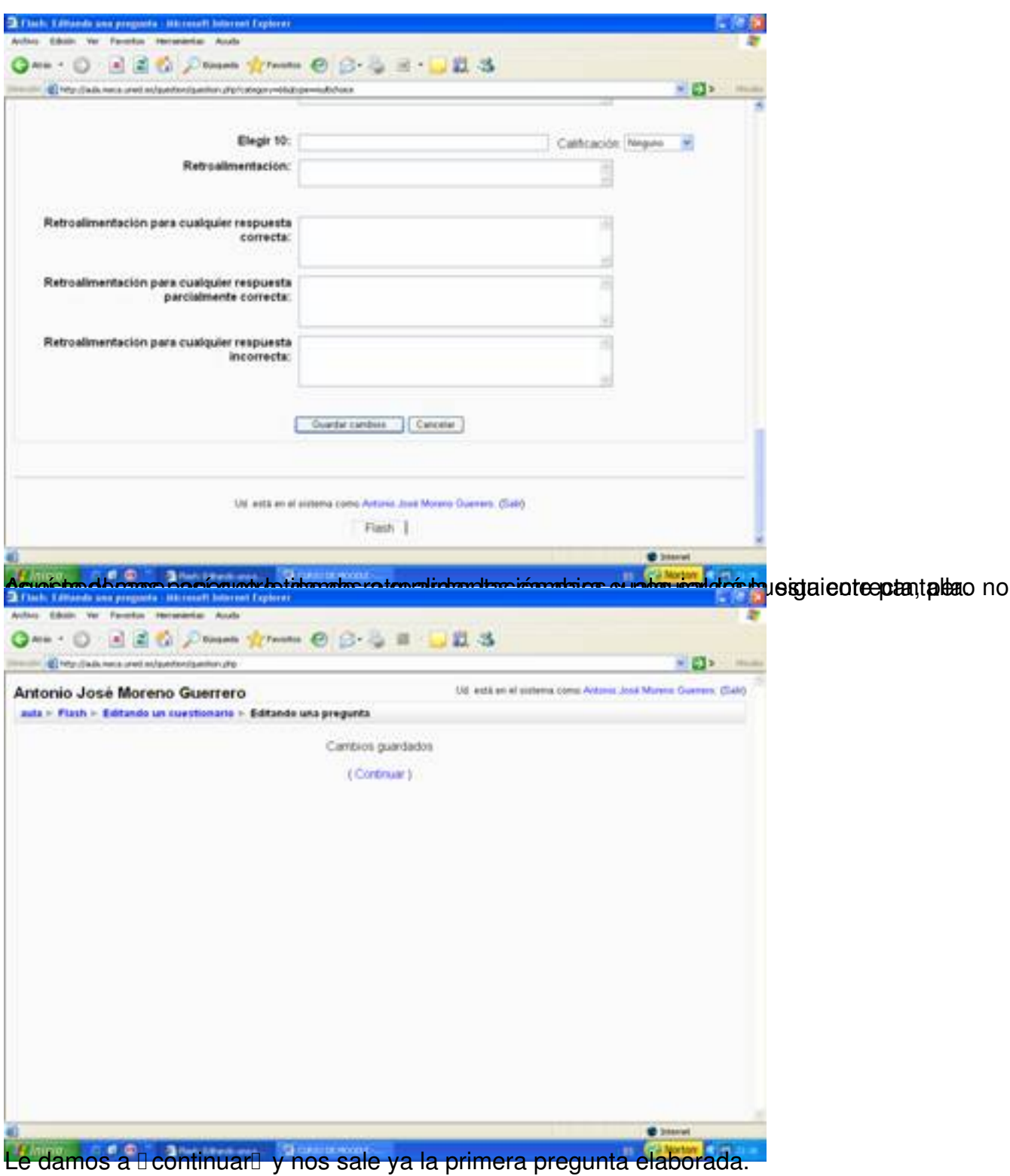

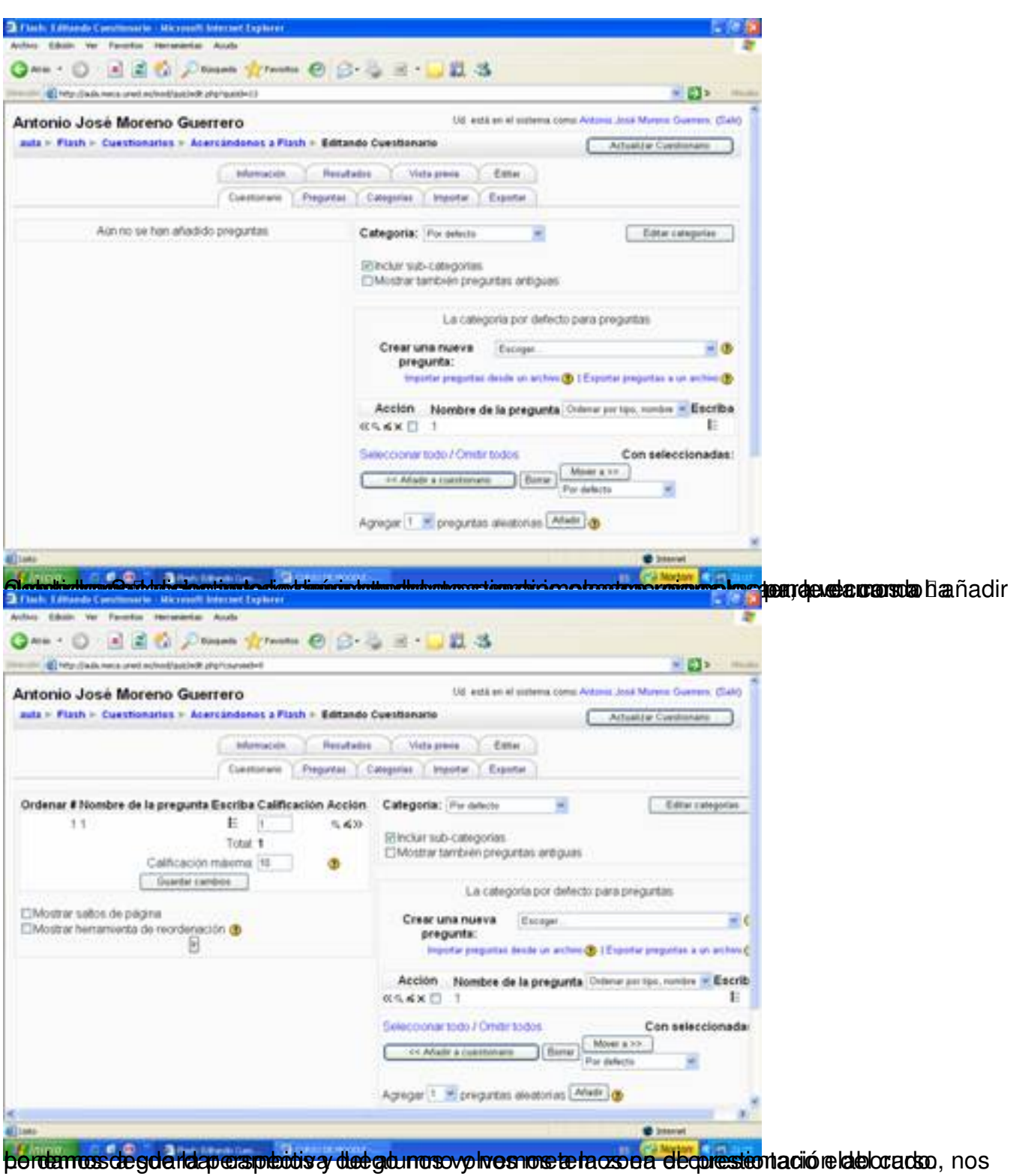

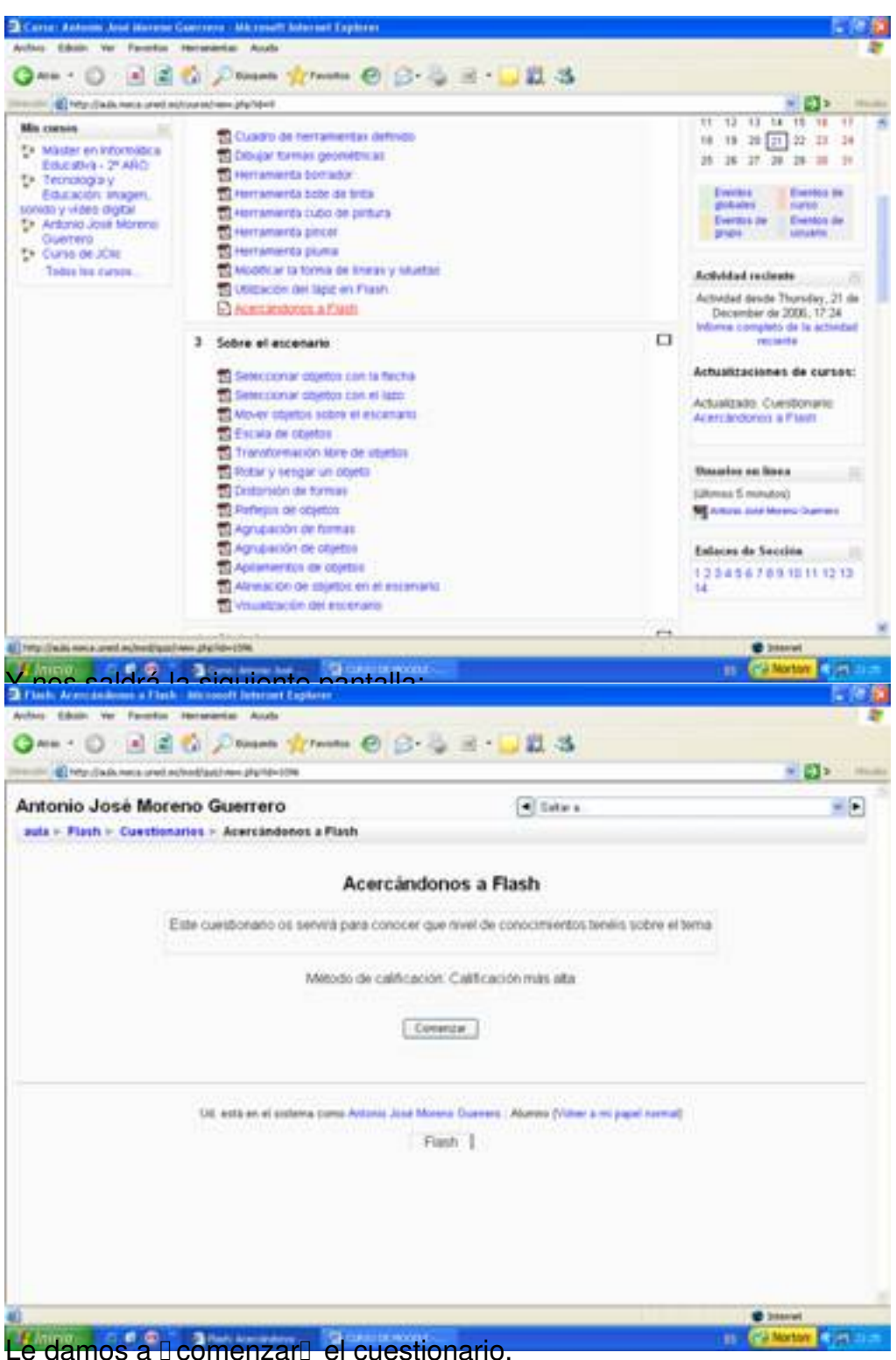

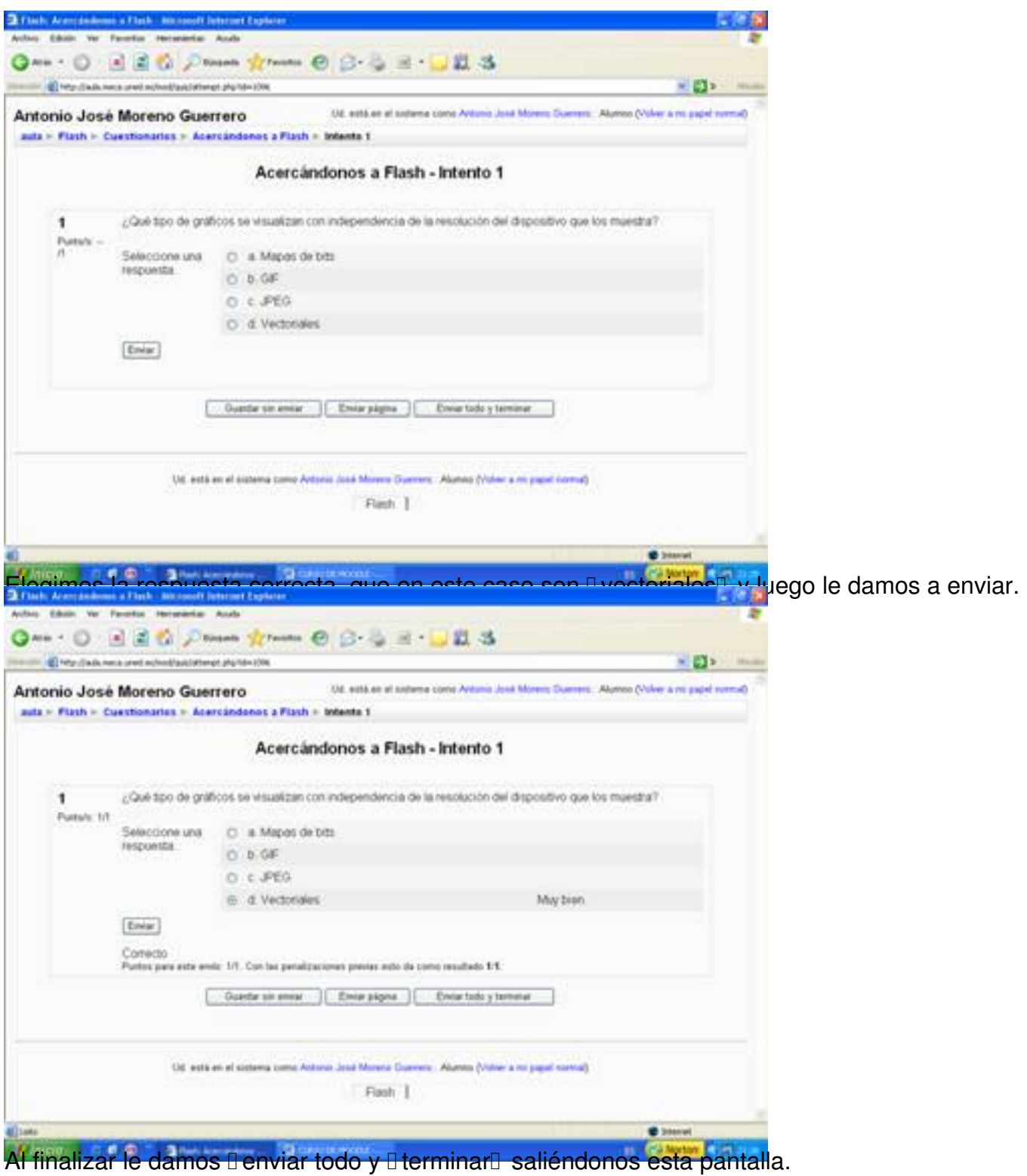

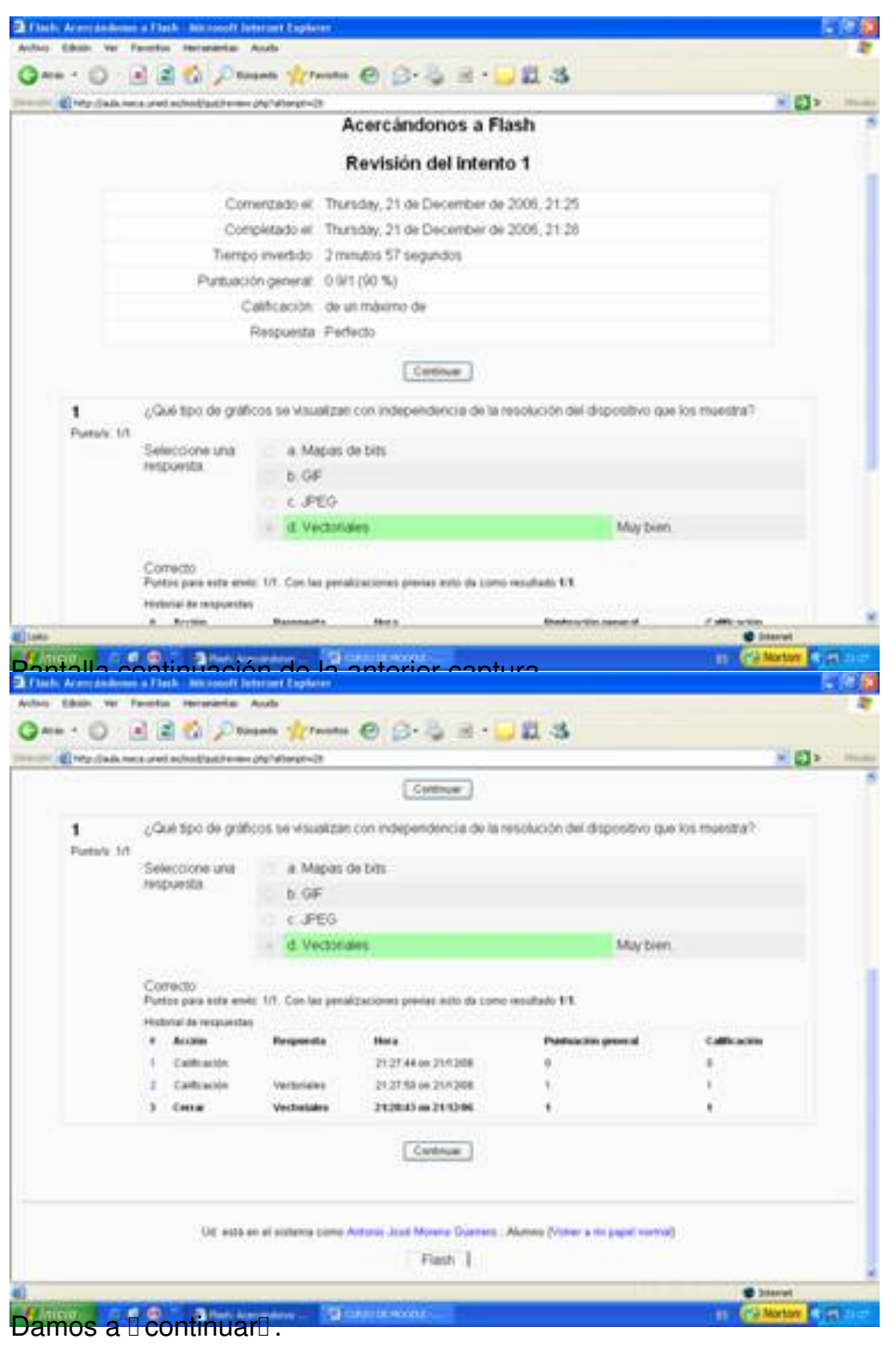

Écrit par Antonio José Moreno Mardi, 06 Novembre 2007 15:58

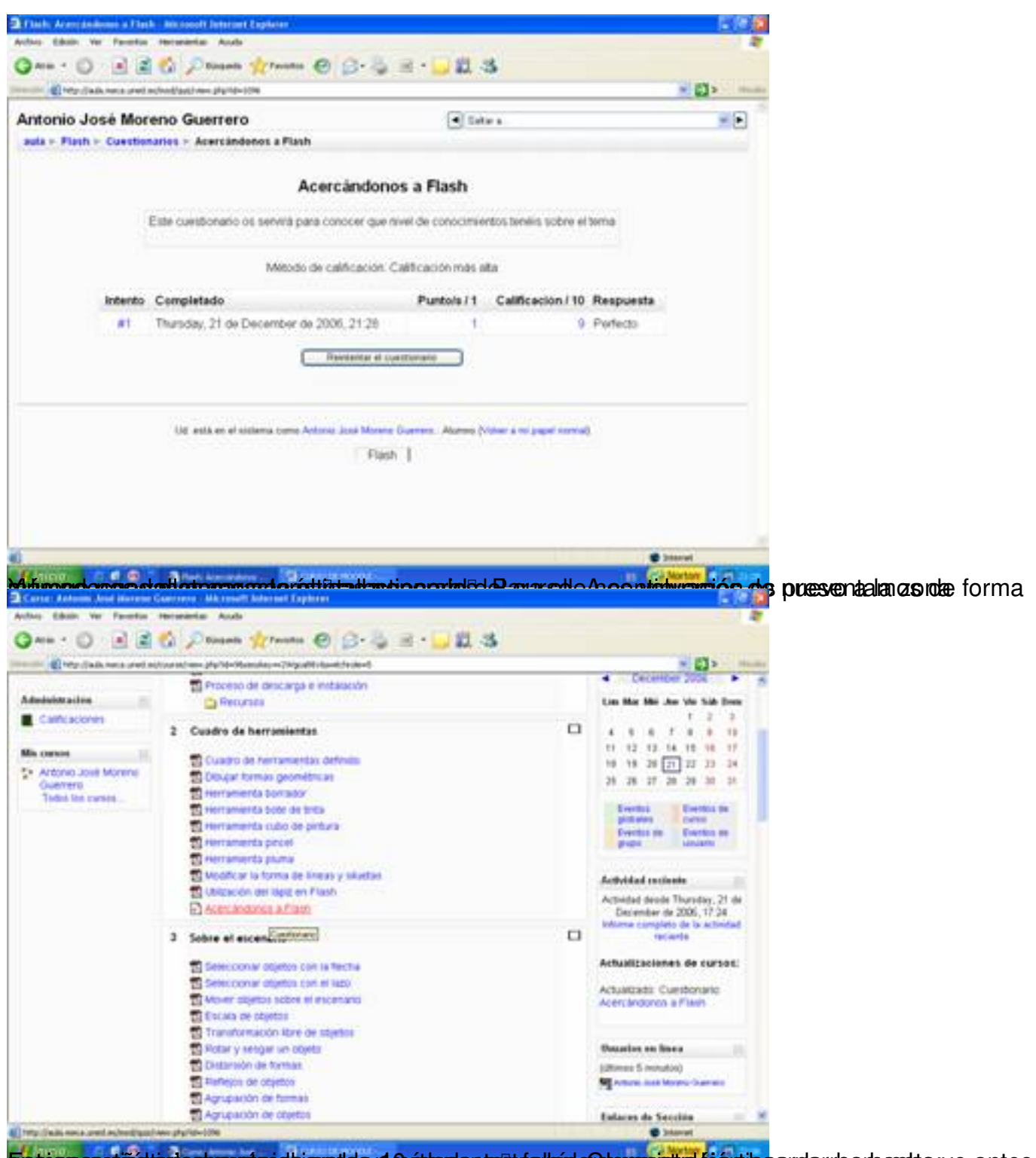

Eistigasessärühtipriostamstprietejamatidsyd@pttersienterittaalkoisla@temasjstreteismojossrotarrieeptuesta:yo antes

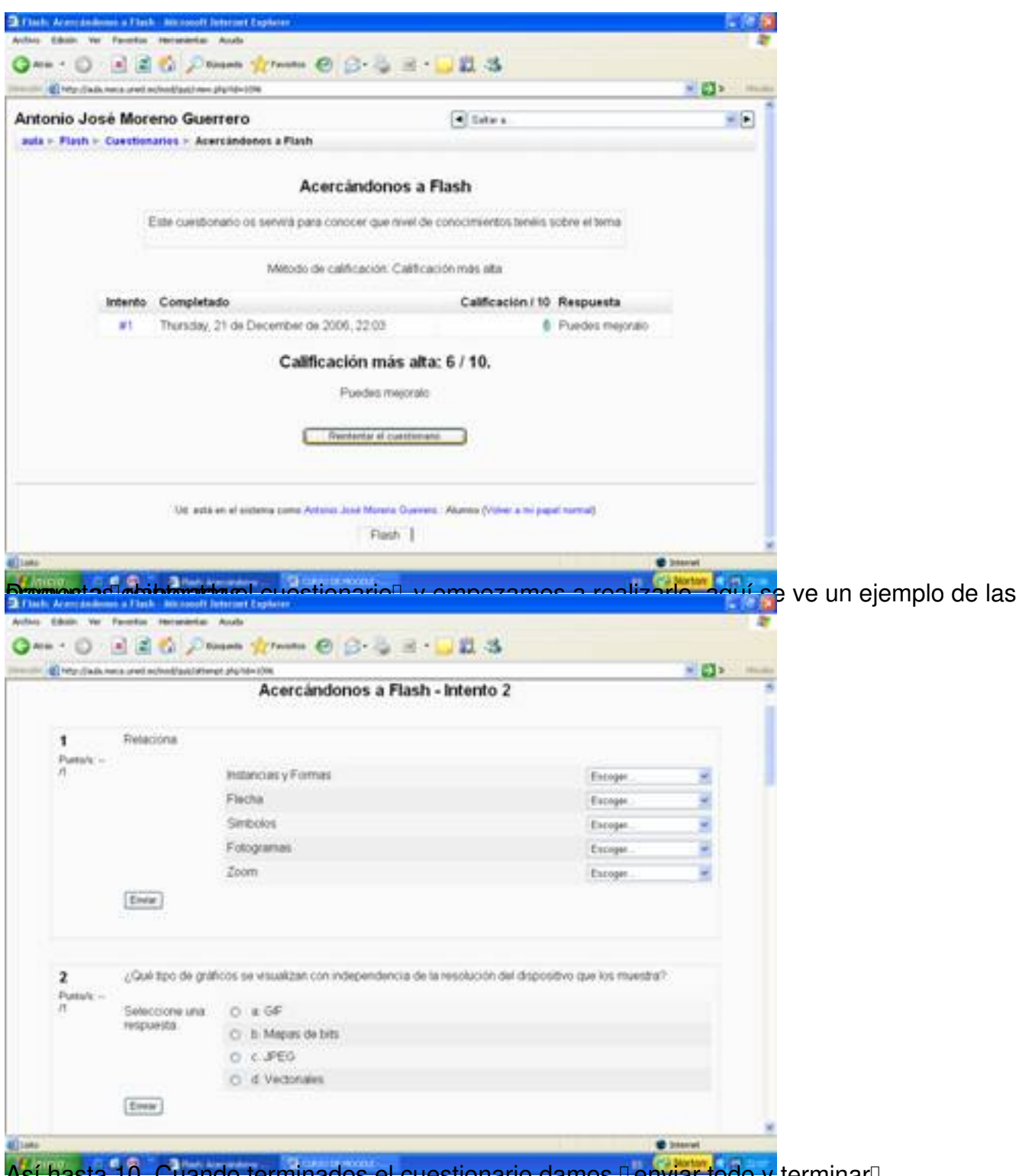

Así hasta 10. Cuando terminados el cuestionario damos **Denviar todo y** terminarD.

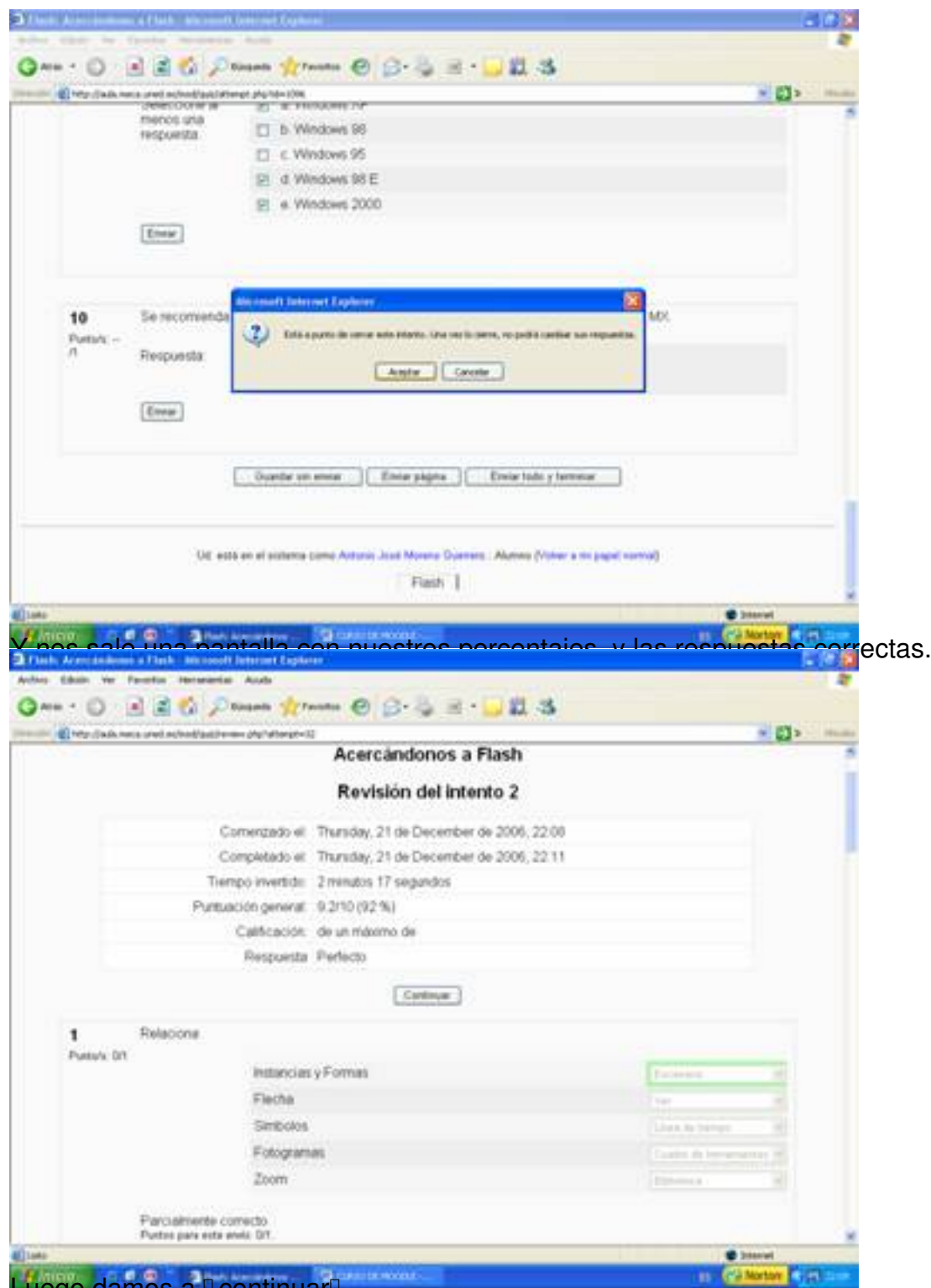

Luego damos a DcontinuarD.

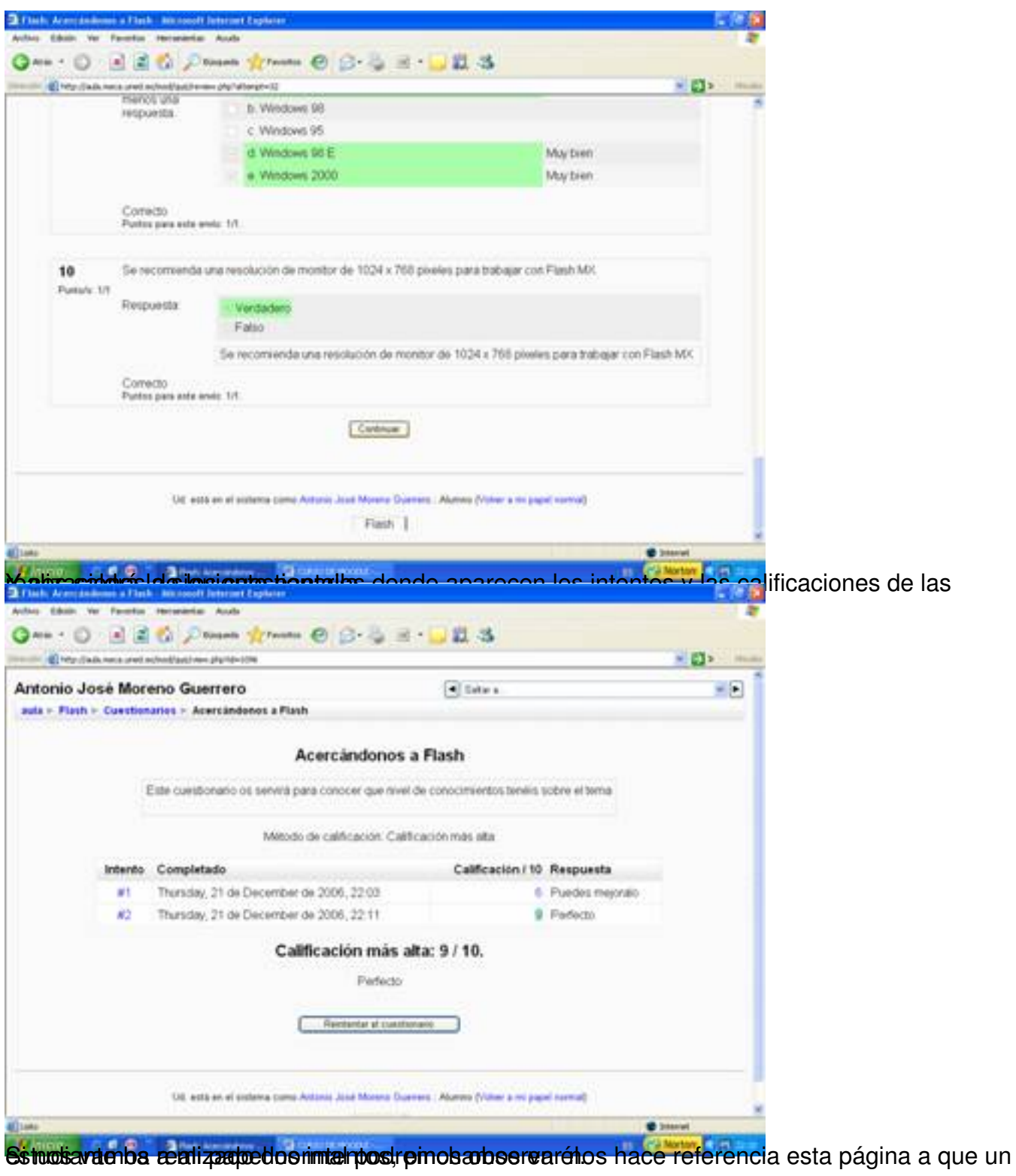

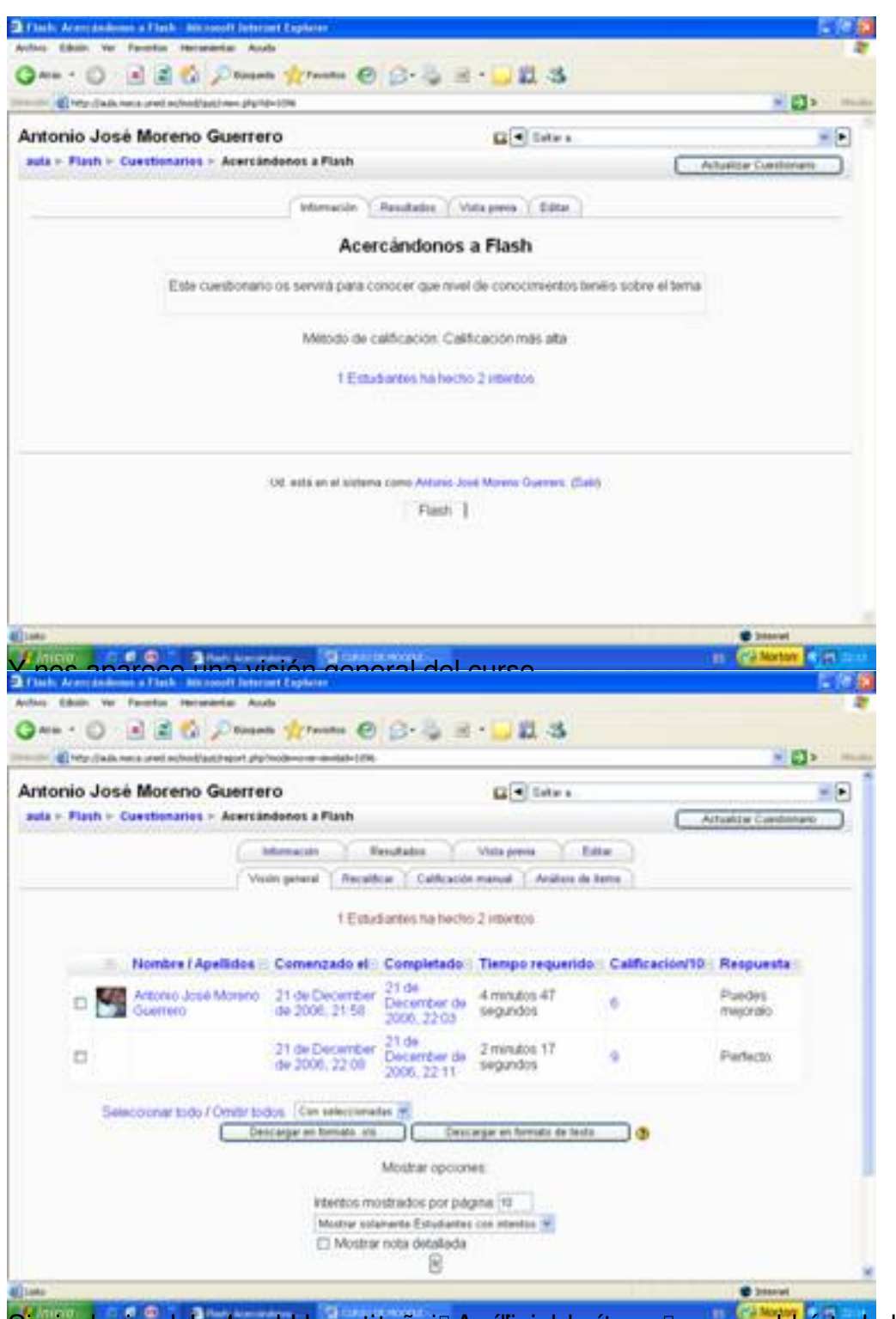

Sopinchamizas desotro de la pestaña io Análisis de ítems , nos saldrá toda la información

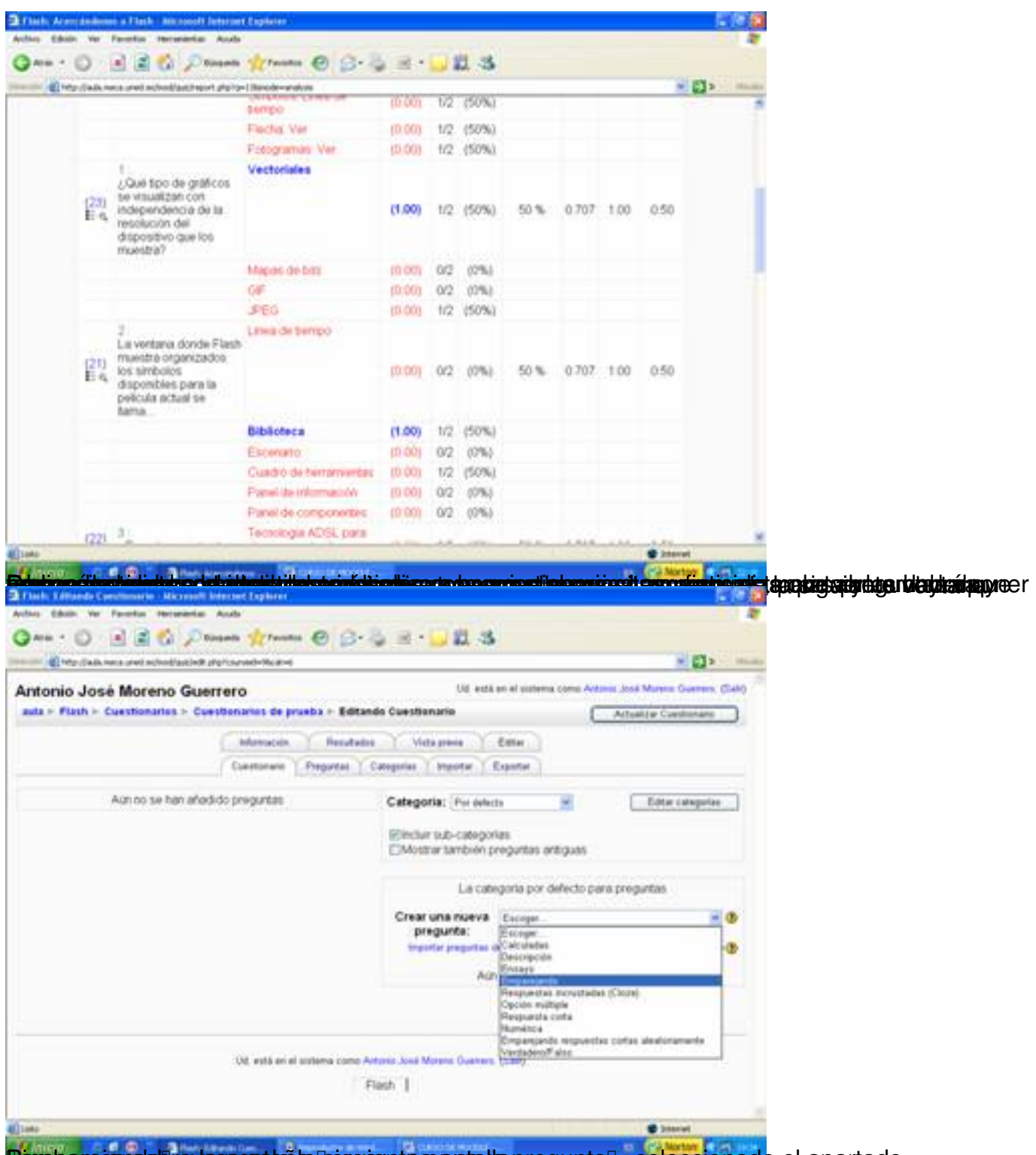

Penopanegan sobre la pesta aña soperar una panta la pregunta F, seleccionado el apartado

Écrit par Antonio José Moreno Mardi, 06 Novembre 2007 15:58

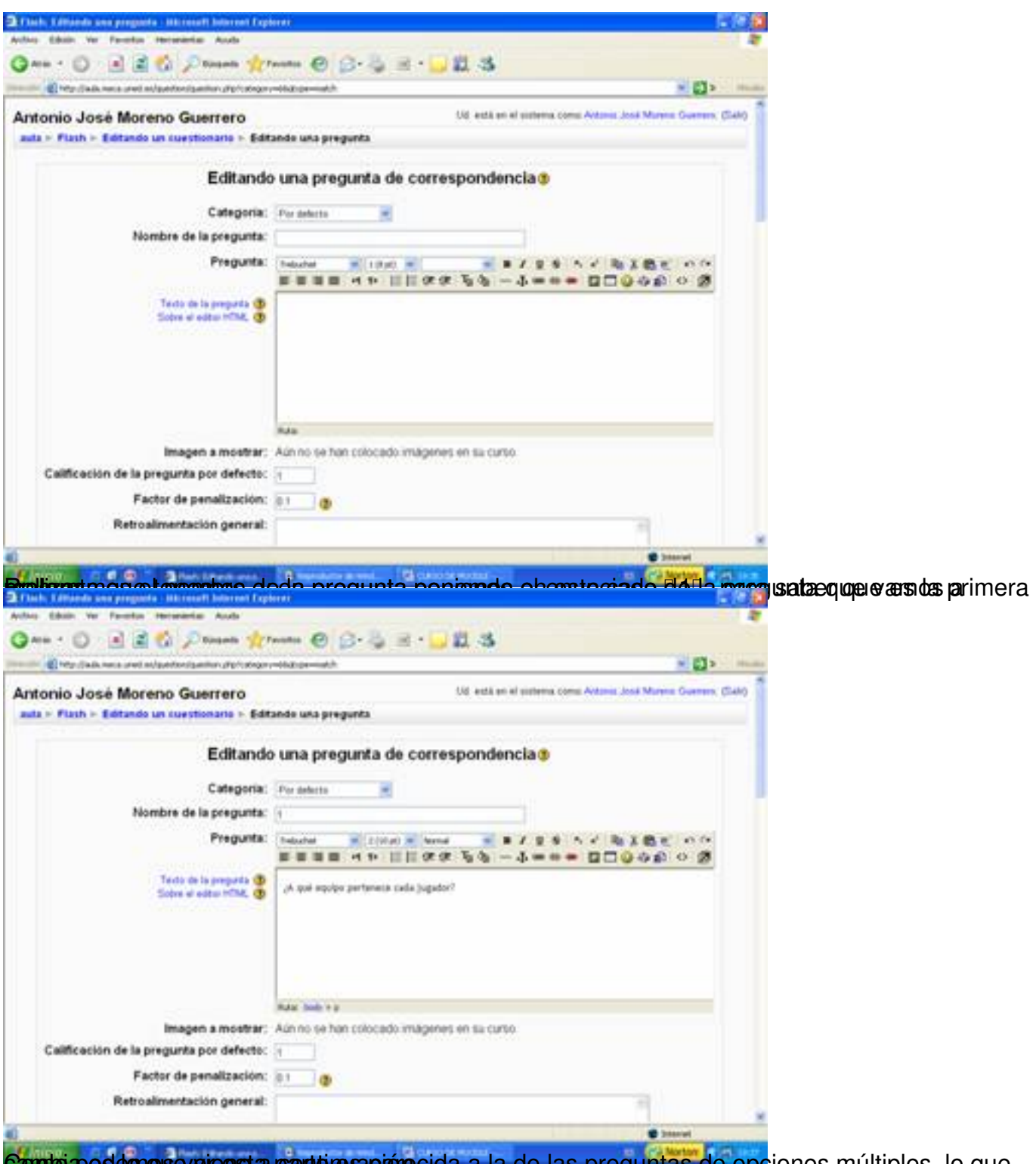

Cambia podemos everensia parte resparecida a la de las preguntas de opciones múltiples, lo que

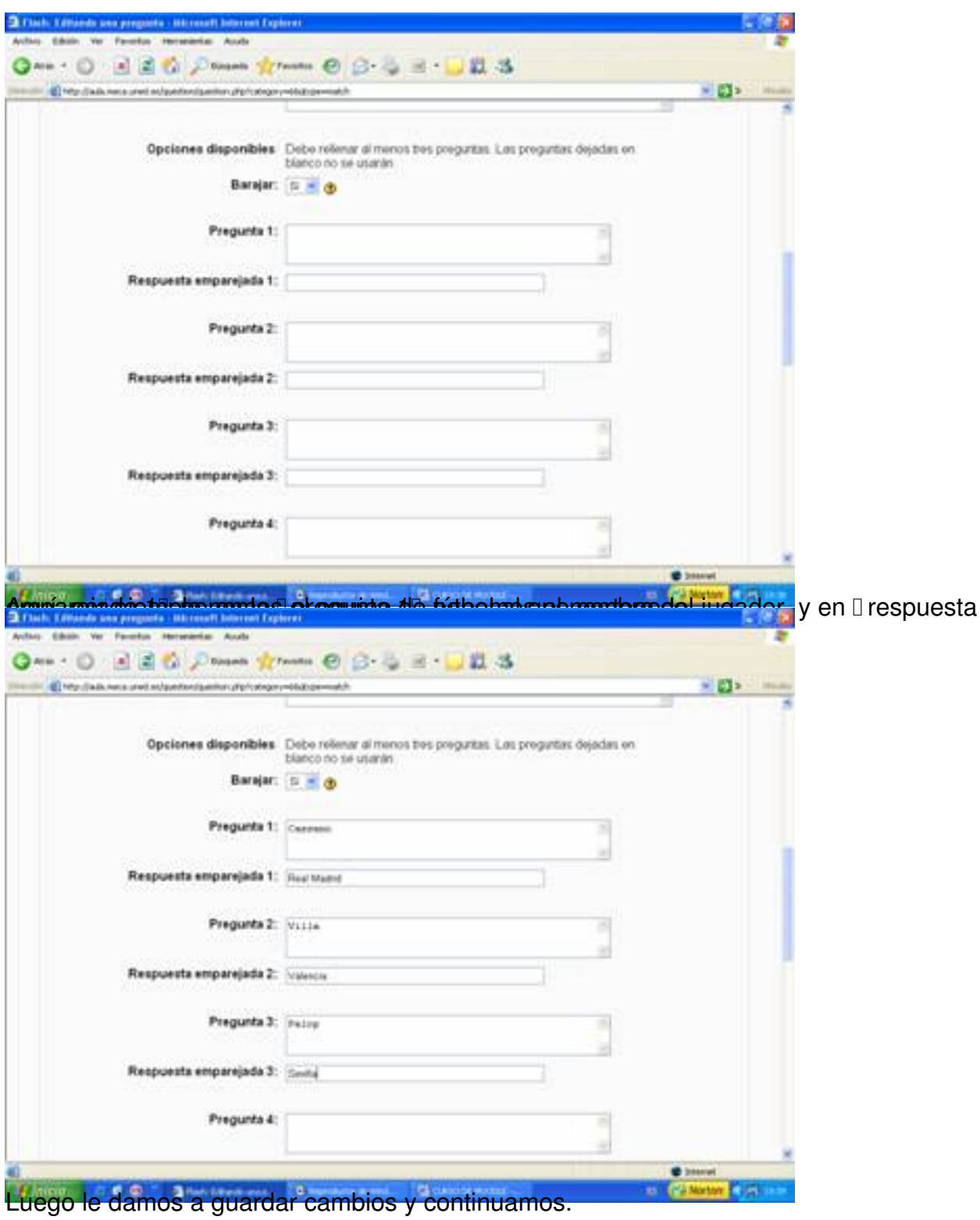

Écrit par Antonio José Moreno Mardi, 06 Novembre 2007 15:58

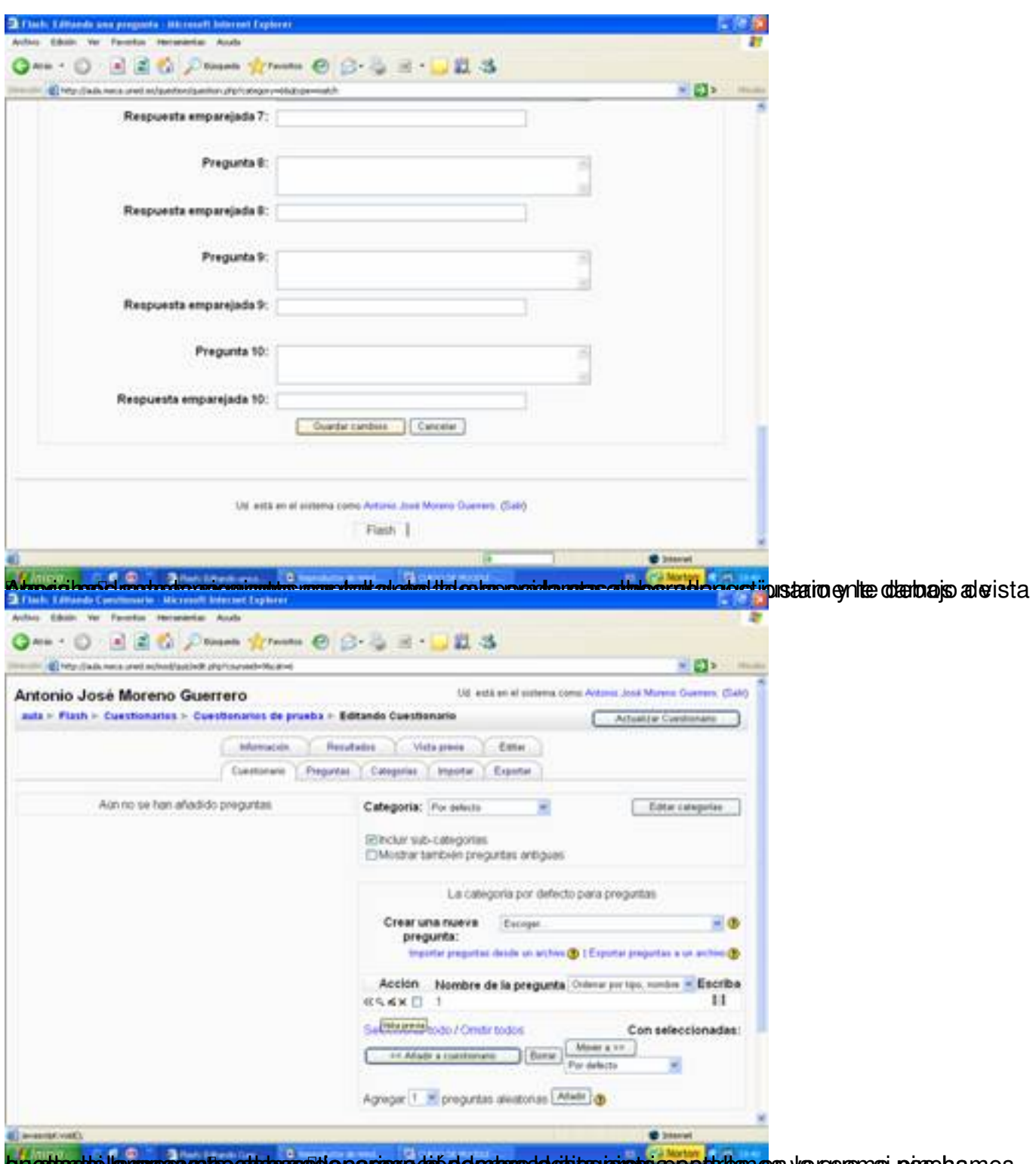

epedante la passa nicostatgues da papare de de ortos addisguerrado apotatan es varquensi poschamos

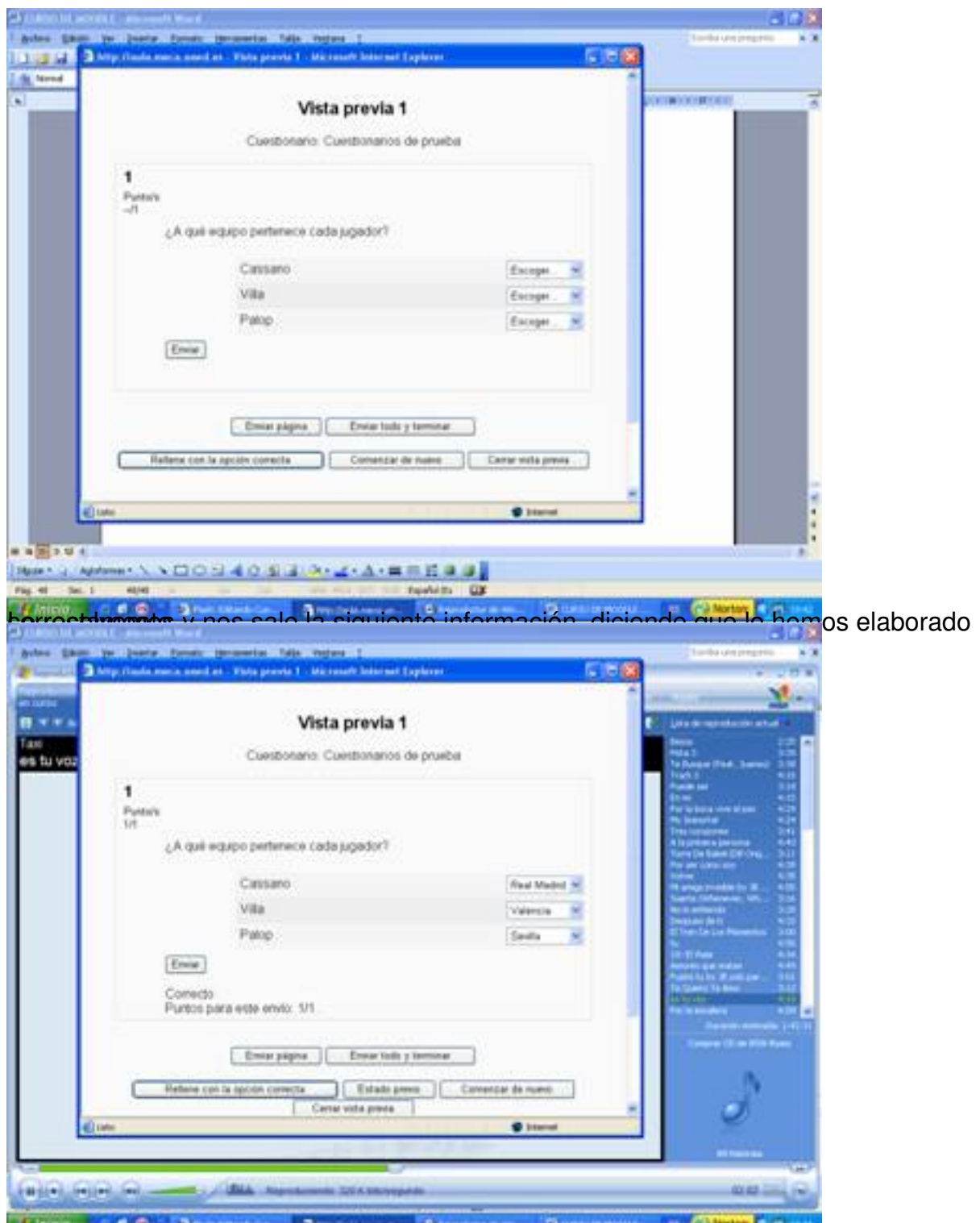

pérqua manumo e la hacer de preguesta de de varias de las preguntas de parecidas de varias respuestas. Estas d

Écrit par Antonio José Moreno Mardi, 06 Novembre 2007 15:58

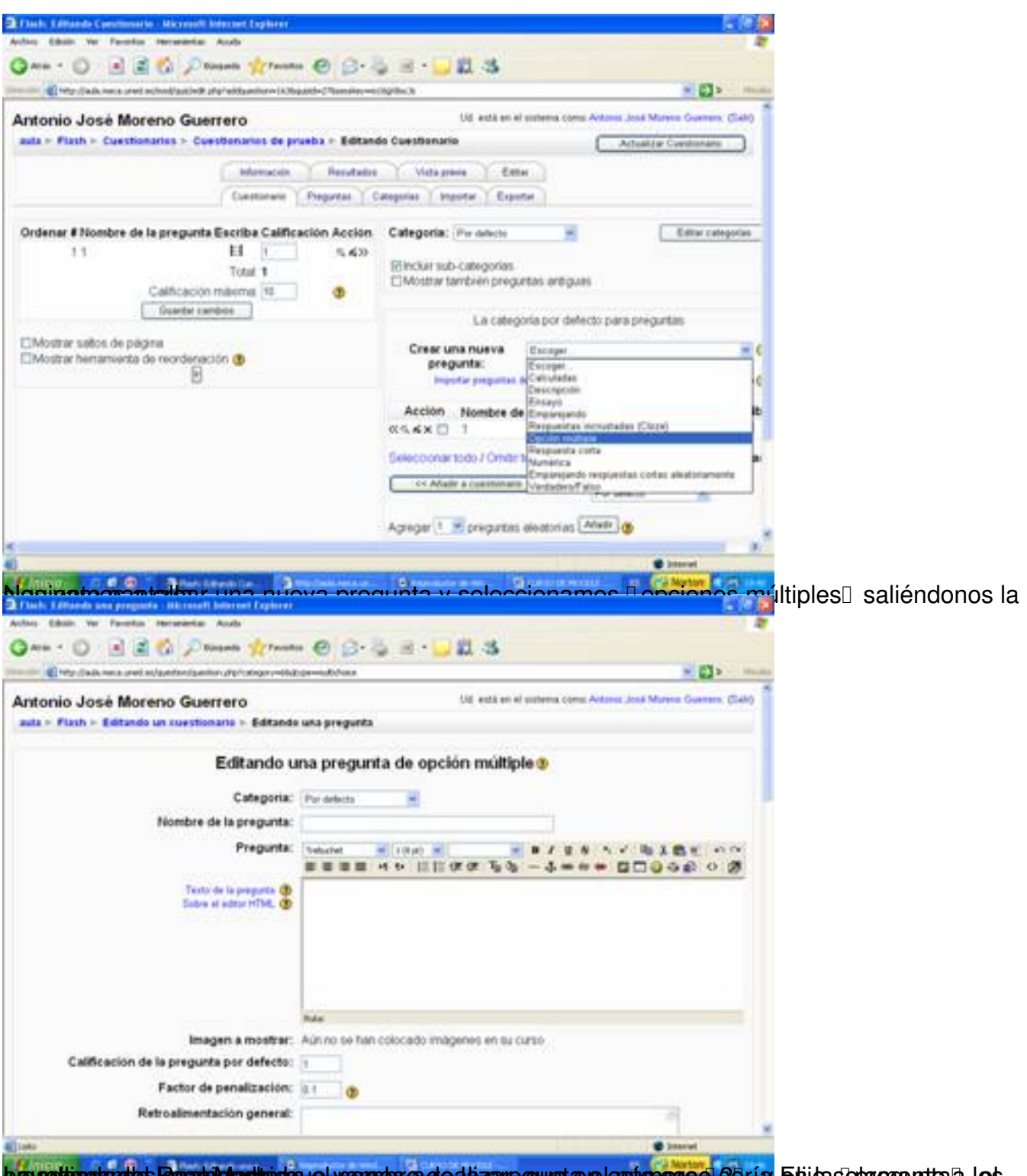

**La relinamo de Realdo adindro el vamos a de dazar gunta el este caso 28 ría en la sola egenta a los** 

Écrit par Antonio José Moreno Mardi, 06 Novembre 2007 15:58

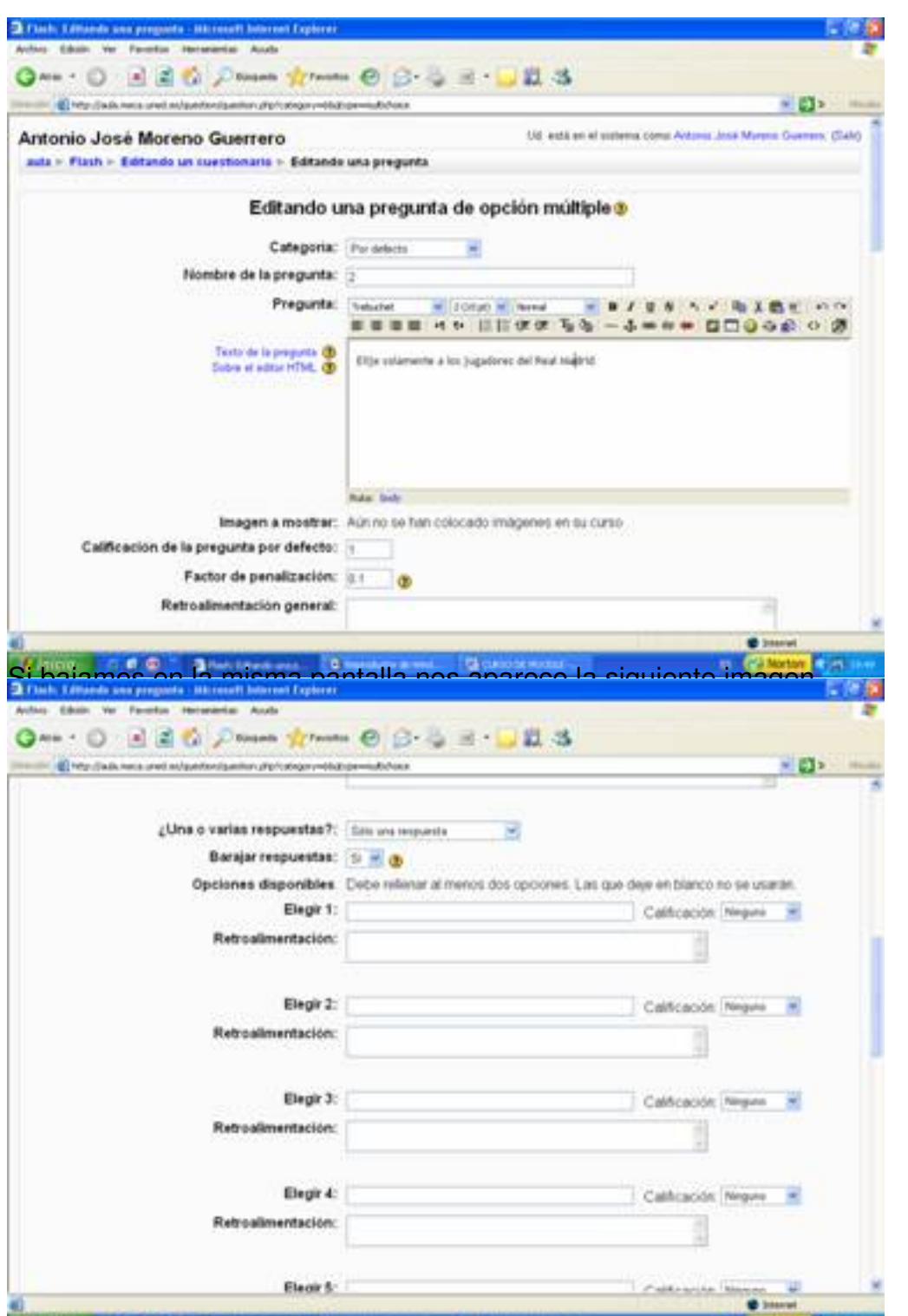

<del>Conglore Gjas Tenglaynstesjup han lyhperholosity</del>ihispr<del>umb planstyha Gquad alabaospia idupp s</del>ó nepldip<del>lan</del>betero irepu svaksas

Écrit par Antonio José Moreno Mardi, 06 Novembre 2007 15:58

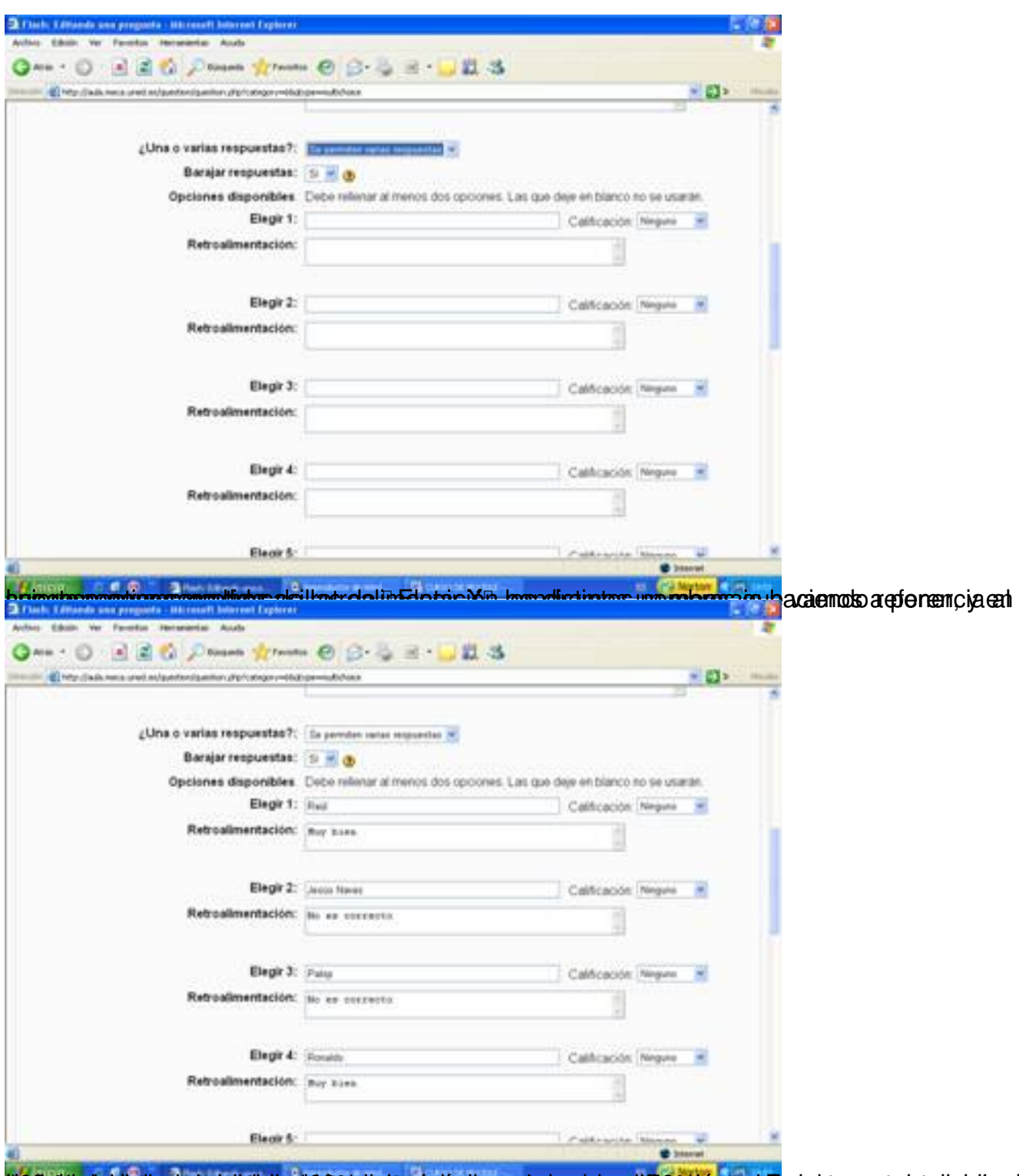

tie Optische kehitaat uterjektie tagtie Ookaltot teche kantiscapste pole innuits sekrentaat Ende sieneasta darheidie e En

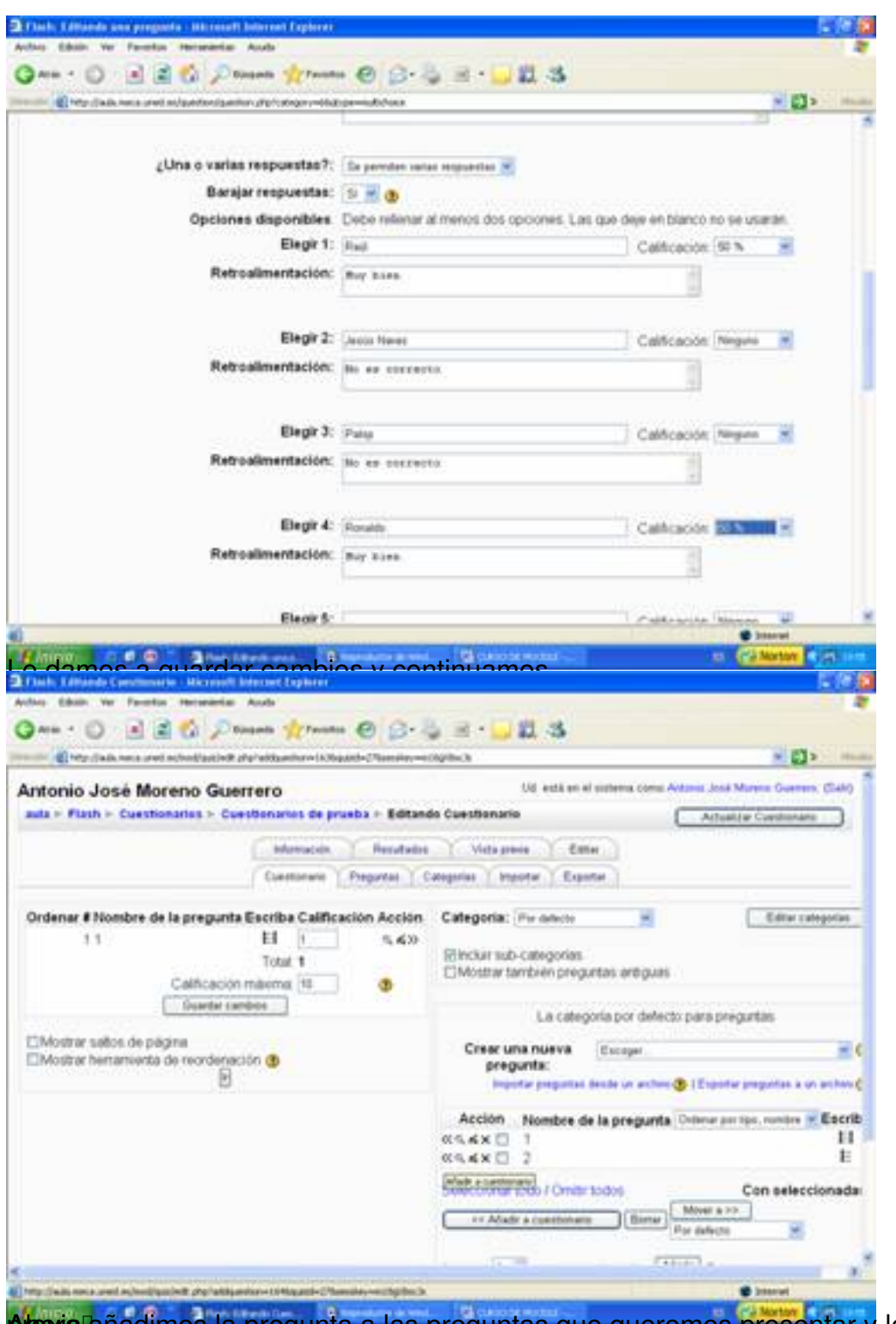

Artexia añadimos la pregunta a las preguntas que queremos presentar y le damos a Dvista

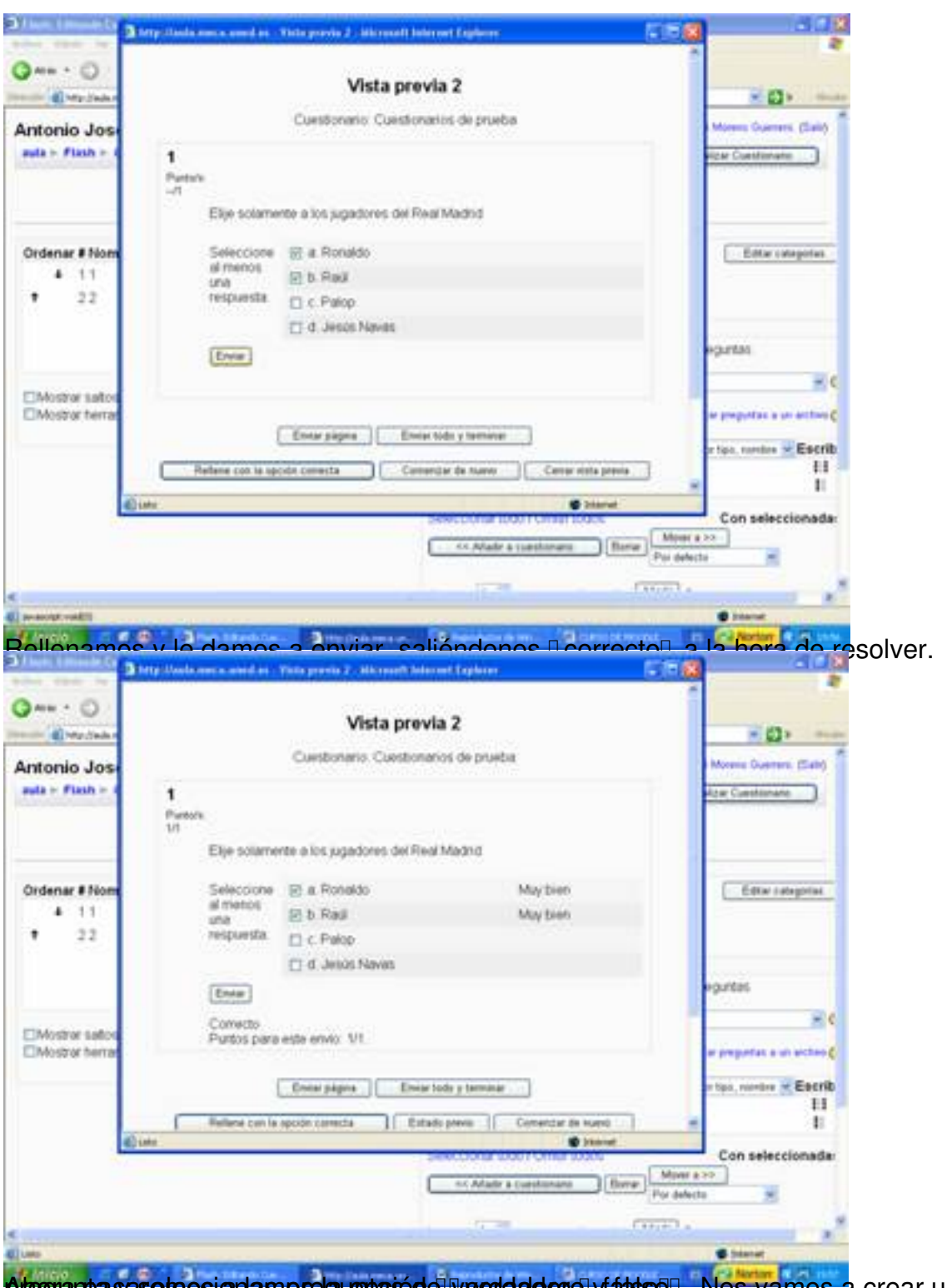

**Aregunta sasereos a las preguntas de vecidadero y fals so. Nos vamos a** crear una nueva

#### Écrit par Antonio José Moreno Mardi, 06 Novembre 2007 15:58

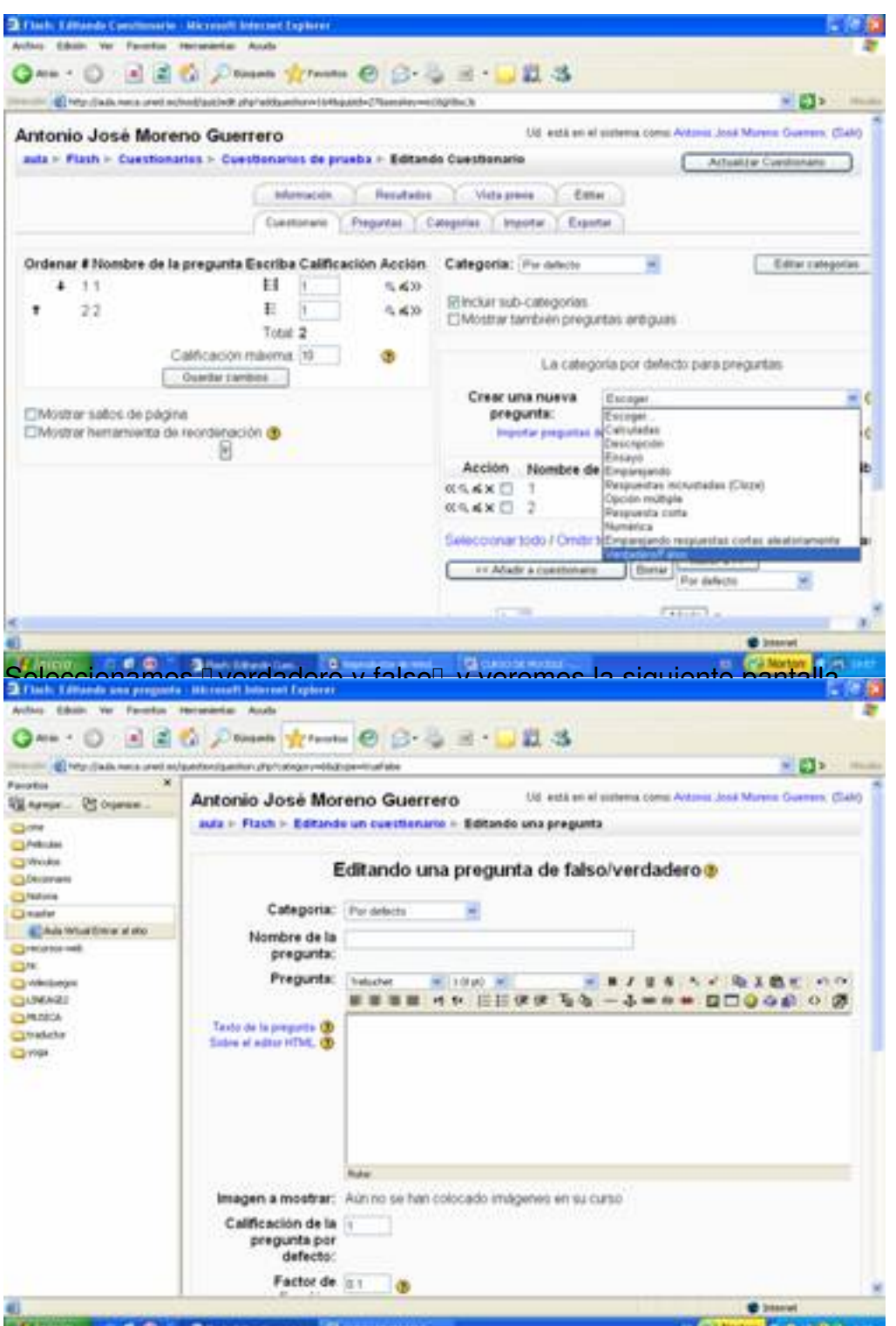

fraspabauteskar gyáldos stiett til mandaría beginna a sigueigna era ta soprehációds despretgja nitias es abrocadas

Écrit par Antonio José Moreno Mardi, 06 Novembre 2007 15:58

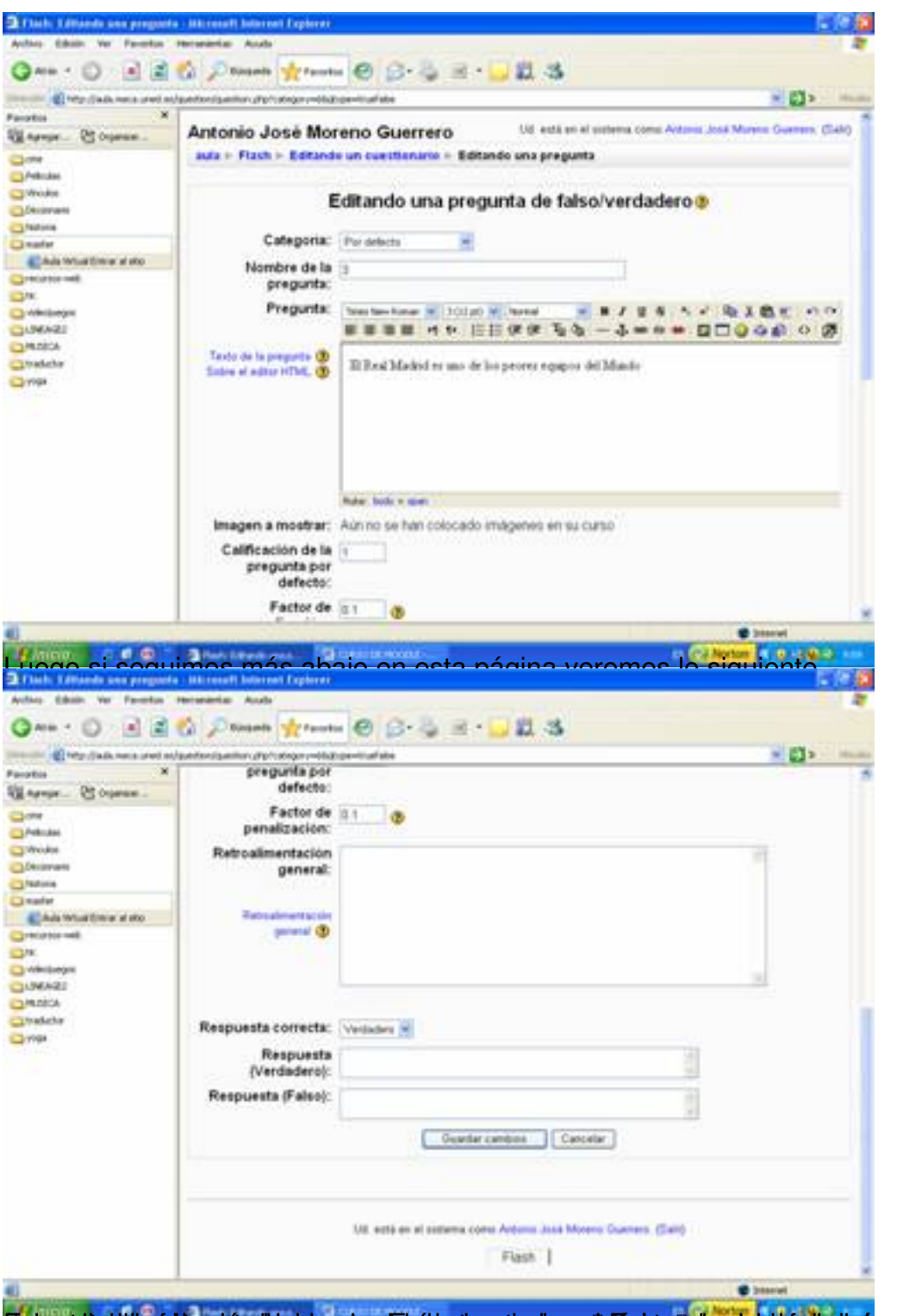

Findsgeholzaküla efzhisgarije aigheider palapurkhrédep teensgearder maarteg fan palaping bebiskip de de op zaste at pule satte ab sila

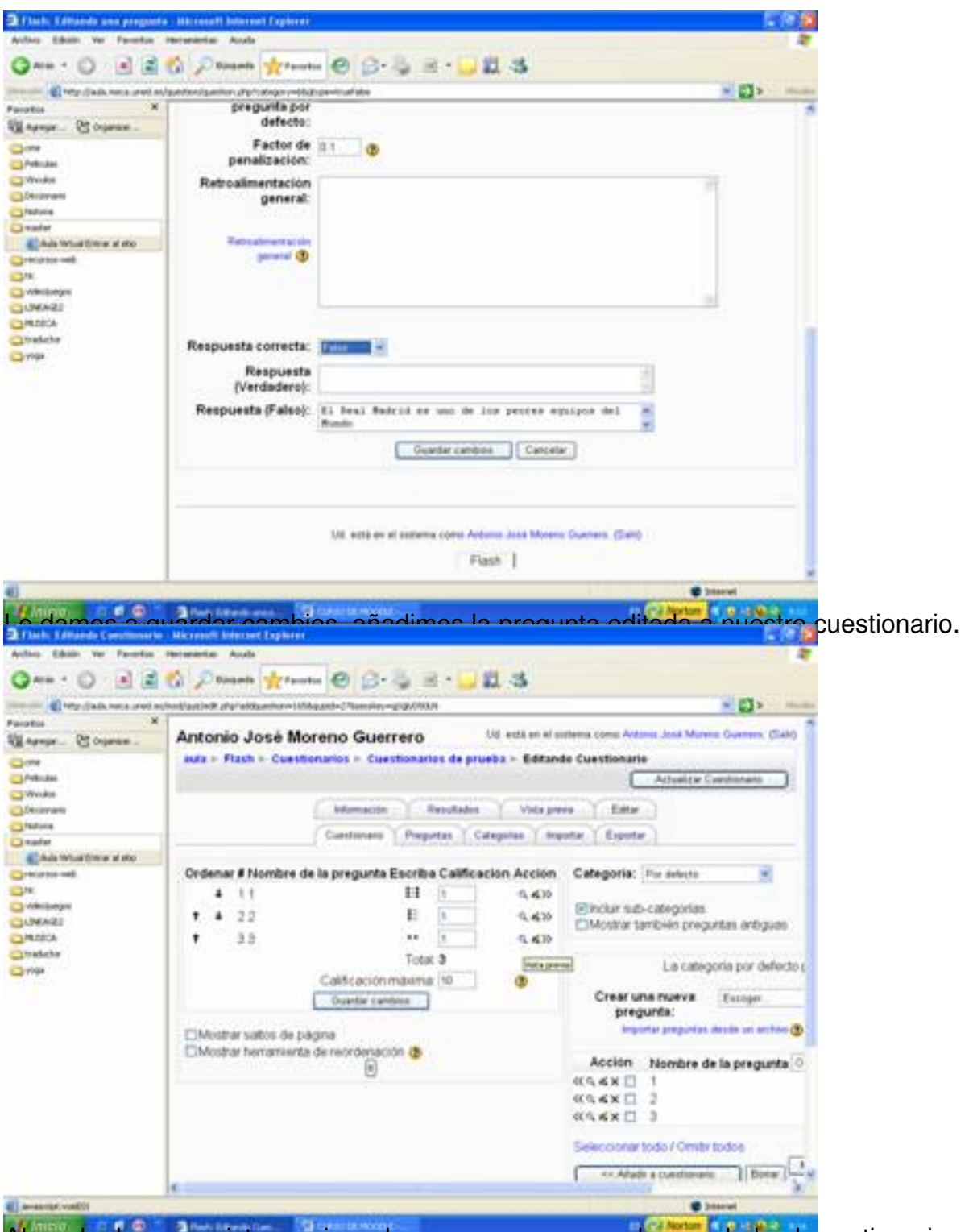

Ahora le damos a vista previa y observamos como nos ha quedado el cuestionario.

Écrit par Antonio José Moreno Mardi, 06 Novembre 2007 15:58

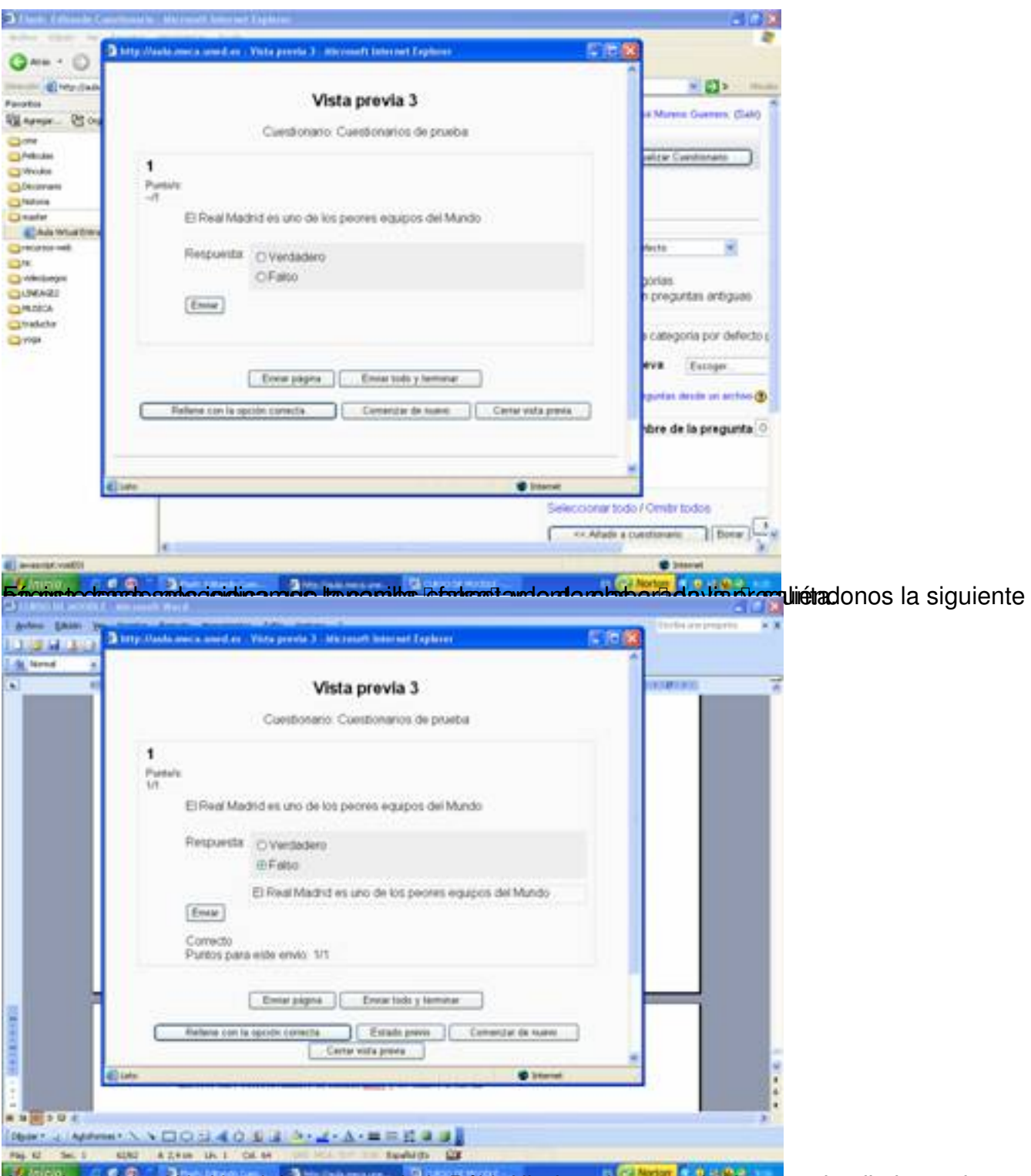

AutustiotamosanlakelakiletasuurestantaodadaaP sihastal soparguines soeseludasapoophaiden lesitento de

#### Écrit par Antonio José Moreno Mardi, 06 Novembre 2007 15:58

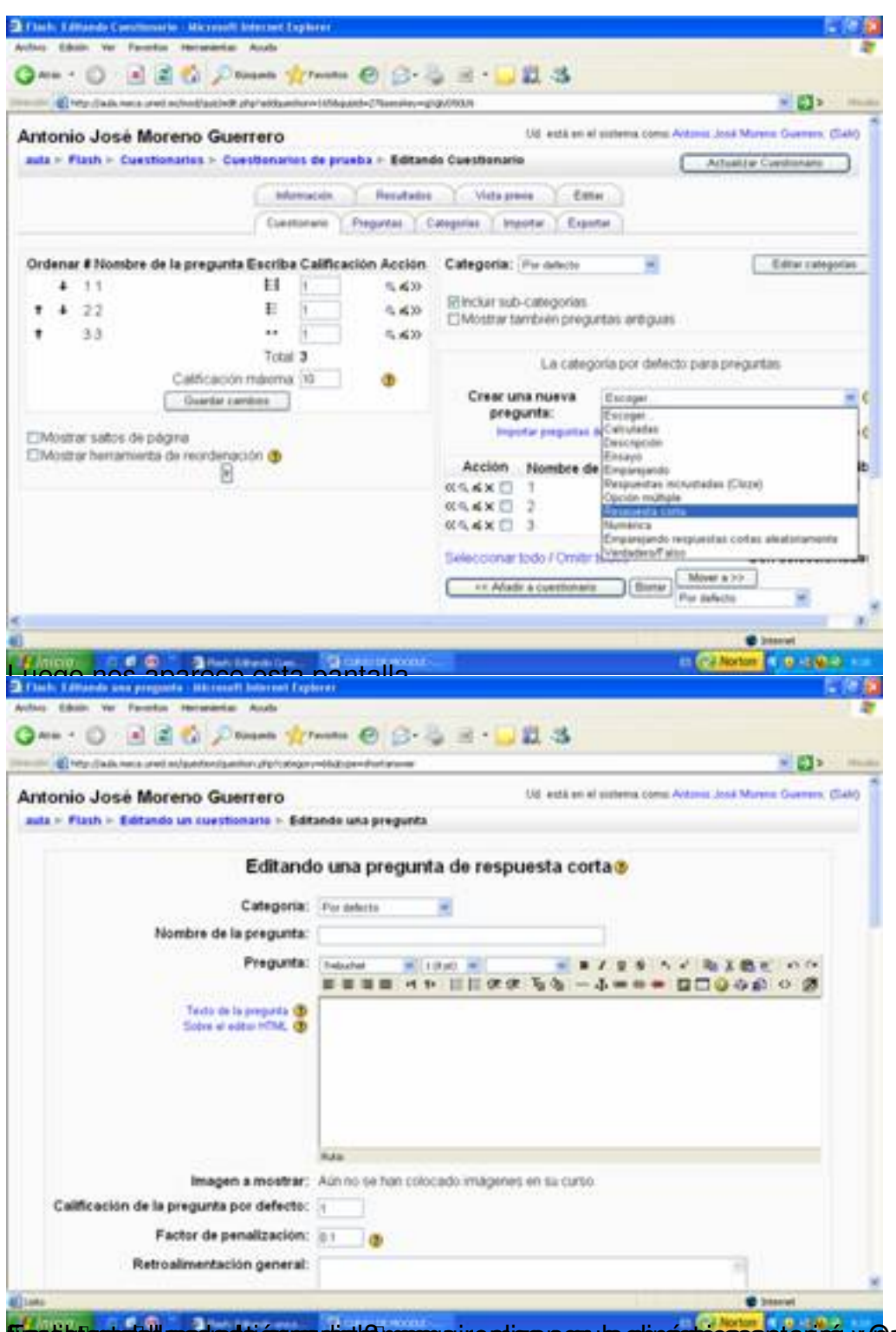

En padigla statell preducta i pregunta la pregunta seguiremos con la cuestión de la cuestión y pontremos a fueron pre

Écrit par Antonio José Moreno Mardi, 06 Novembre 2007 15:58

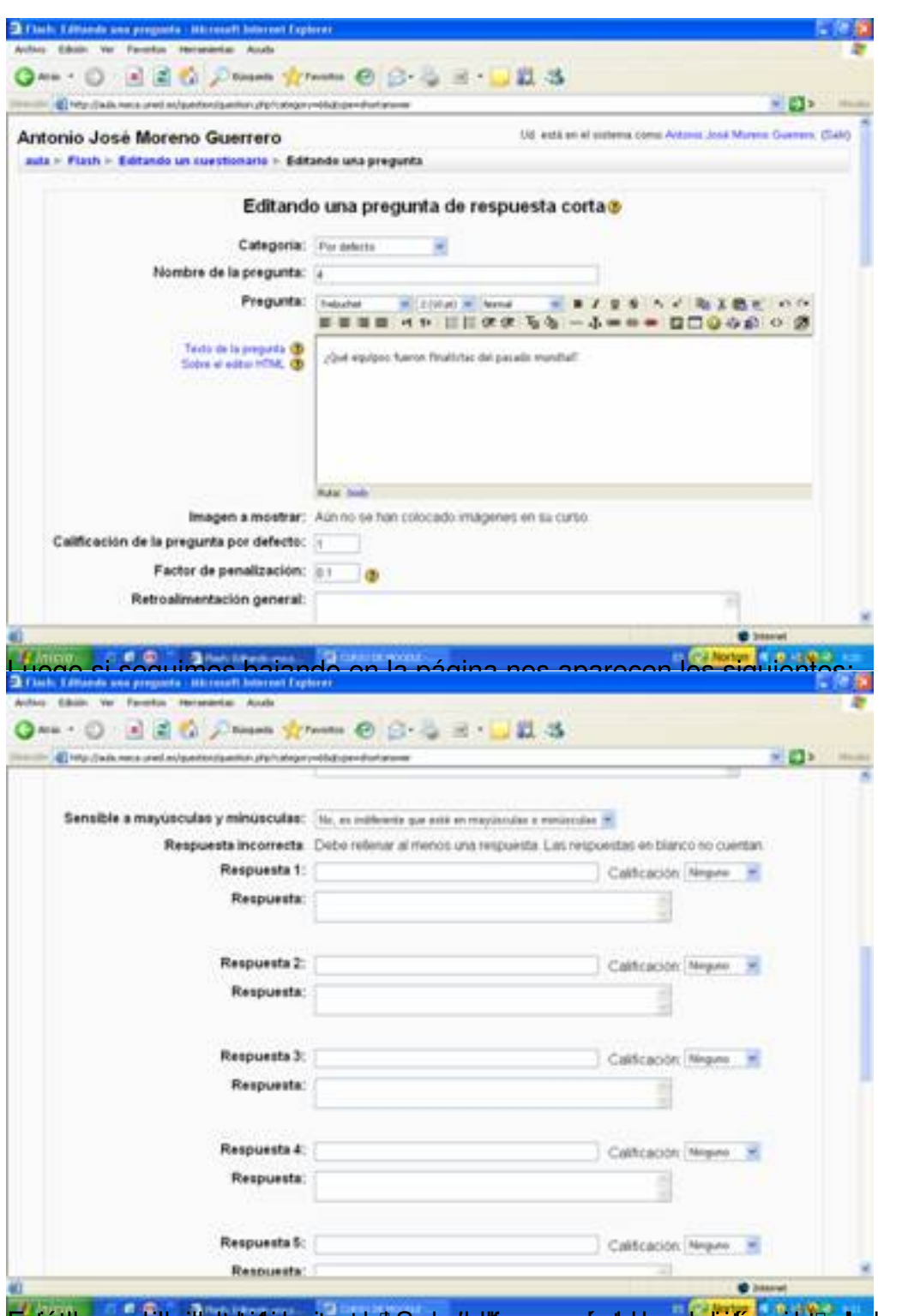

**pariét buvora si ha i helekidi i parient de paris tellir accu ryás tabasy symidias celul e da, quay útera acci E**iméste Ia,

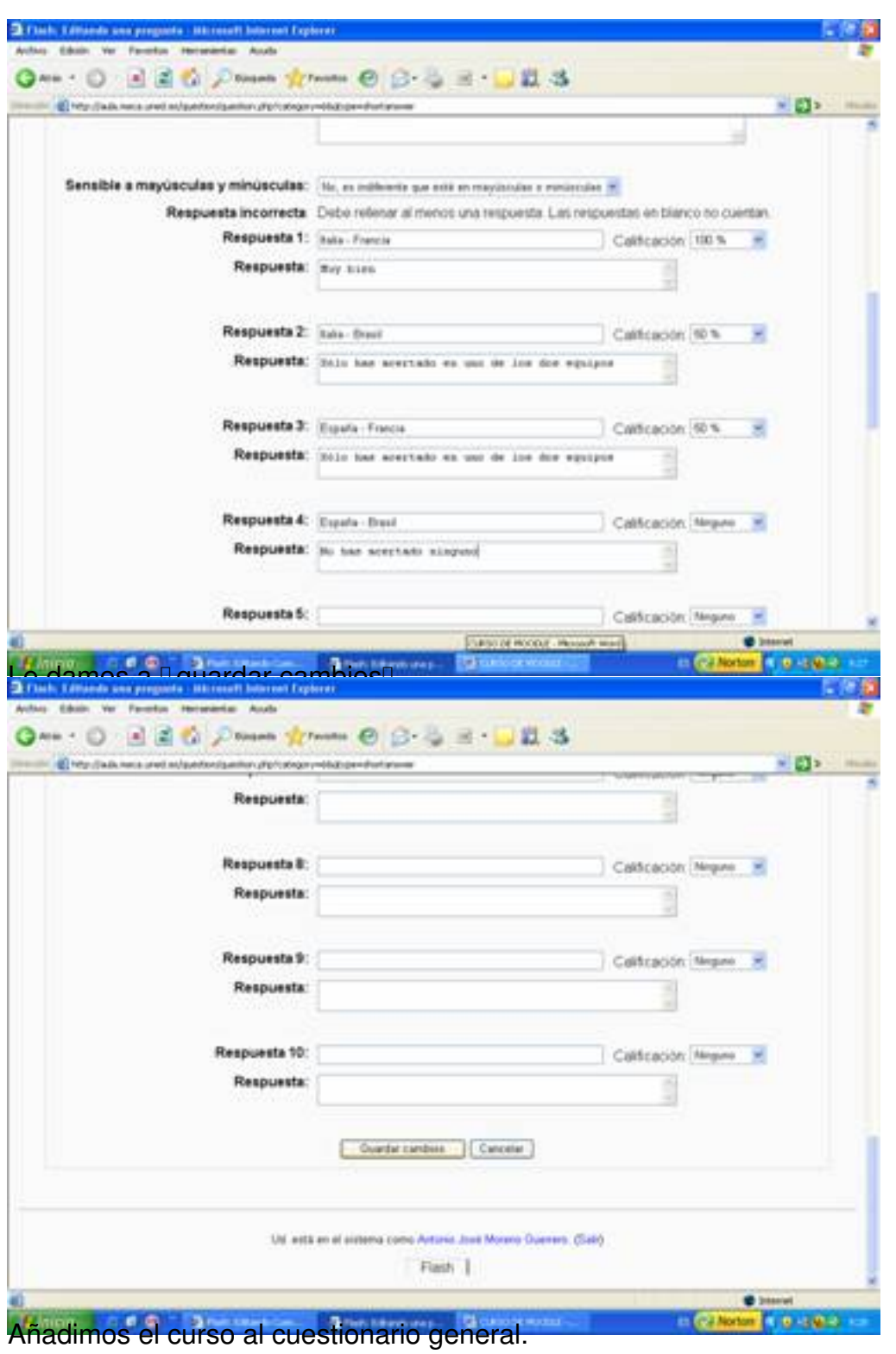

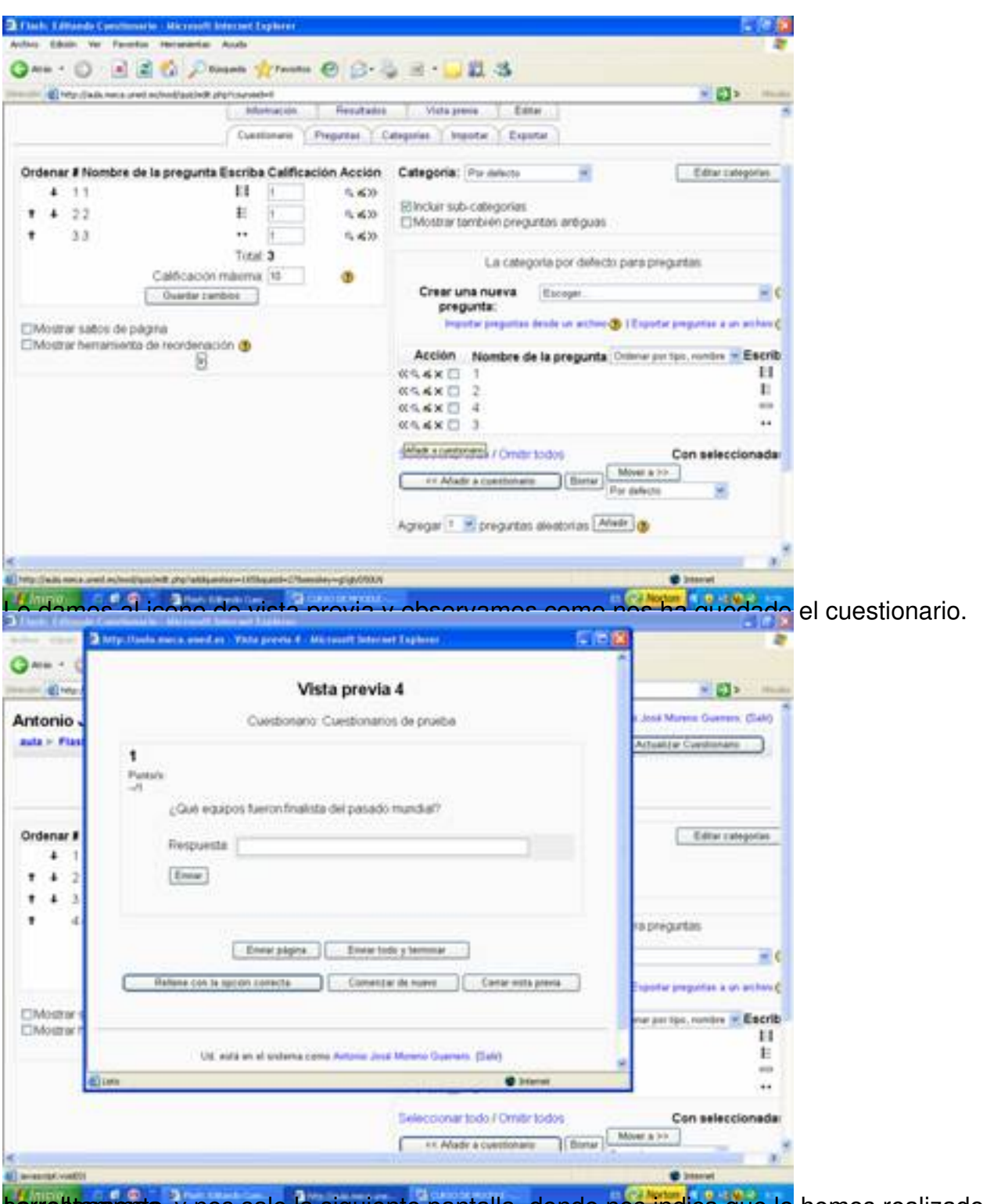

torrettumants, y nos sale la siguiente pantalla, donde nos indica que lo hemos realizado

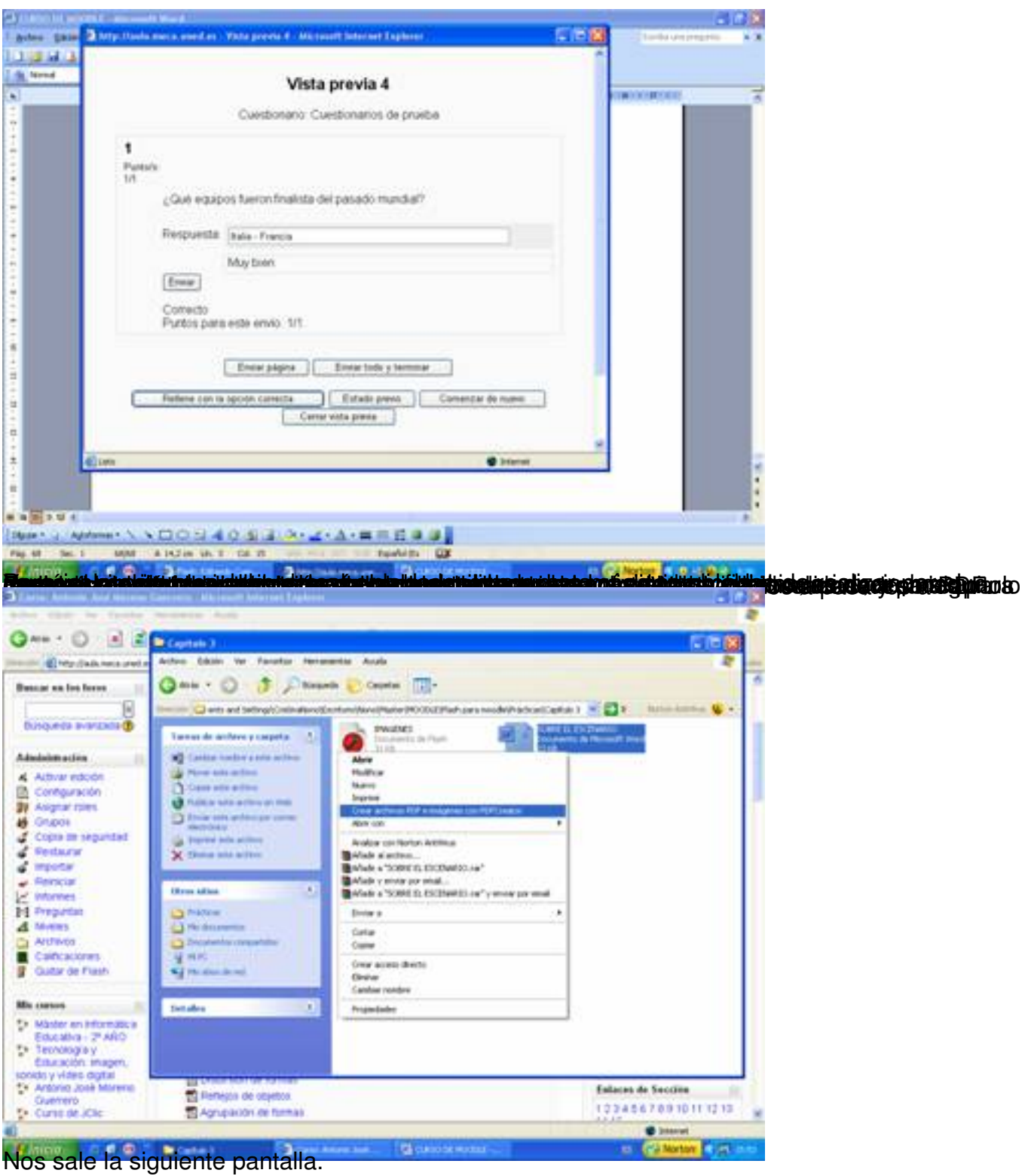

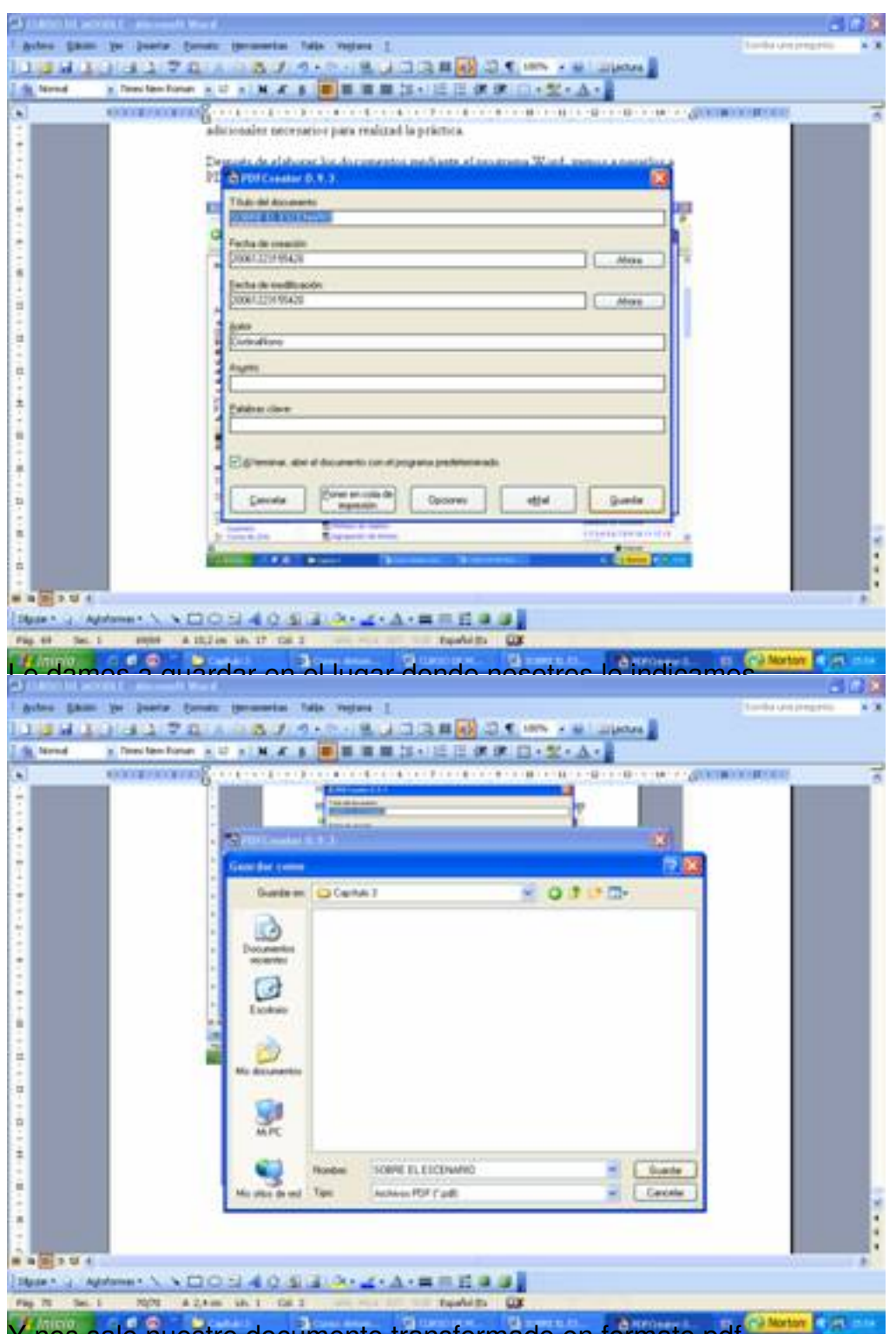

Y nos sale nuestro documento transformado en formato pdf.

Écrit par Antonio José Moreno Mardi, 06 Novembre 2007 15:58

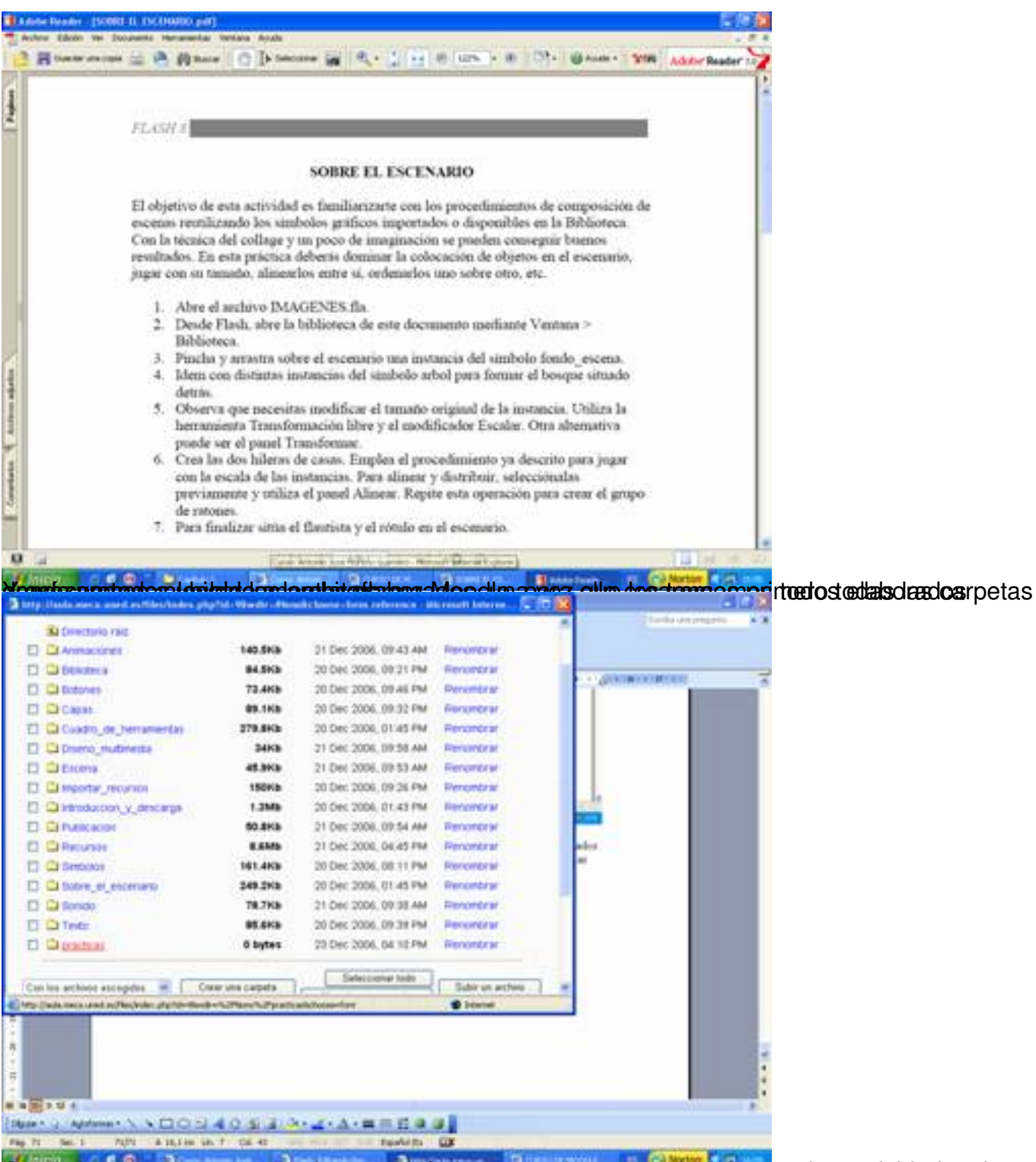

Crearem carpeta donde pone prácticas, y en la carpeta incluiremos las actividades de

Écrit par Antonio José Moreno Mardi, 06 Novembre 2007 15:58

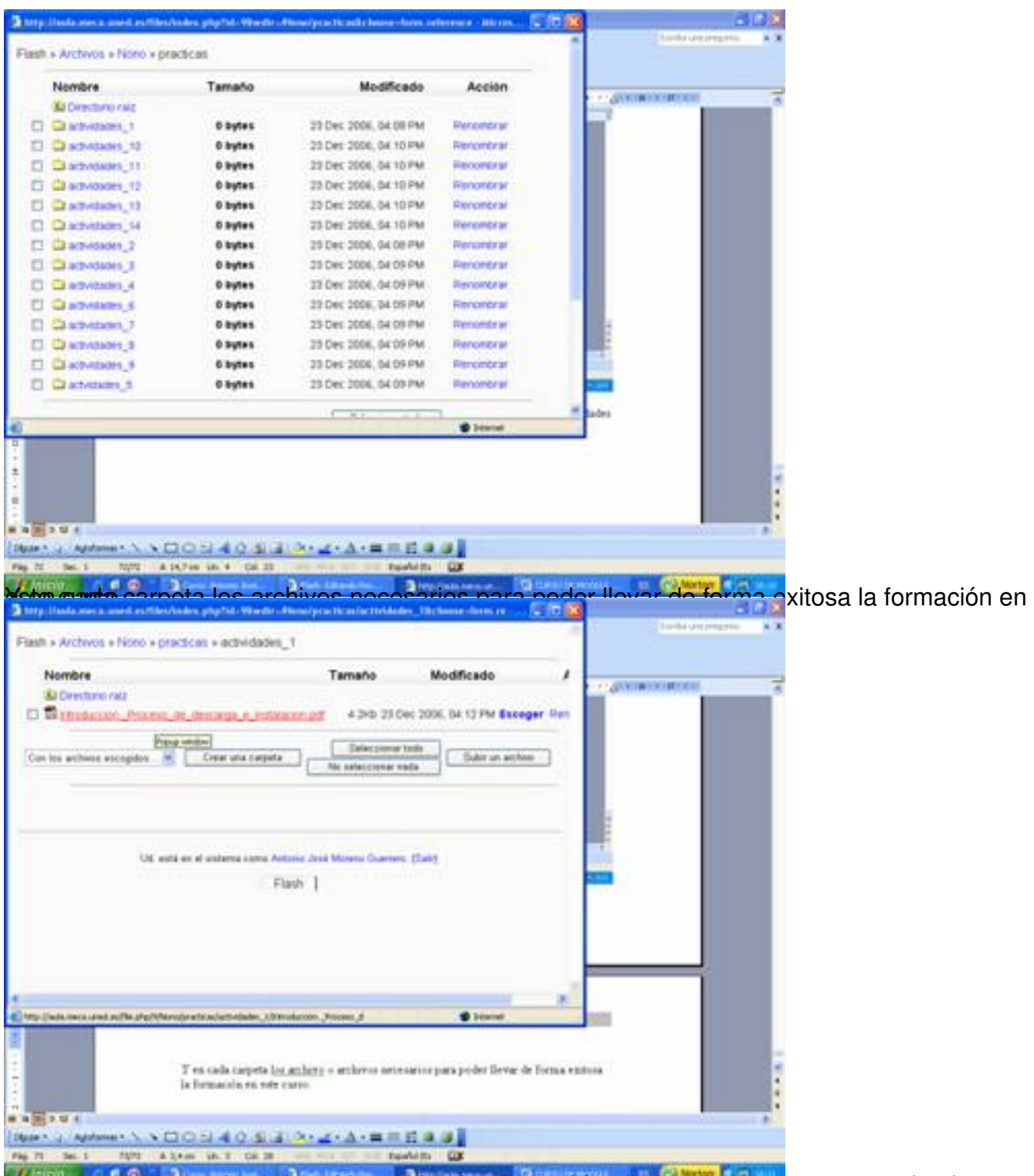

**Libiochrossub ühacdade aj disal wide pågindal de teixiltera Noad abereppratesto, scapting aniz ques en** 

Écrit par Antonio José Moreno Mardi, 06 Novembre 2007 15:58

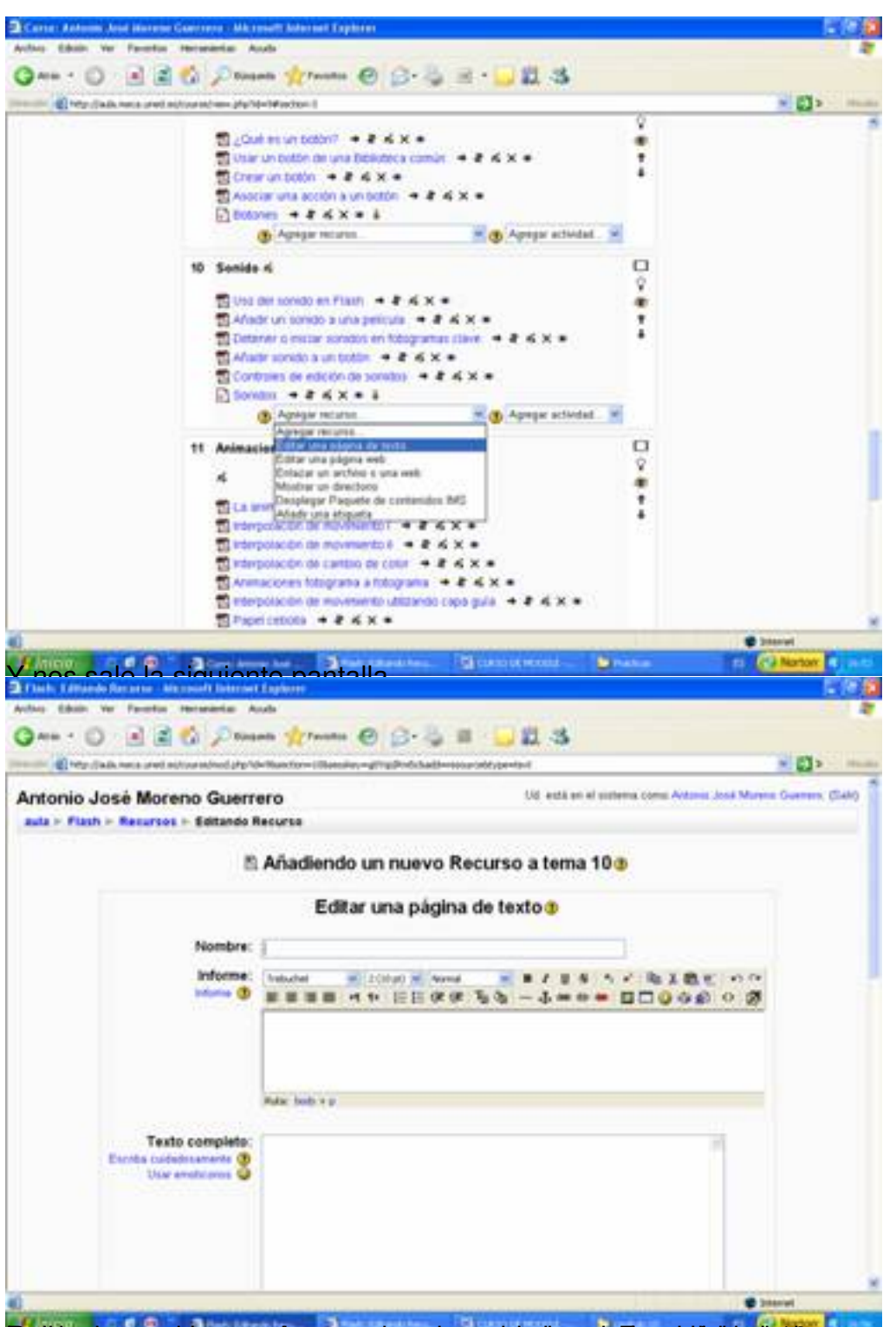

**Rasketnelerre stelb truse gyde ys mæpterield, gsom jelertighest en una ottaldad et destetandasterdesienspråel per levar** 

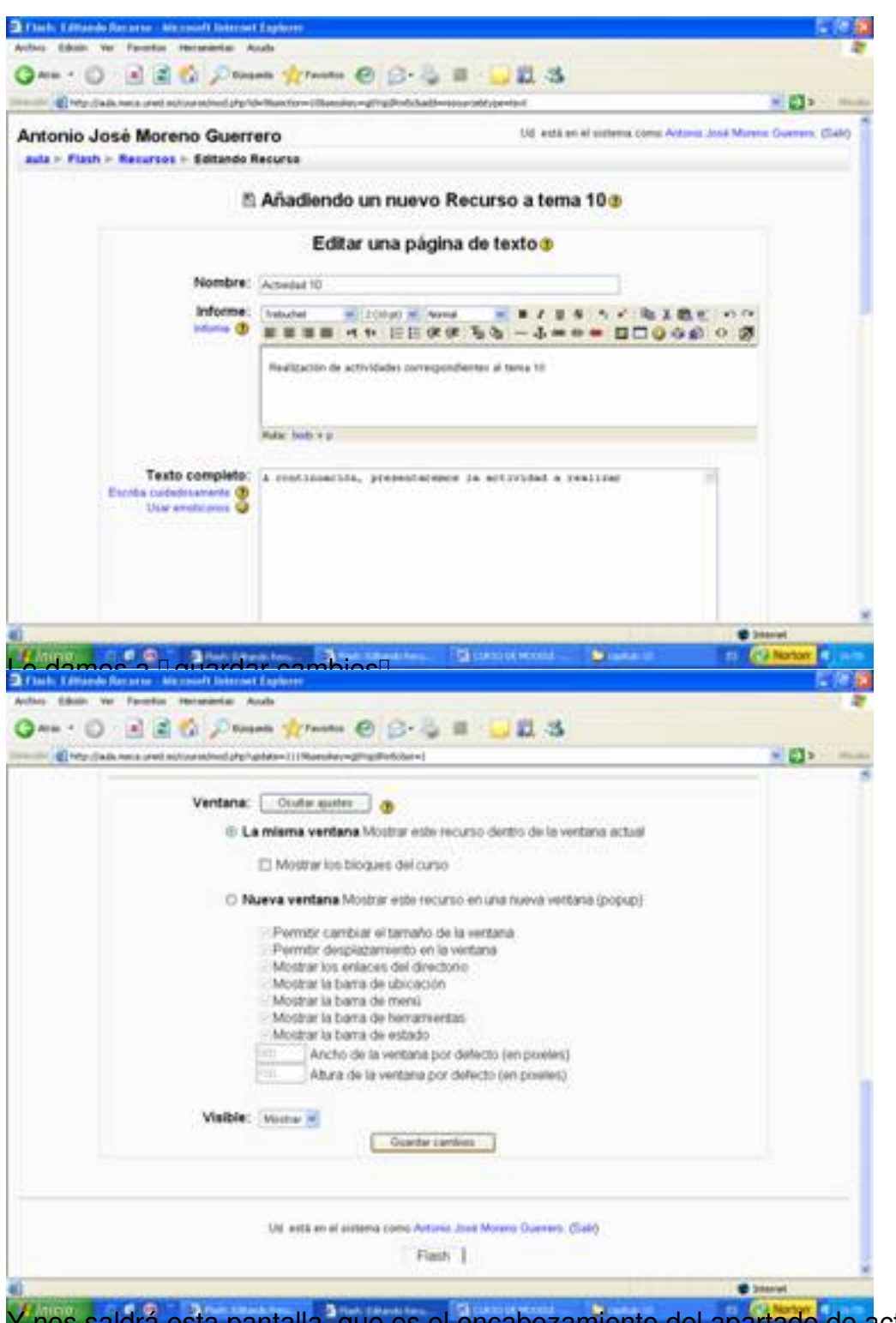

Y nos saldrá esta pantalla, que es el encabezamiento del apartado de actividades.

Écrit par Antonio José Moreno Mardi, 06 Novembre 2007 15:58

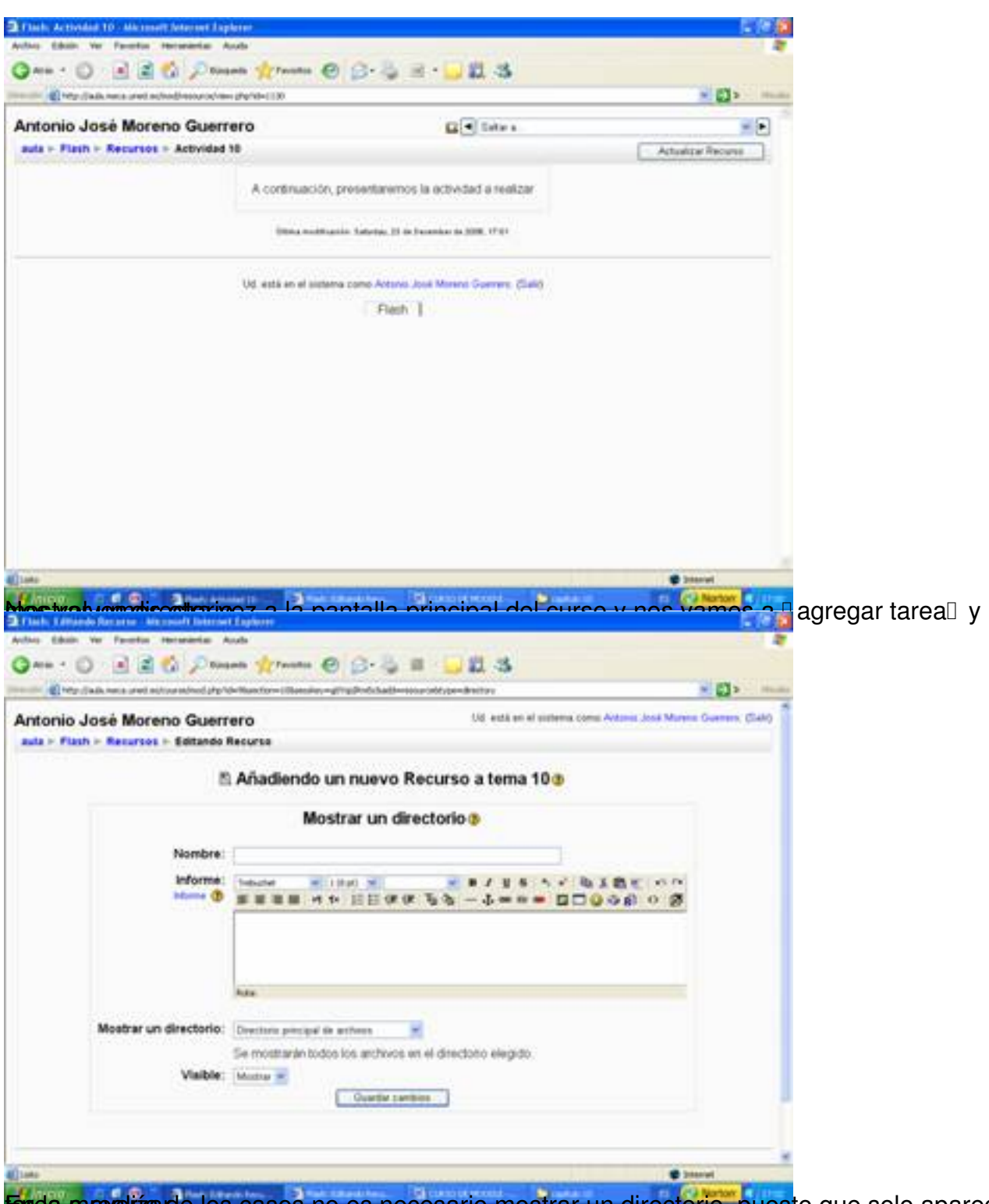

En da mayoríza de los casos no es necesario mostrar un directorio, puesto que solo aparece la

Écrit par Antonio José Moreno Mardi, 06 Novembre 2007 15:58

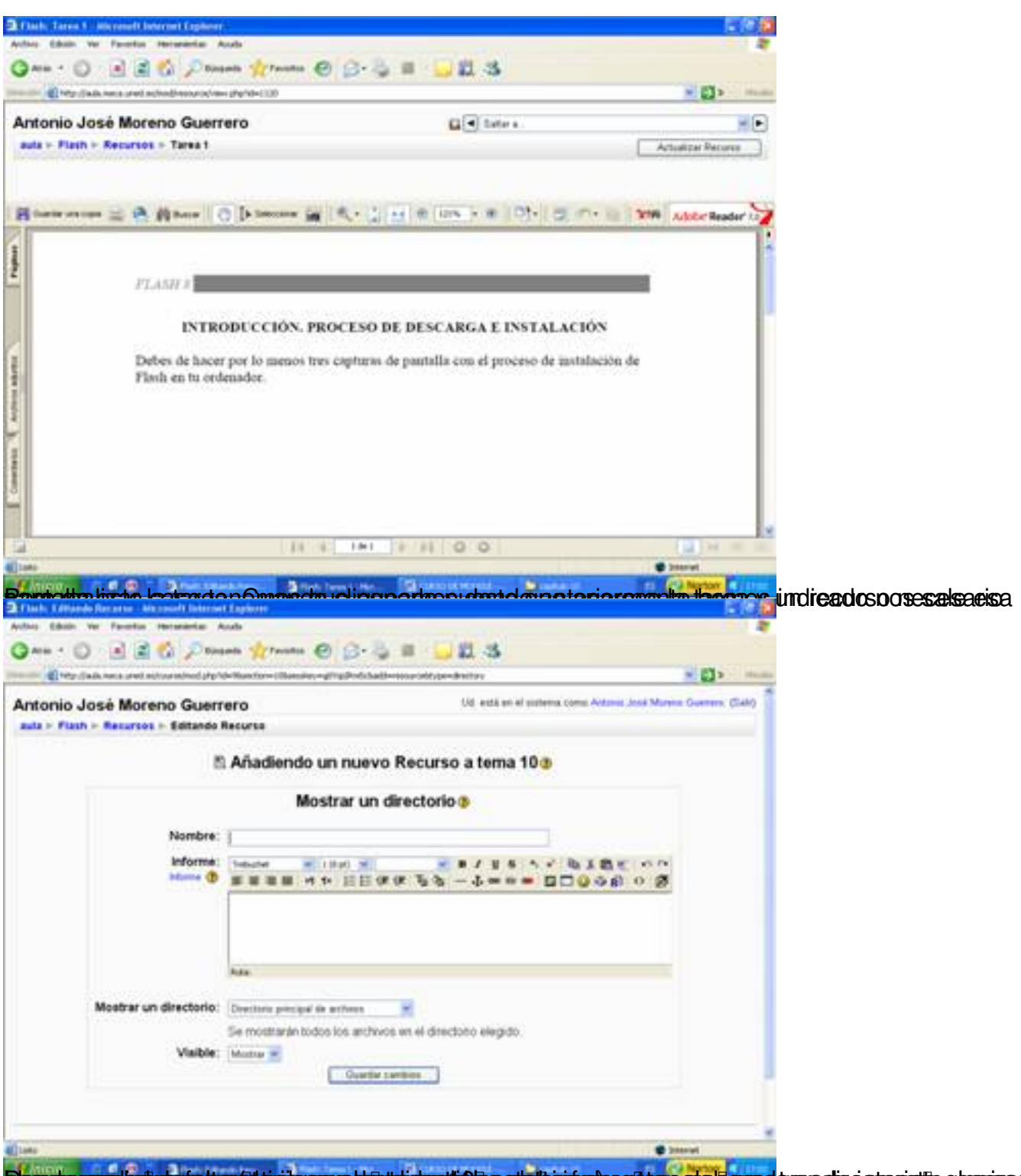

**Examples pressures designed to the explorer of the example of the example of the example of the example of the examples of the examples of the examples of the examples of the examples of the examples of the examples of th** 

Écrit par Antonio José Moreno Mardi, 06 Novembre 2007 15:58

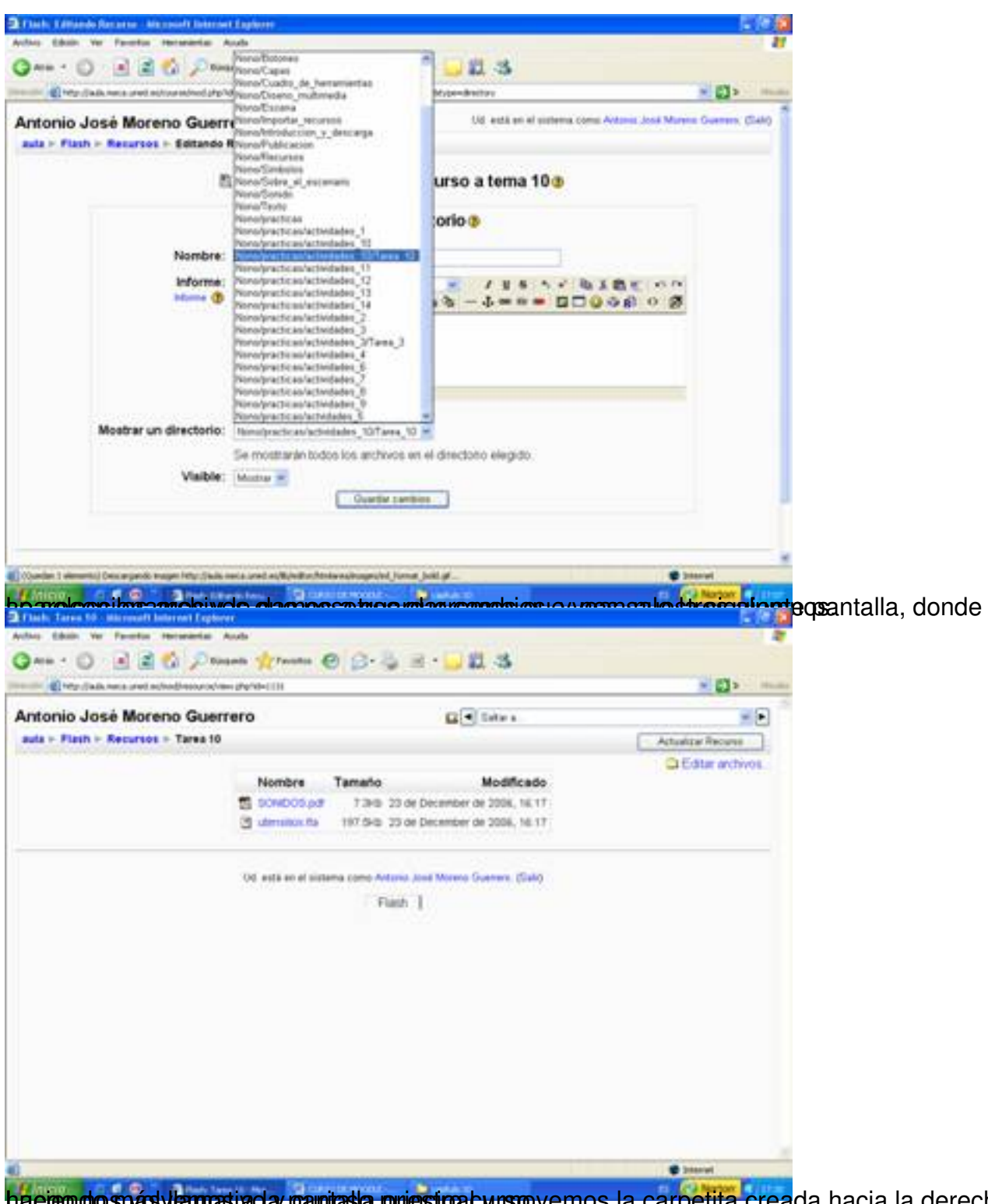

ha eigo do snád viernas i aday panitas la priestipal y movemos la carpetita creada hacia la derecha,

Écrit par Antonio José Moreno Mardi, 06 Novembre 2007 15:58

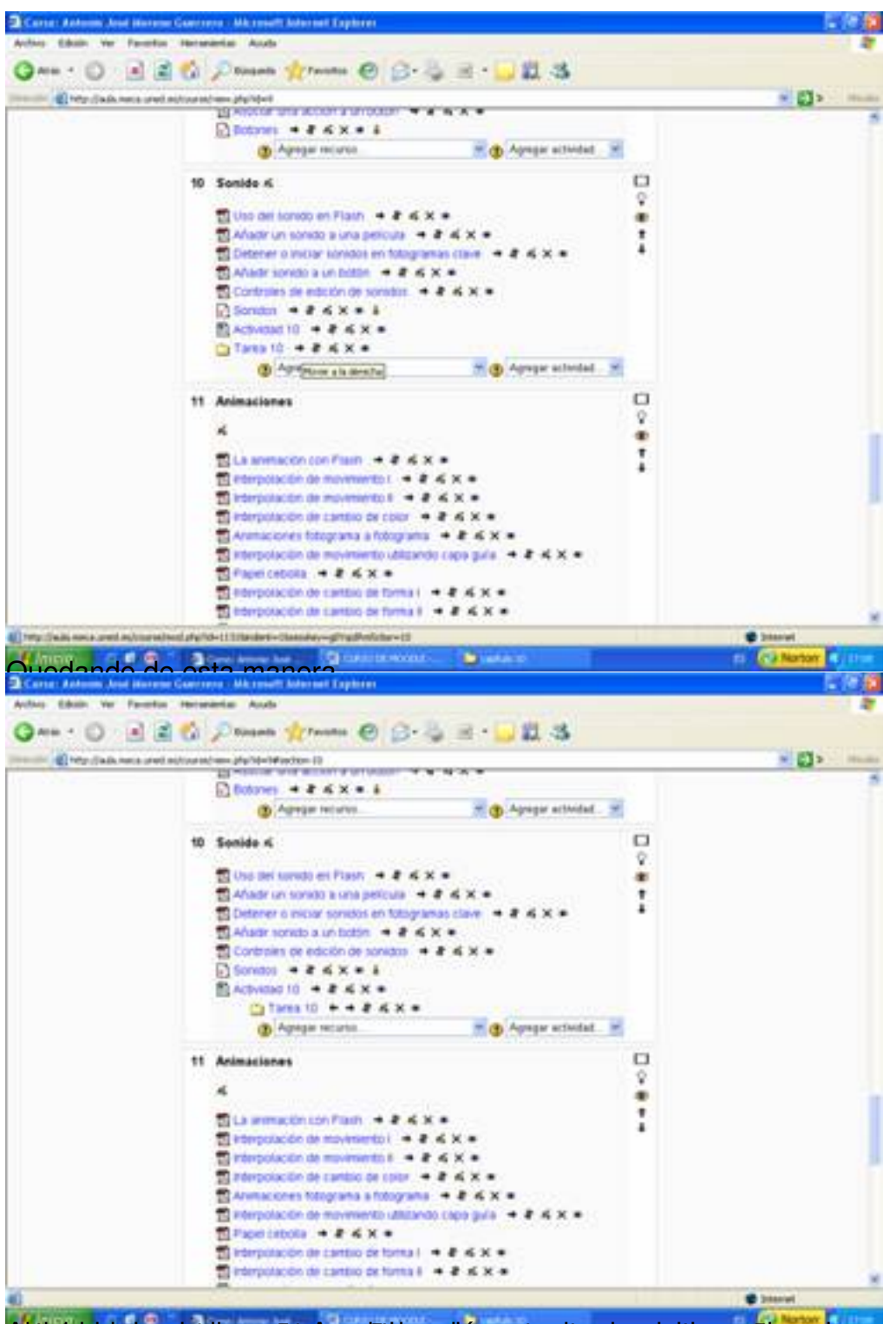

Abior la parece otra continuación de la a continuación variante de la actividad de la grega manera de la que da<br>La venta de la venta donde pone a la venta donde por al apartado donde por la apartado donde por tareas.

Écrit par Antonio José Moreno Mardi, 06 Novembre 2007 15:58

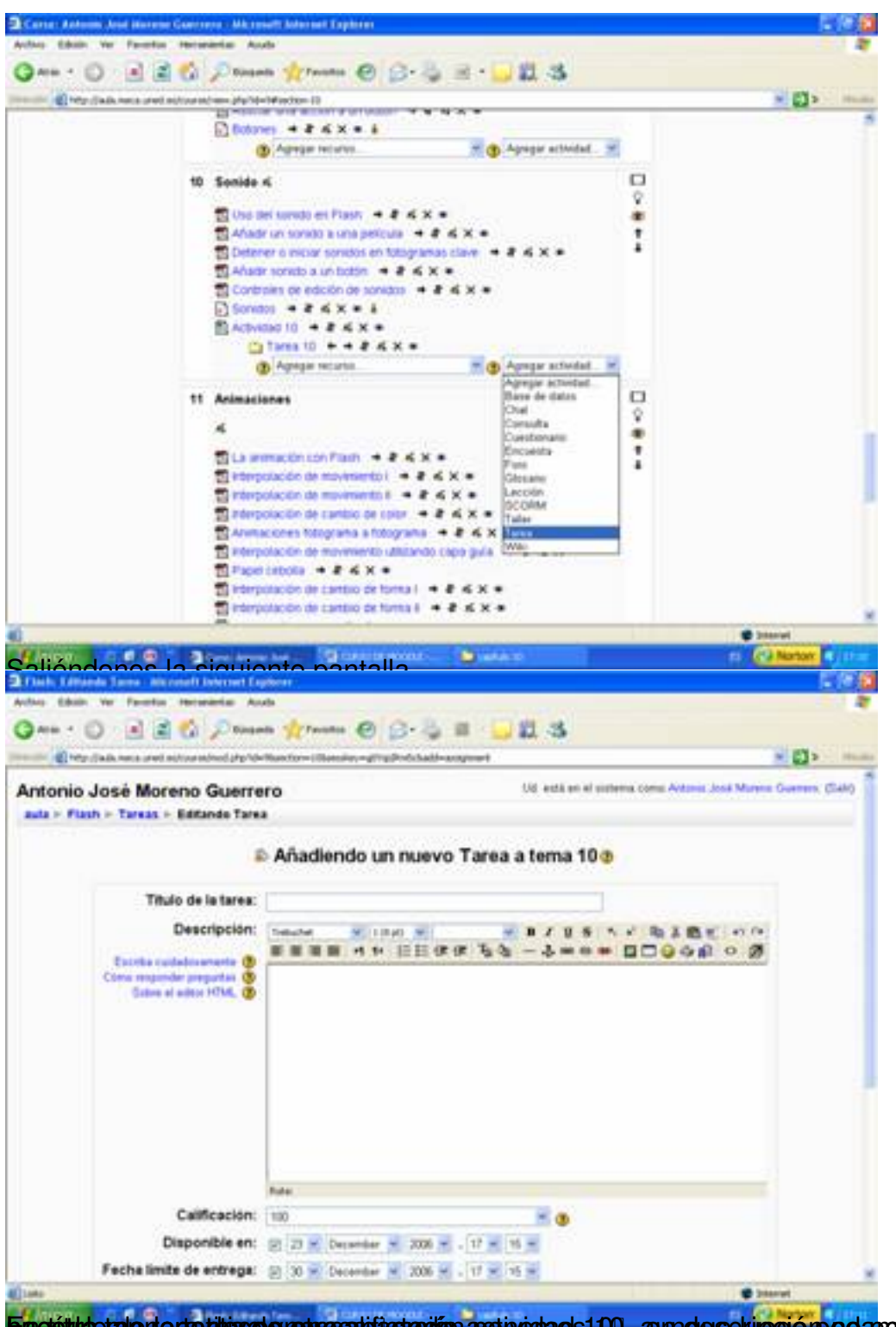

Eun título de la tenera ponemos en enveráncio actividad 10, en descripción no poda positiva da repetitivo de a

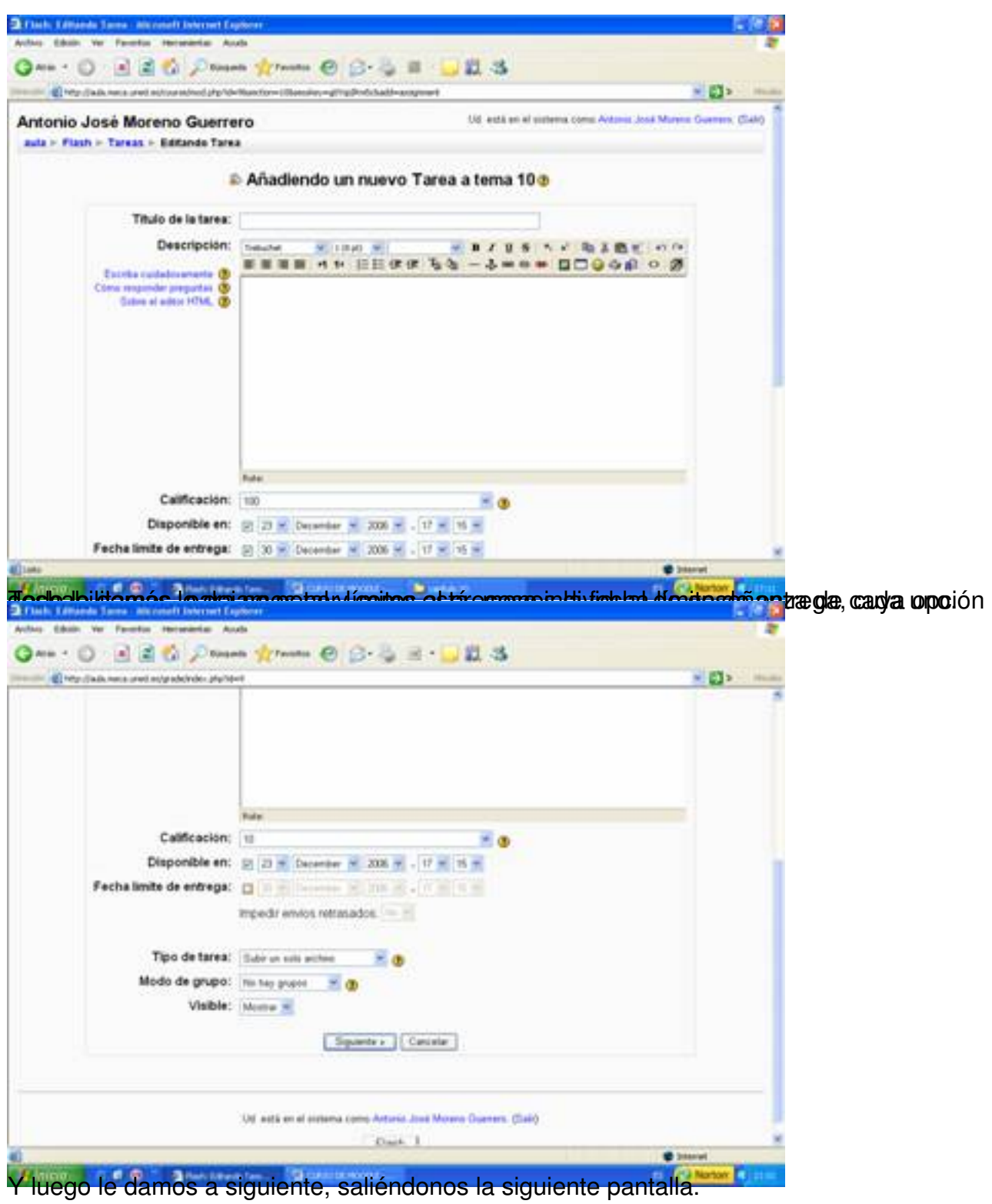

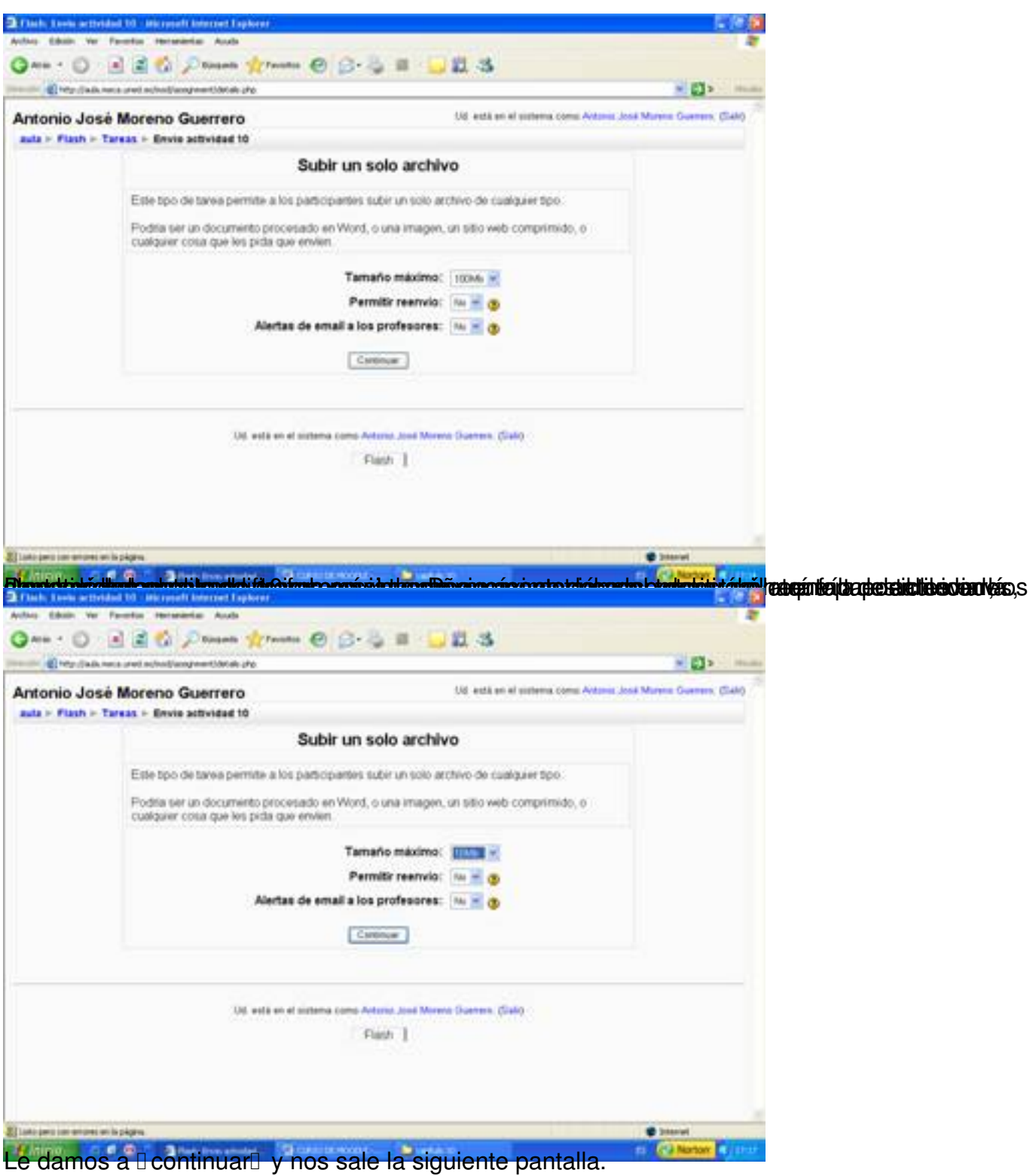

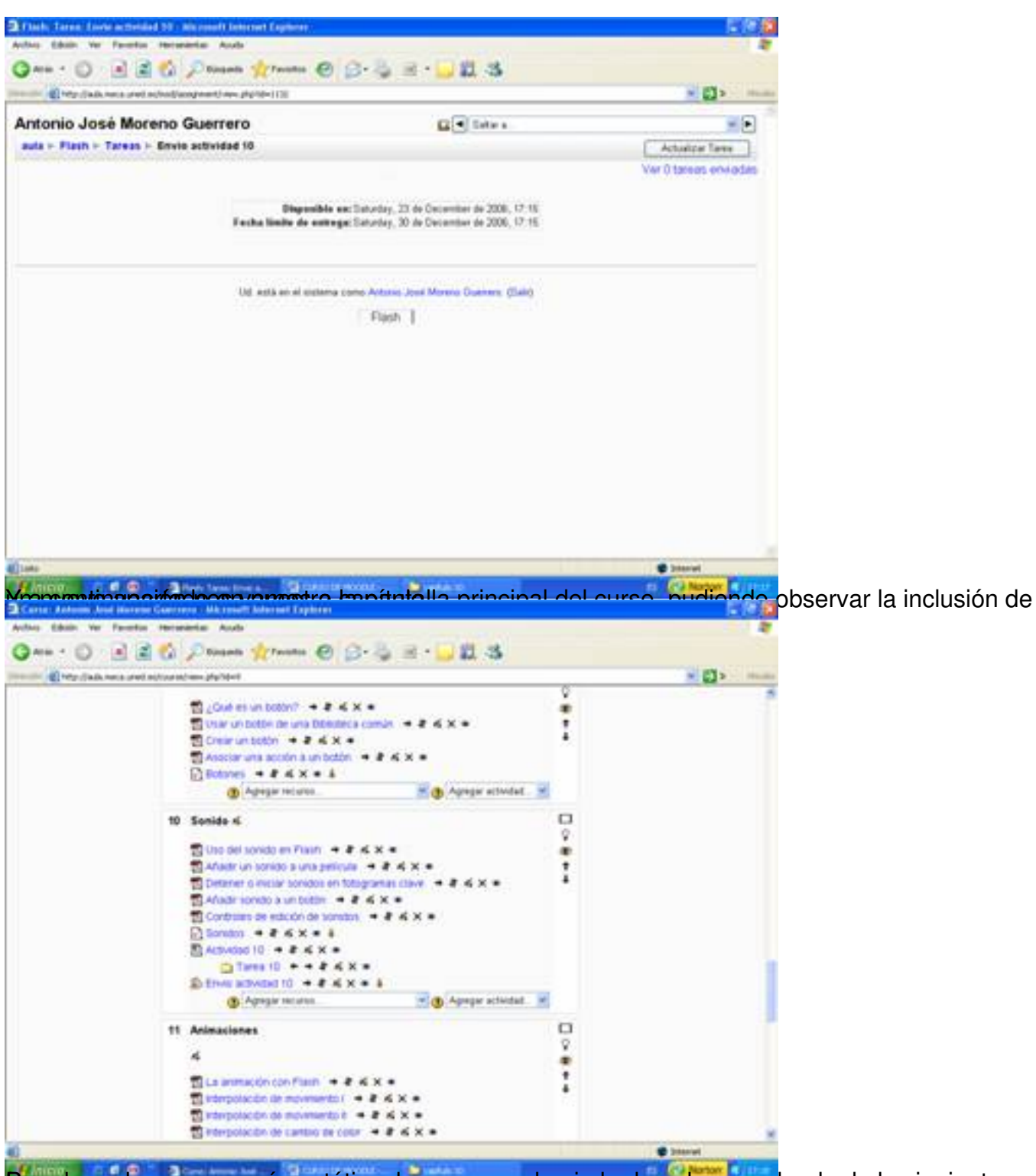

Para hacerlo un poco más estético, lo movemos hacia la derecha, quedando de la siguiente

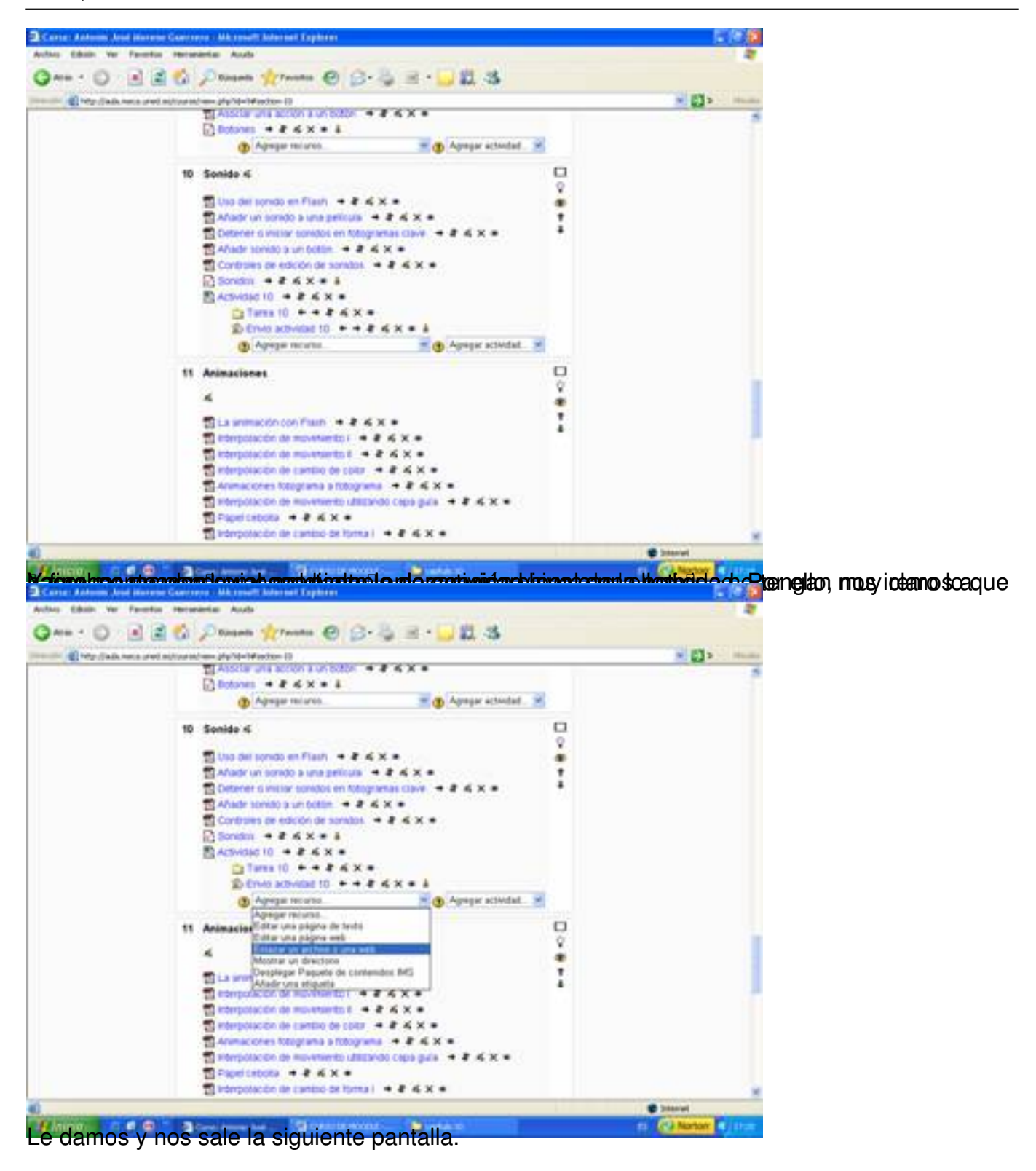

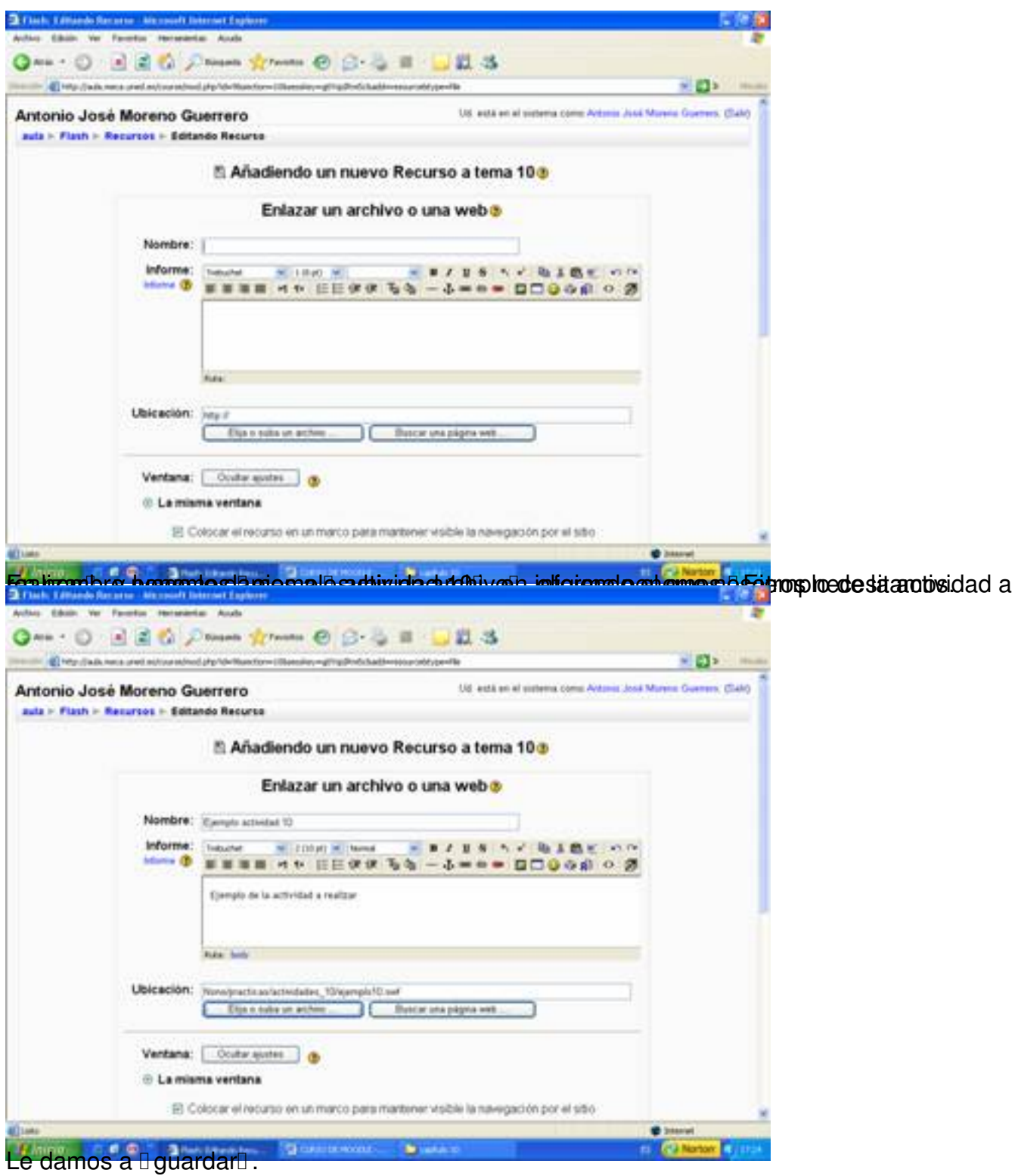

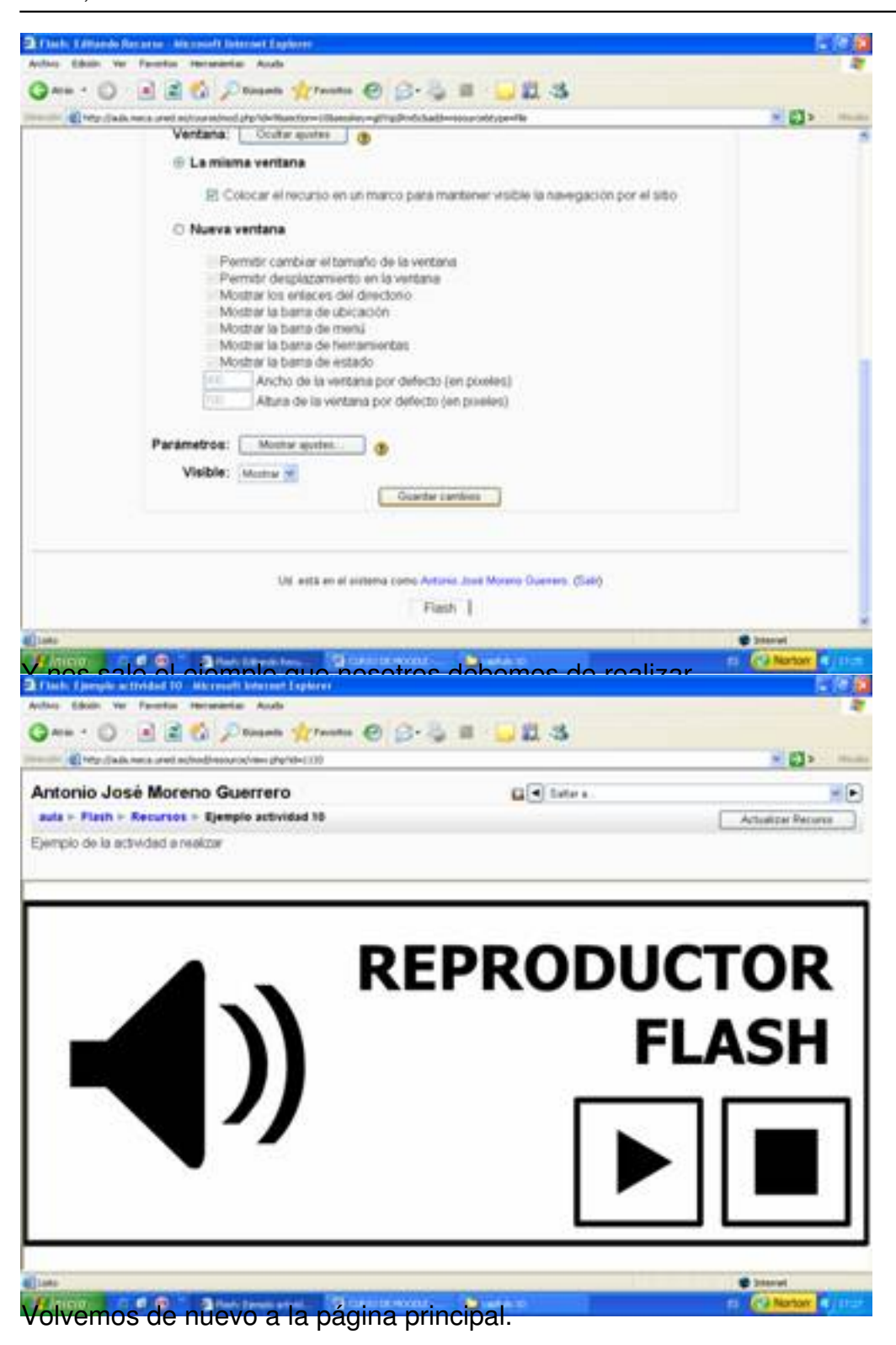

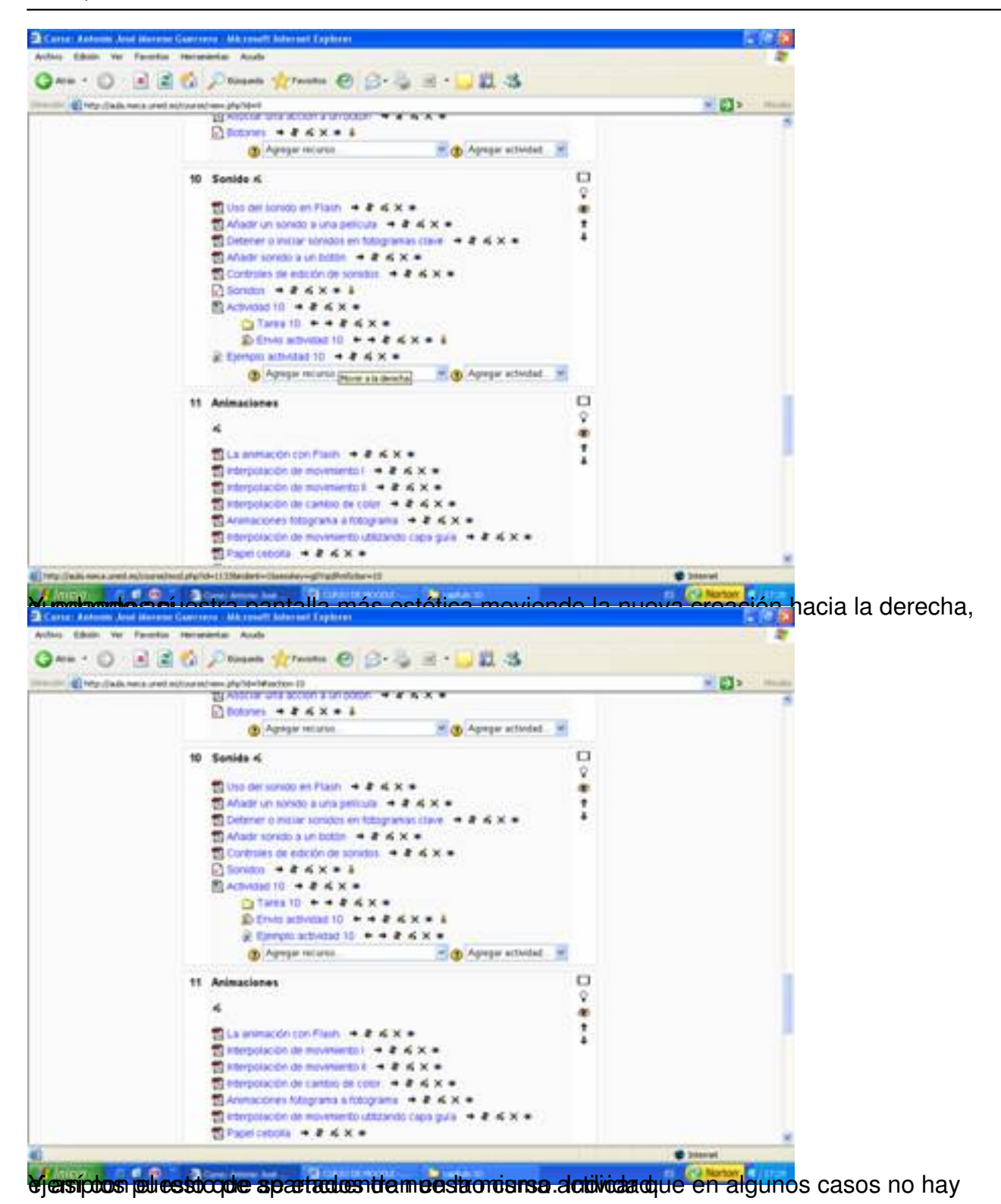